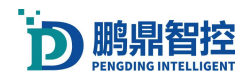

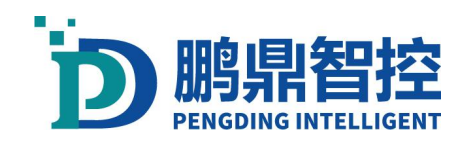

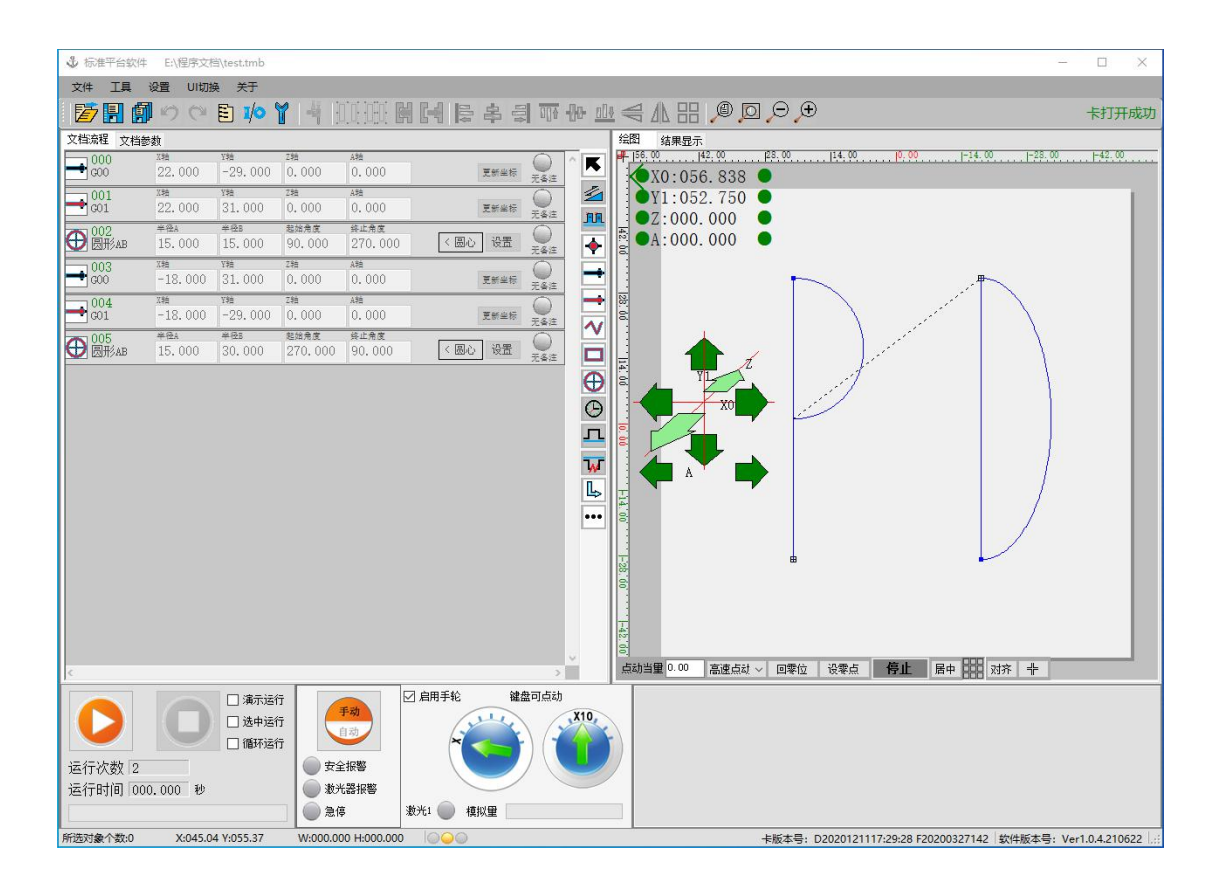

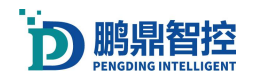

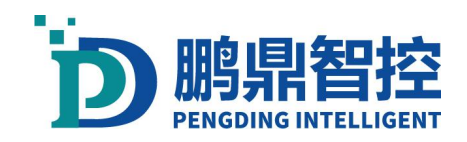

# 版权申明

深圳市鹏鼎智控科技有限公司

#### 保留所有权利

深圳市鹏鼎智控科技有限公司保留在不事先通知的情况下,修改本手册中的 产品和产品规格等文件的权力。

我司不承担由于使用本手册或本产品不当,所造成直接的、间接的、 特殊 的、附带的或相应产生的损失或责任。

我司具有本产品及其软件的专利权、版权和其它知识产权。未经授权,不得 直接或者间接地复制、制造、加工、使用本产品及其相关部分。

联系我们

深 圳 市 鹏 鼎 智 控 科 技 有 限 公 司 地址:深圳市光明区公明街道东周社区康佳科技中心 A 11 层 H11 电话:0755-21380411 传真:0755-21380411

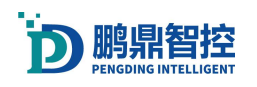

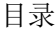

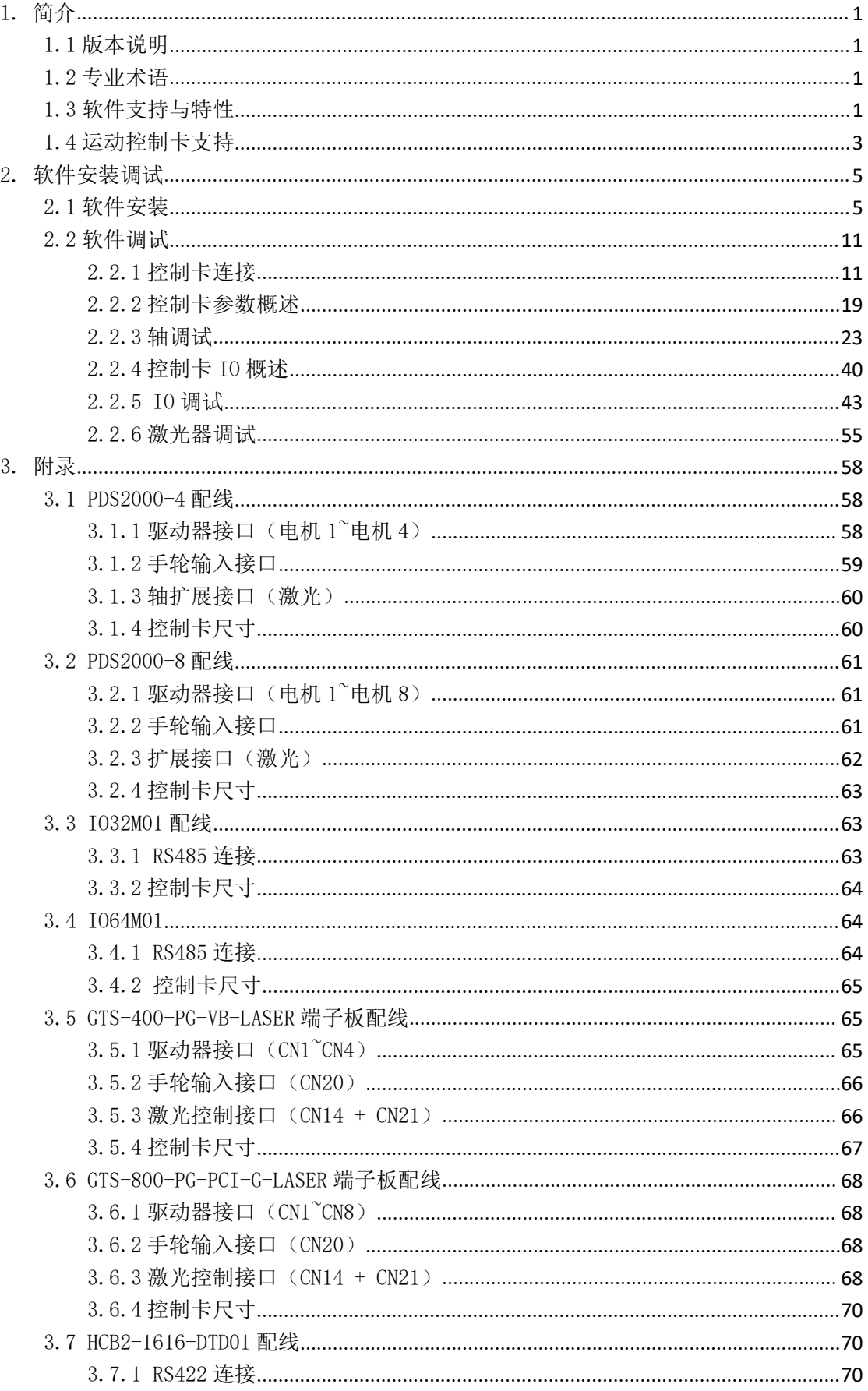

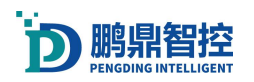

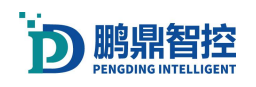

<span id="page-4-0"></span>1. 简介

# <span id="page-4-1"></span>1.1 版本说明

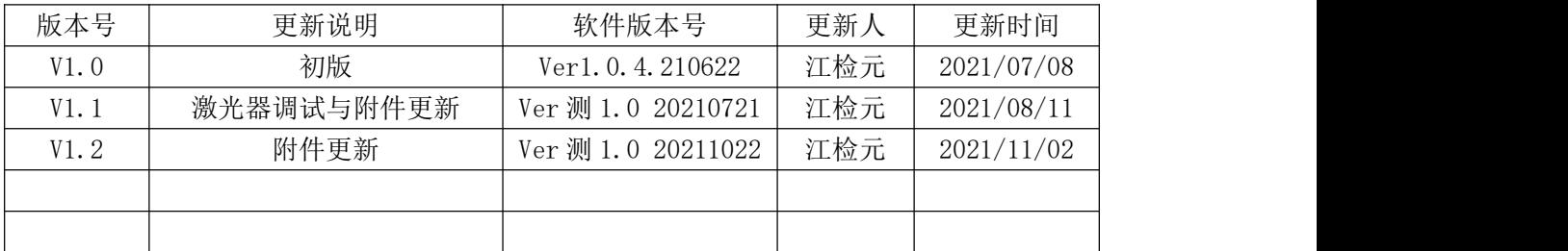

# <span id="page-4-2"></span>1.2 专业术语

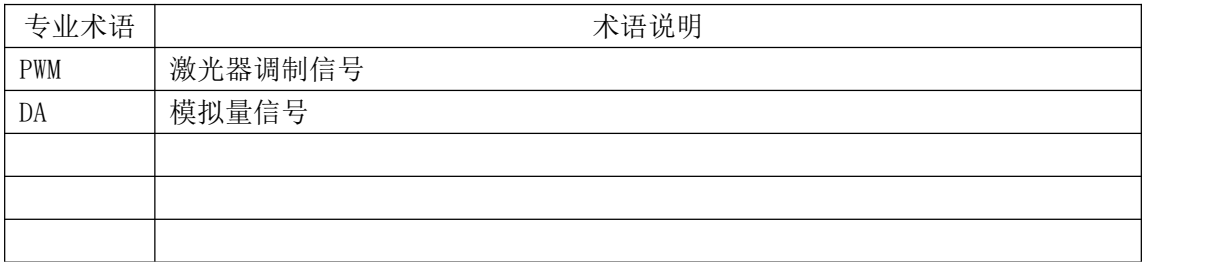

# <span id="page-4-3"></span>1.3 软件支持与特性

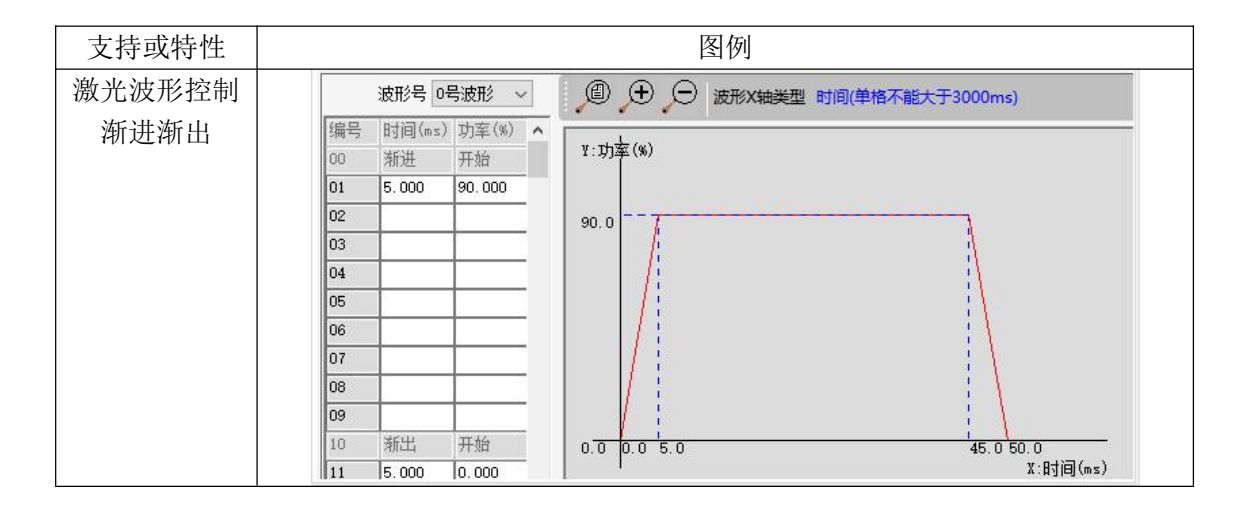

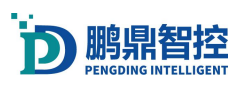

平台软件安装调试手册

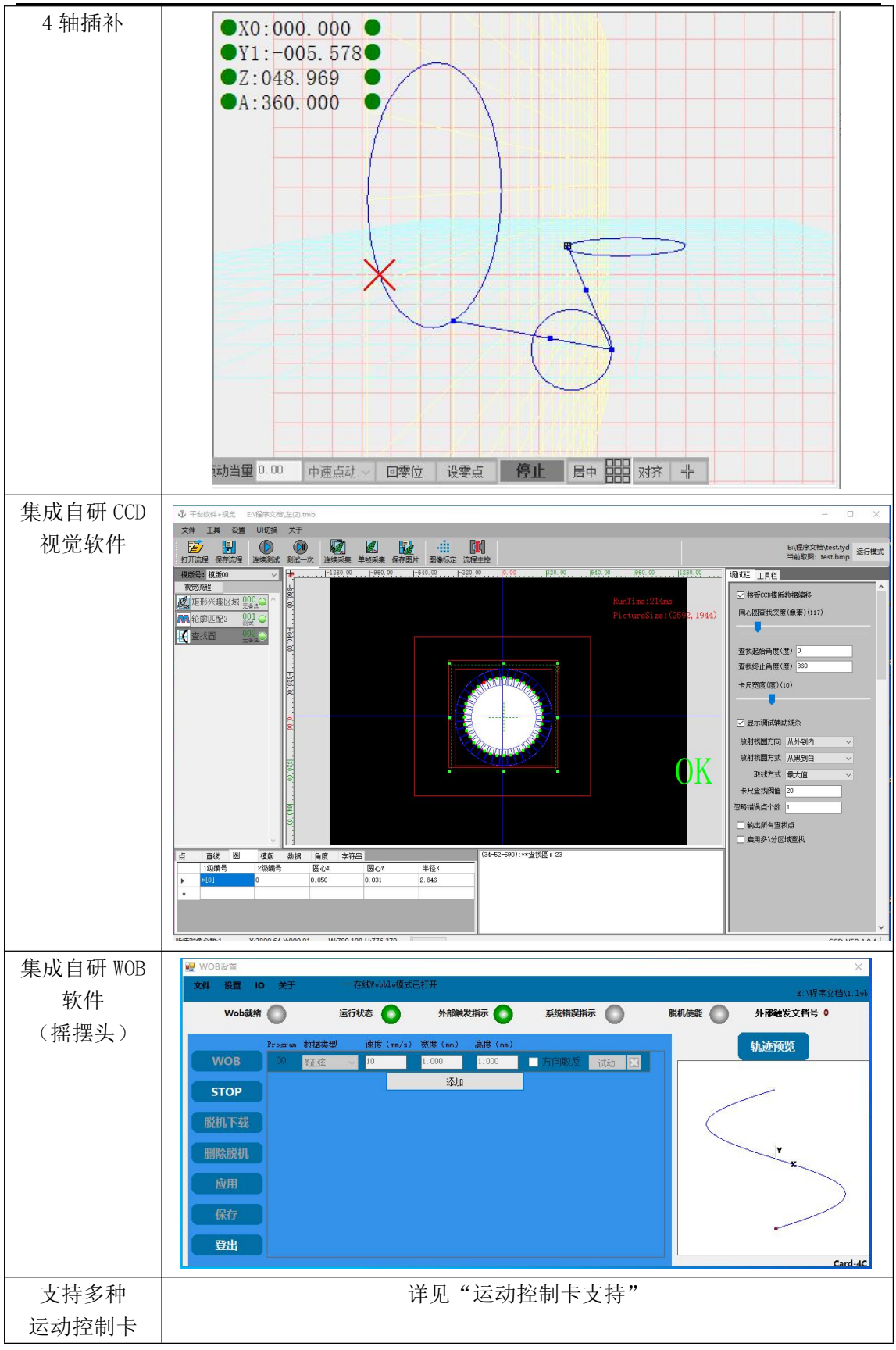

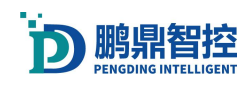

# <span id="page-6-0"></span>1.4 运动控制卡支持

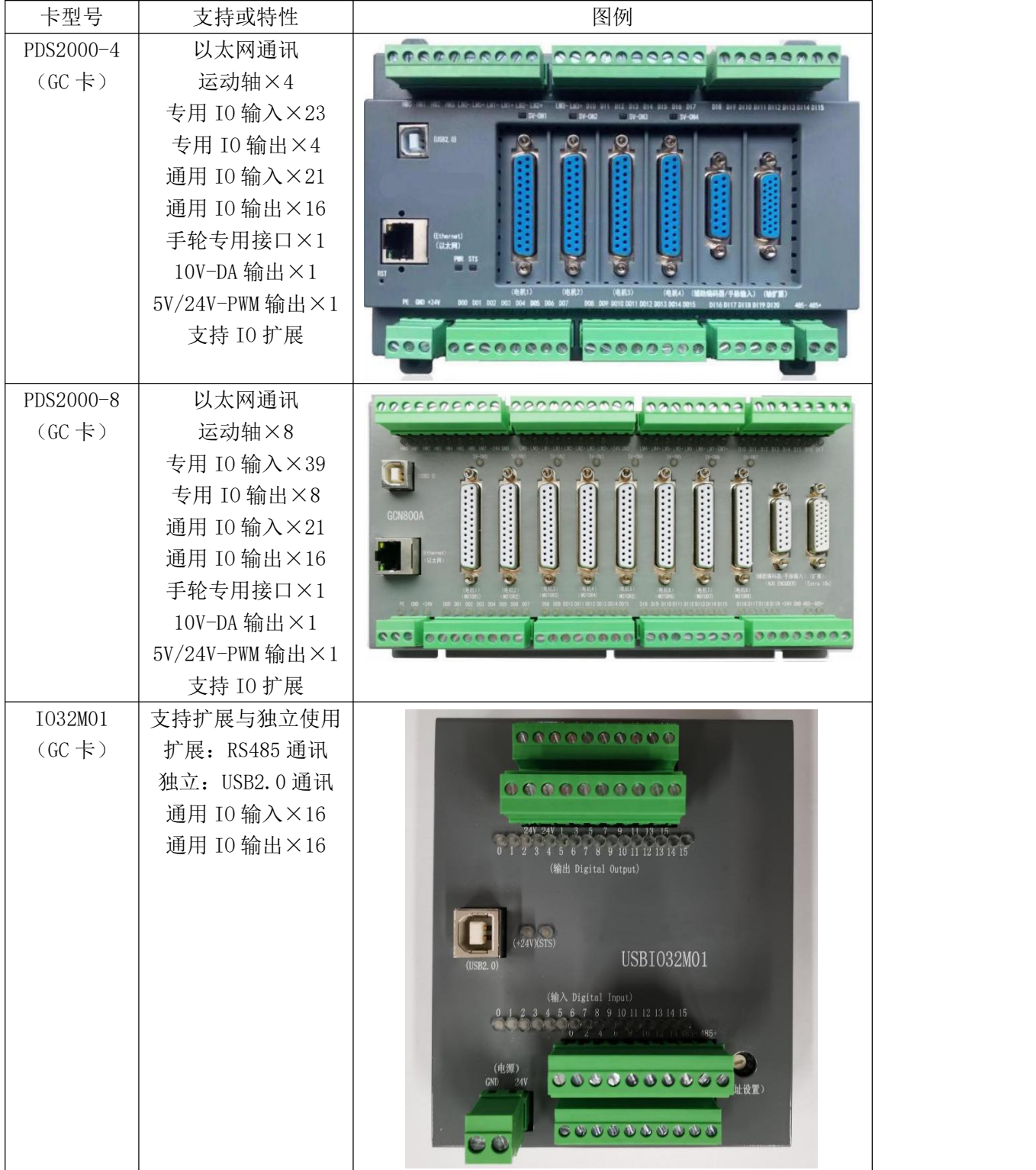

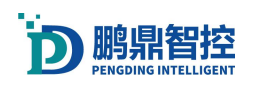

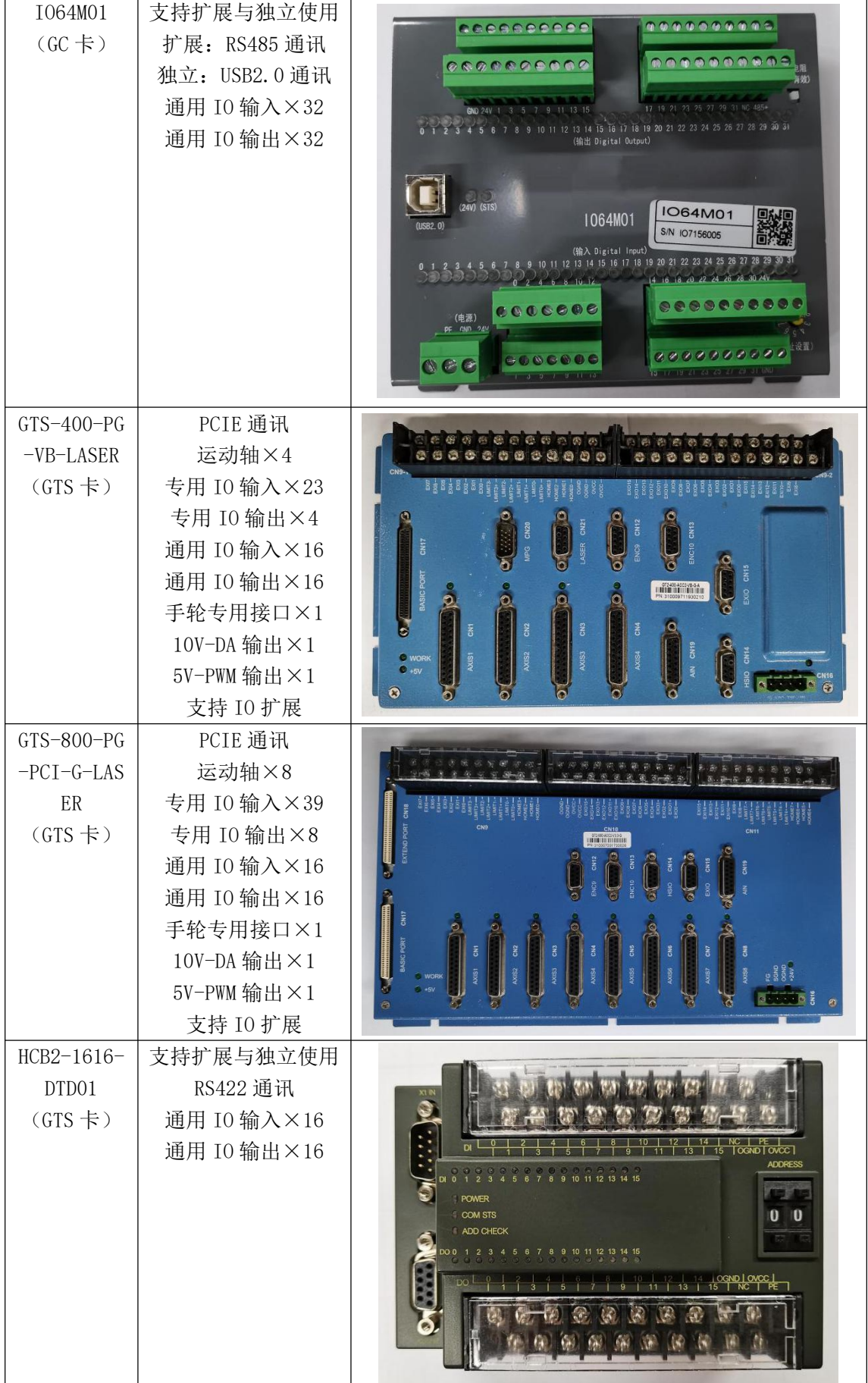

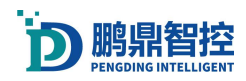

# <span id="page-8-0"></span>2. 软件安装调试

# <span id="page-8-1"></span>2.1 软件安装

链接 <http://dd.pdlaser.cn:9789/resource/>,进入本公司文件下载系统:

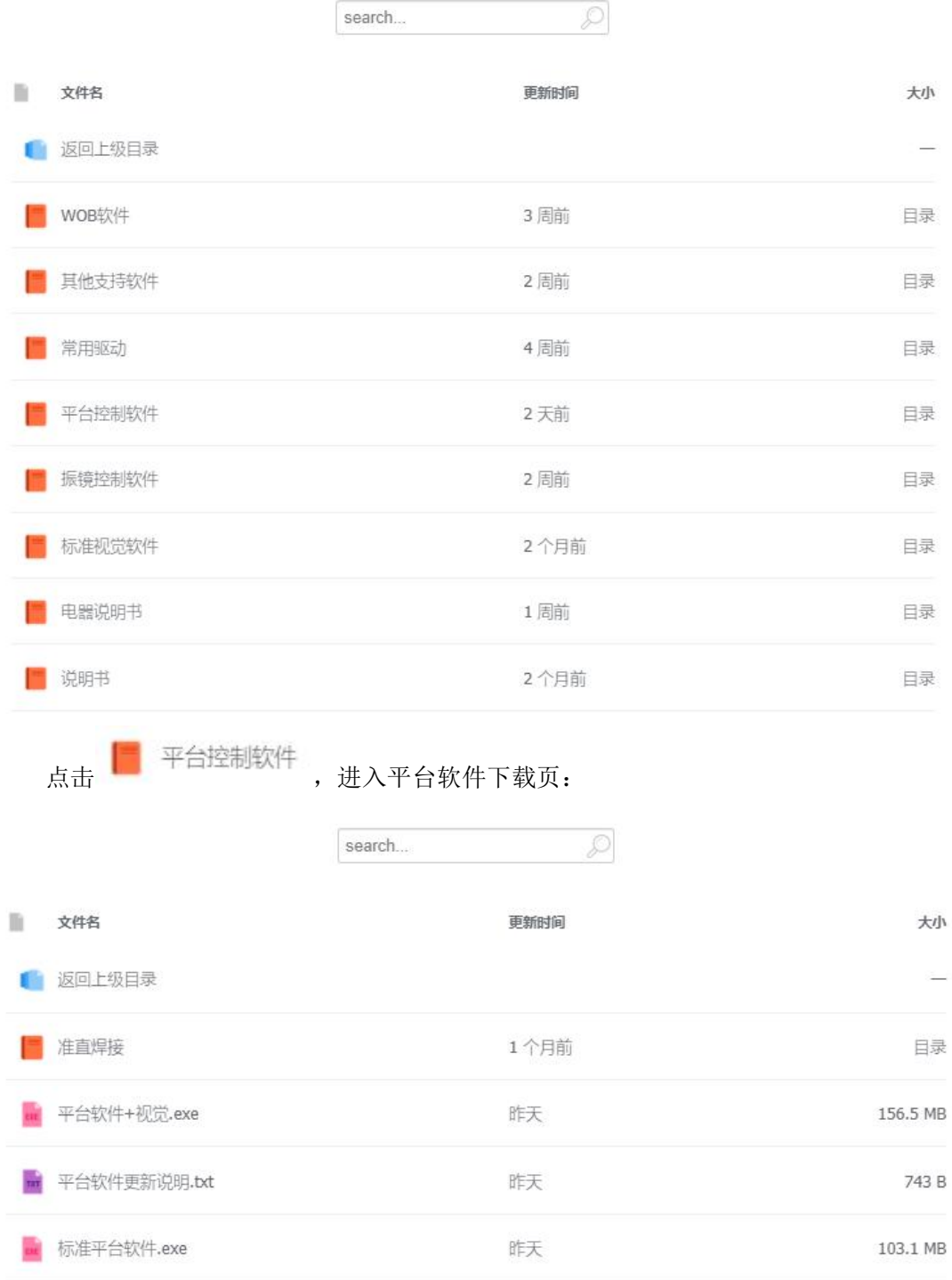

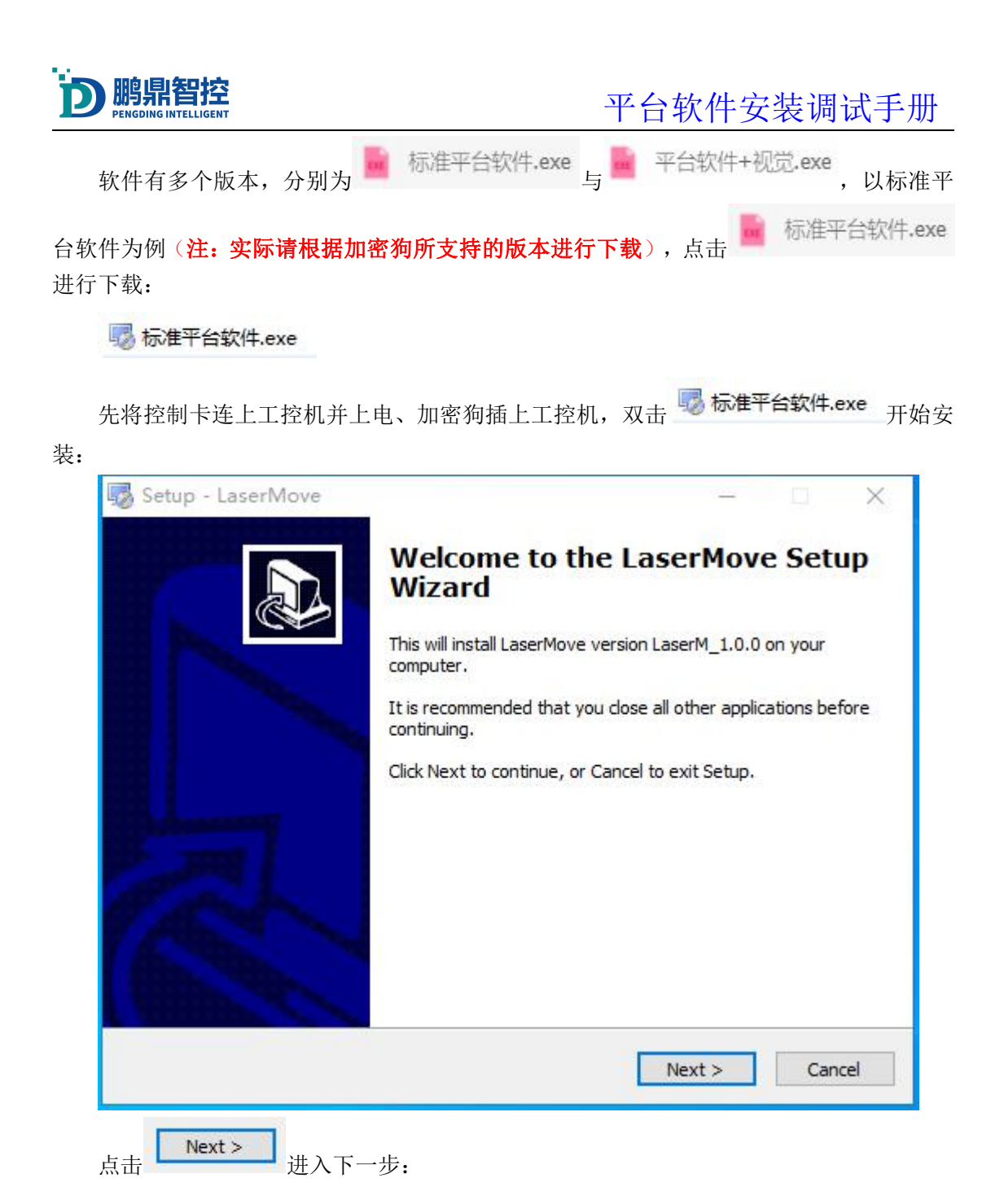

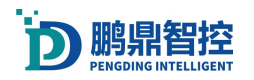

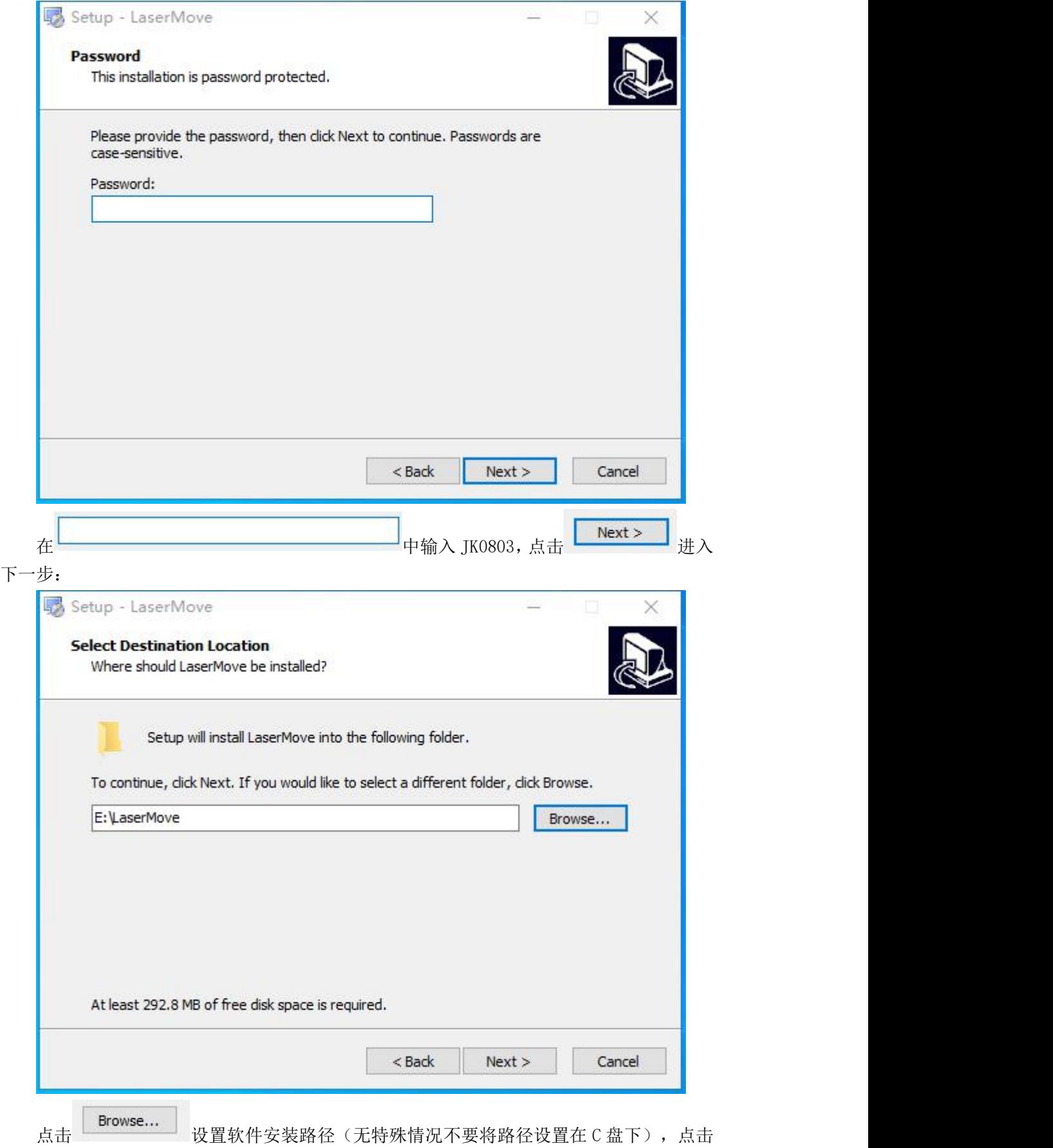

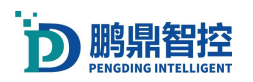

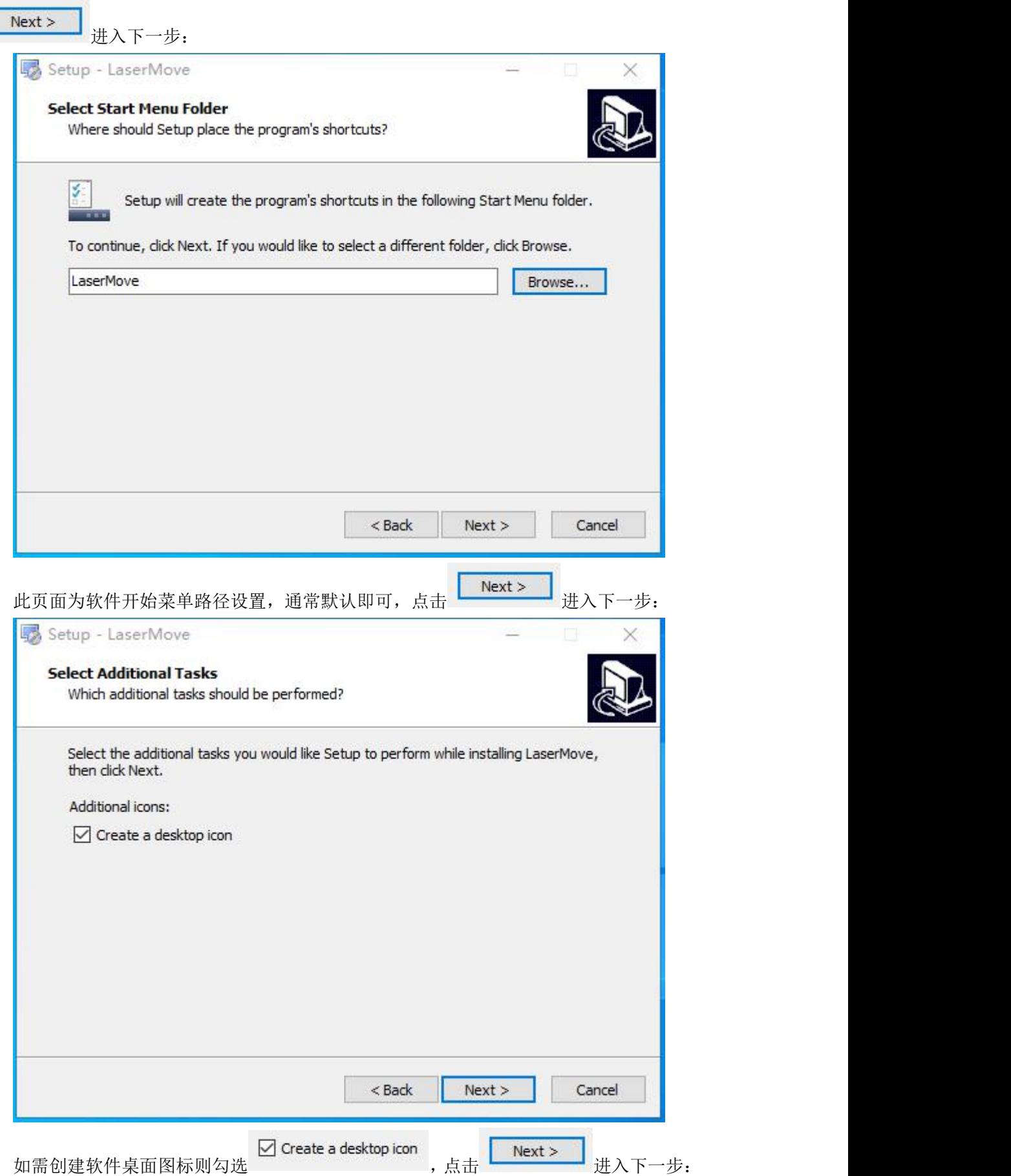

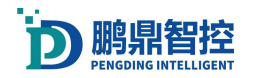

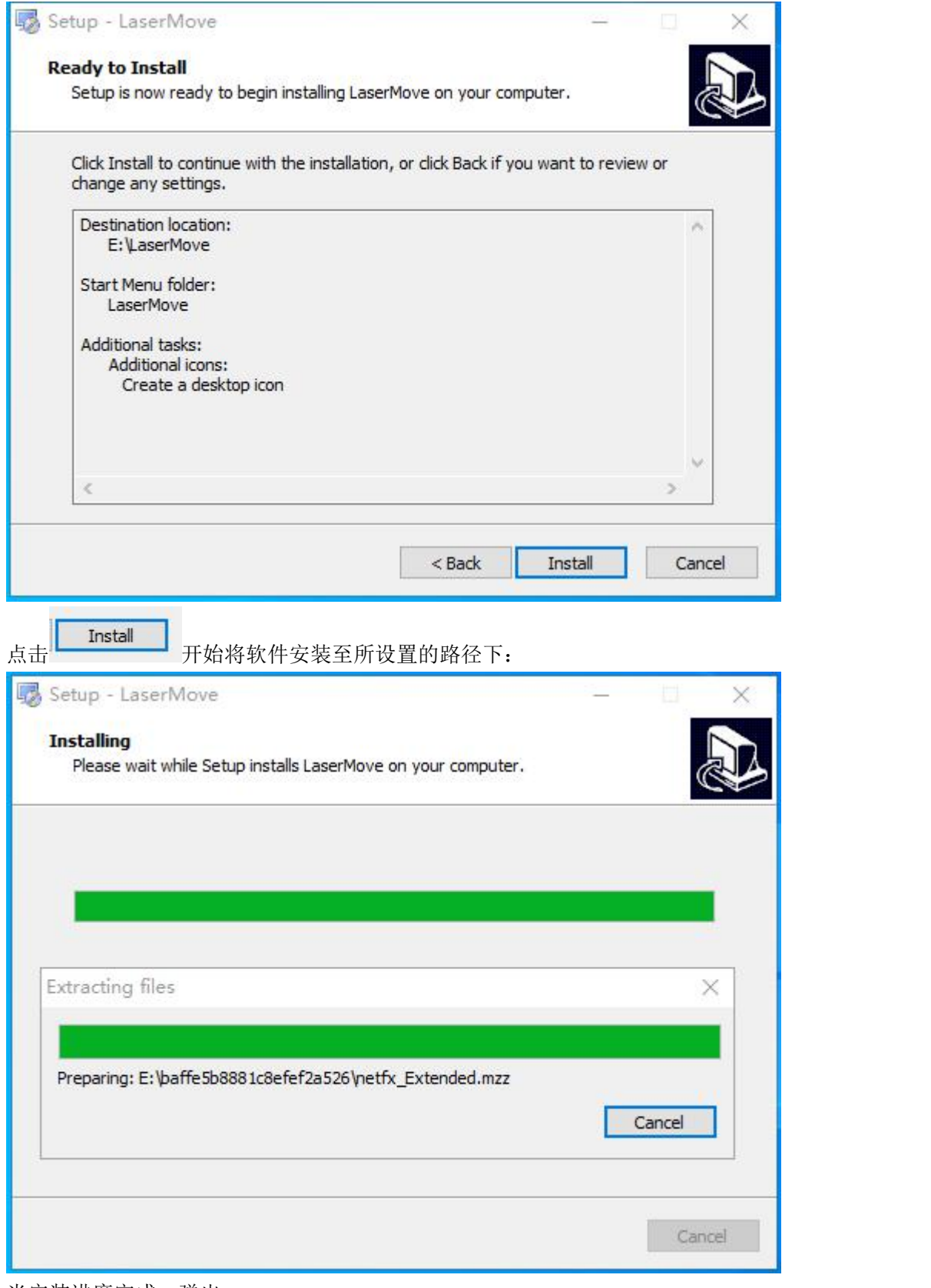

当安装进度完成,弹出:

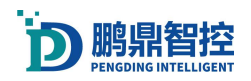

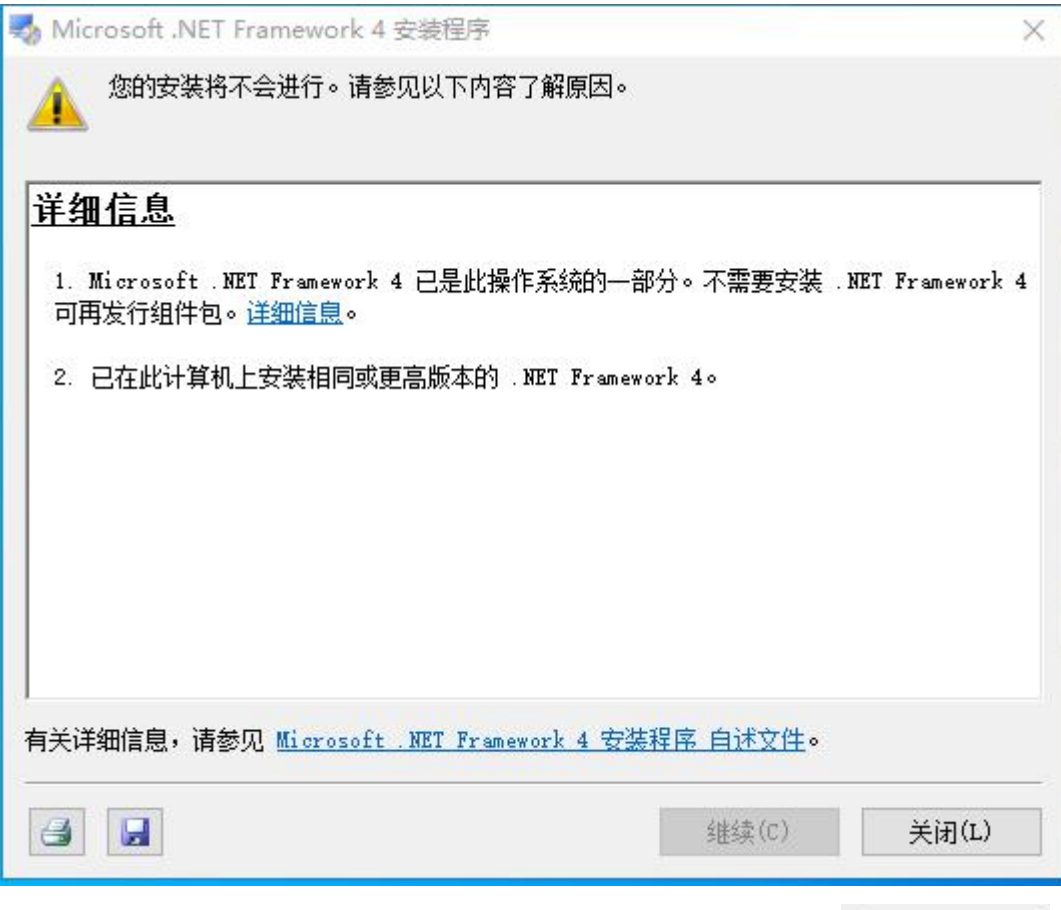

通常操作系统会自带. NET Framework 4 组件, 如提示不需要安装, 点击 美闭(L) 进入下一步:

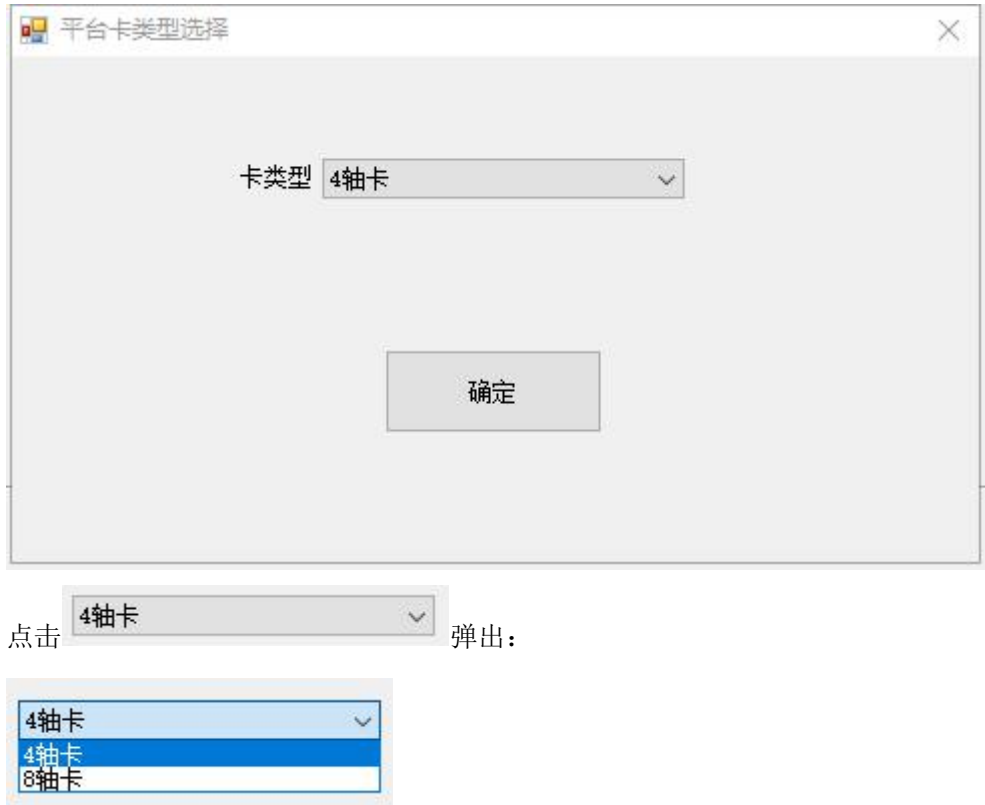

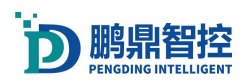

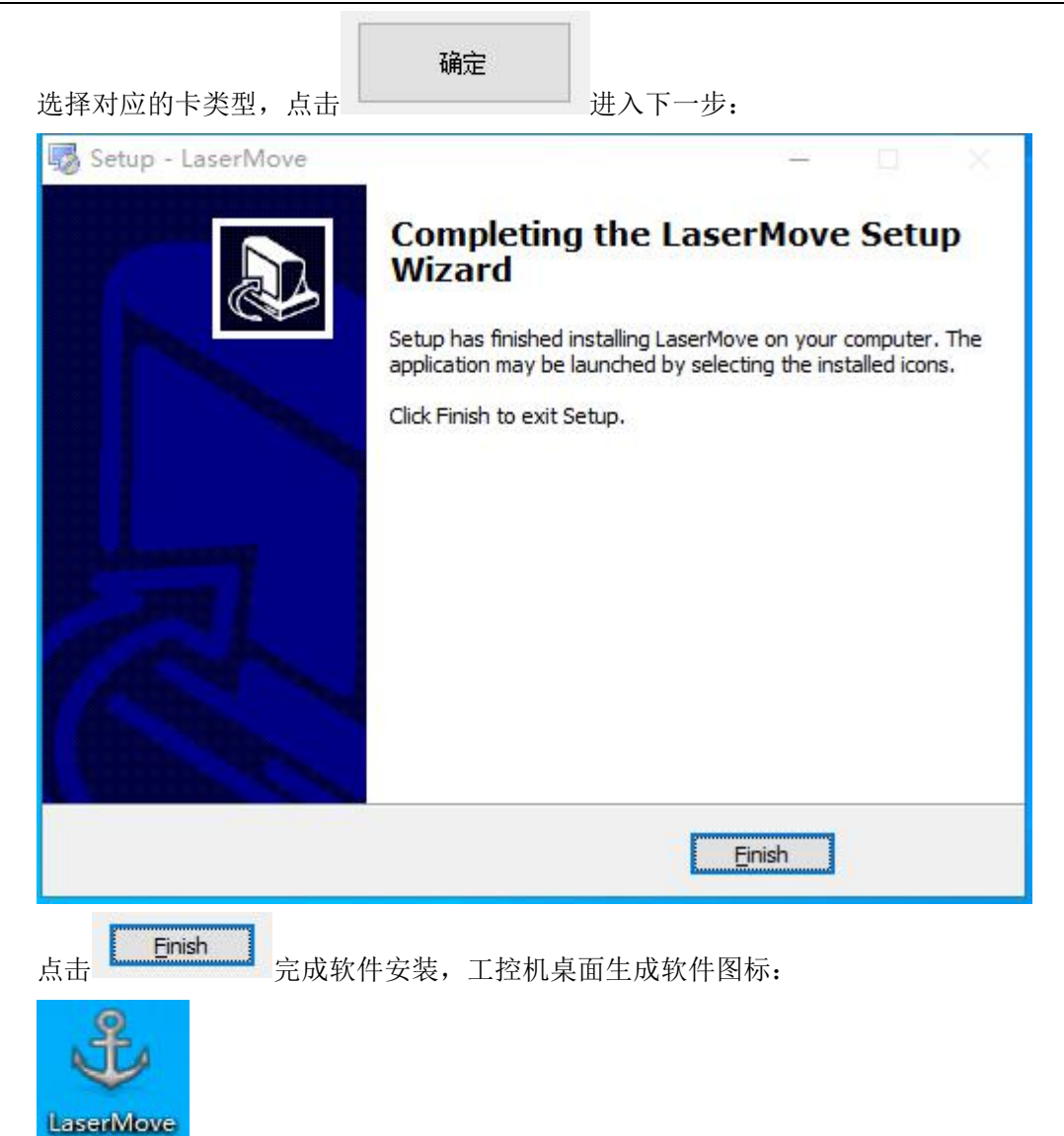

#### <span id="page-14-0"></span>2.2 软件调试

# <span id="page-14-1"></span>2.2.1 控制卡连接

 $\bullet$  GC  $\dagger$ 控制卡上电, 插上网线, 检查"PWR"电源指示灯是否亮起:

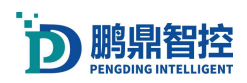

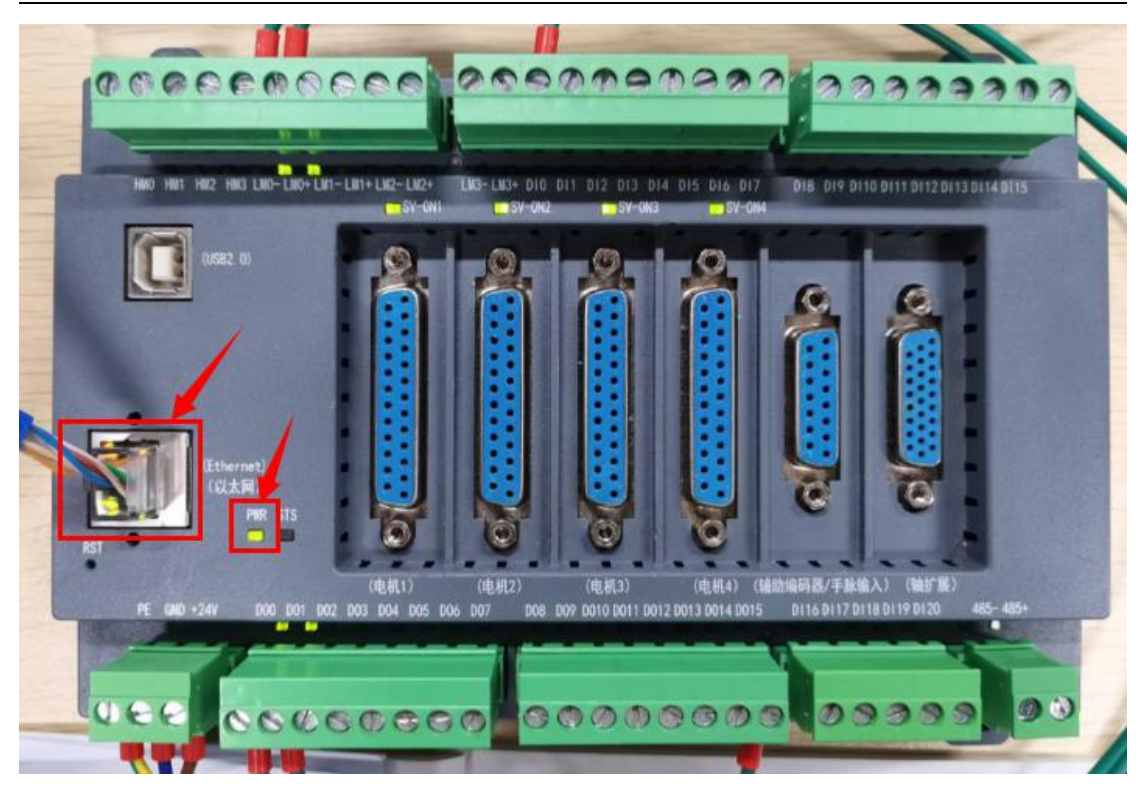

如果指示灯不亮,对电气线路进行排查,如果指示灯亮起,上电正常 进入控制面板\网络和 Internet\网络连接, 界面如下:

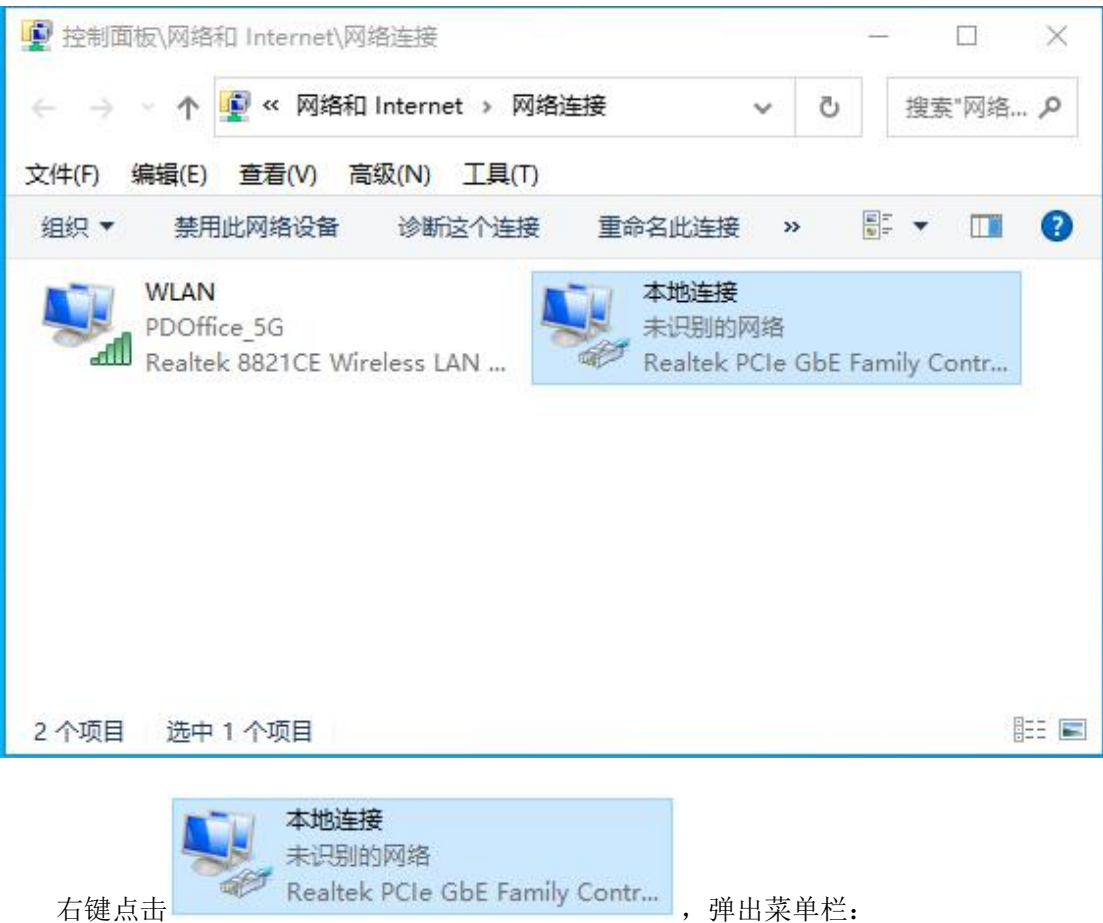

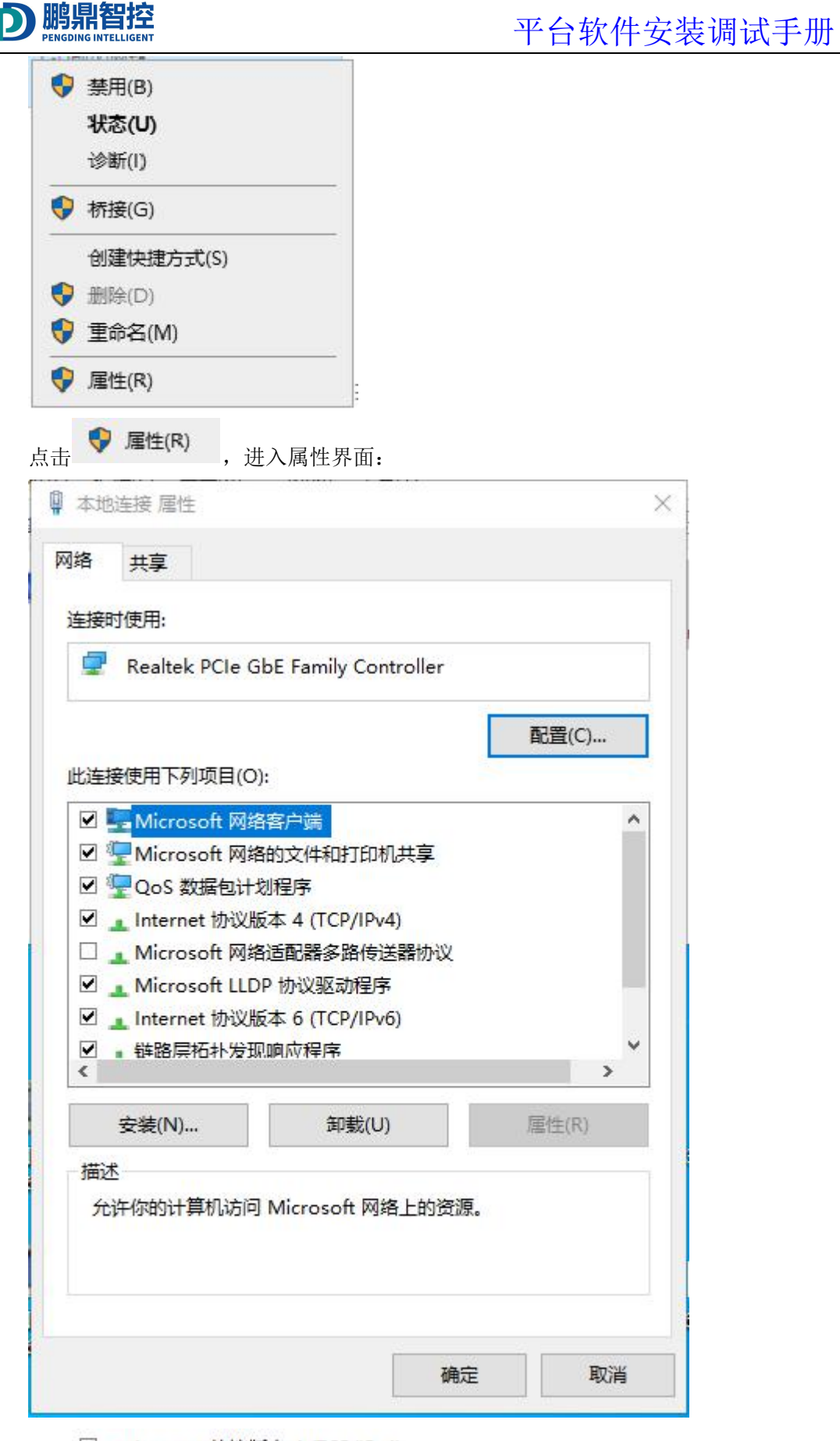

双击 ■ Internet 协议版本 4 (TCP/IPv4) , 进入 IPv4 属性设置界面:

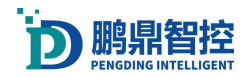

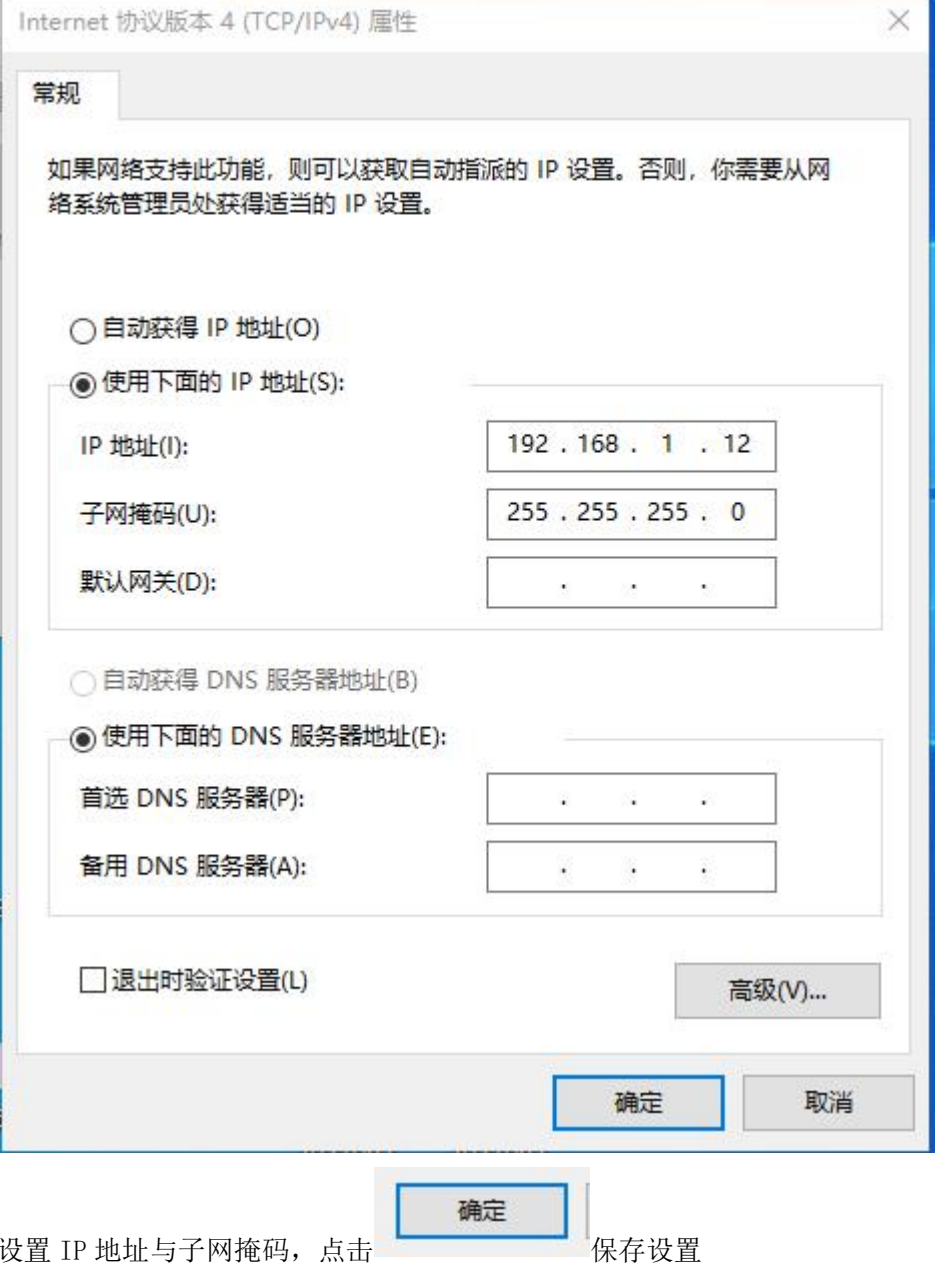

#### $\bullet$  GTS  $\dagger$

控制卡上电,插上 PCIE 通讯线(CN17 接口),检查电源指示灯与+5V 指示灯是否亮起:

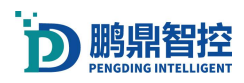

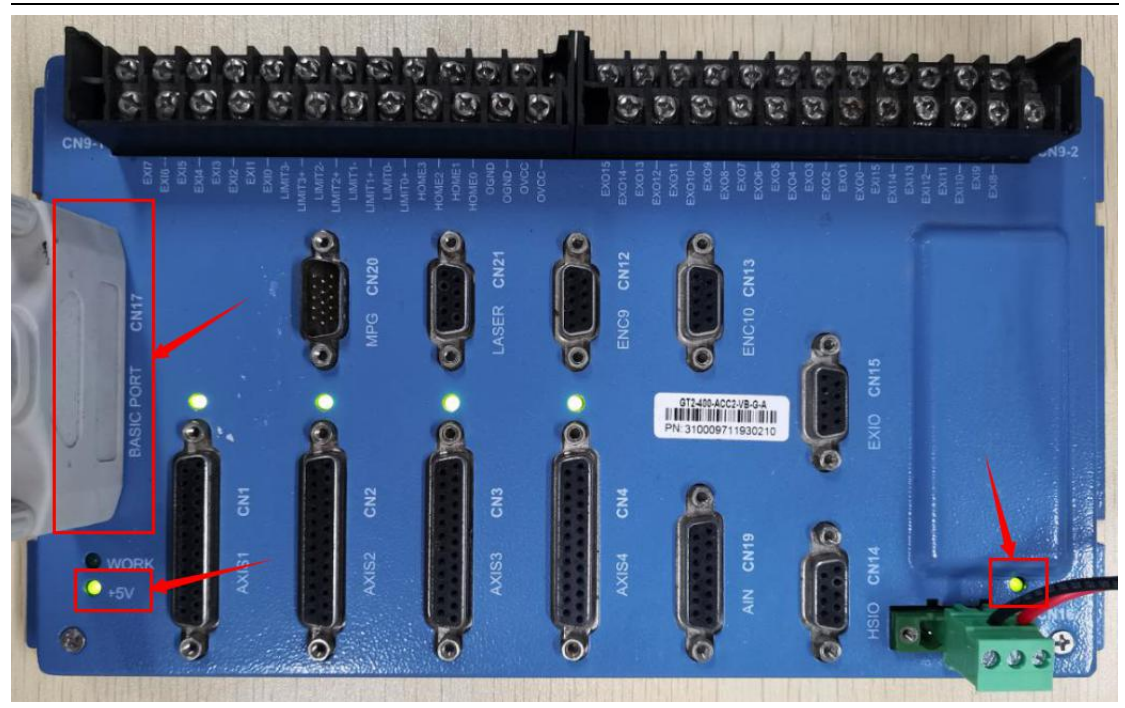

如果指示灯不亮,对电气线路进行排查,如果指示灯亮起,上电正常 进入设备管理器,界面如下:

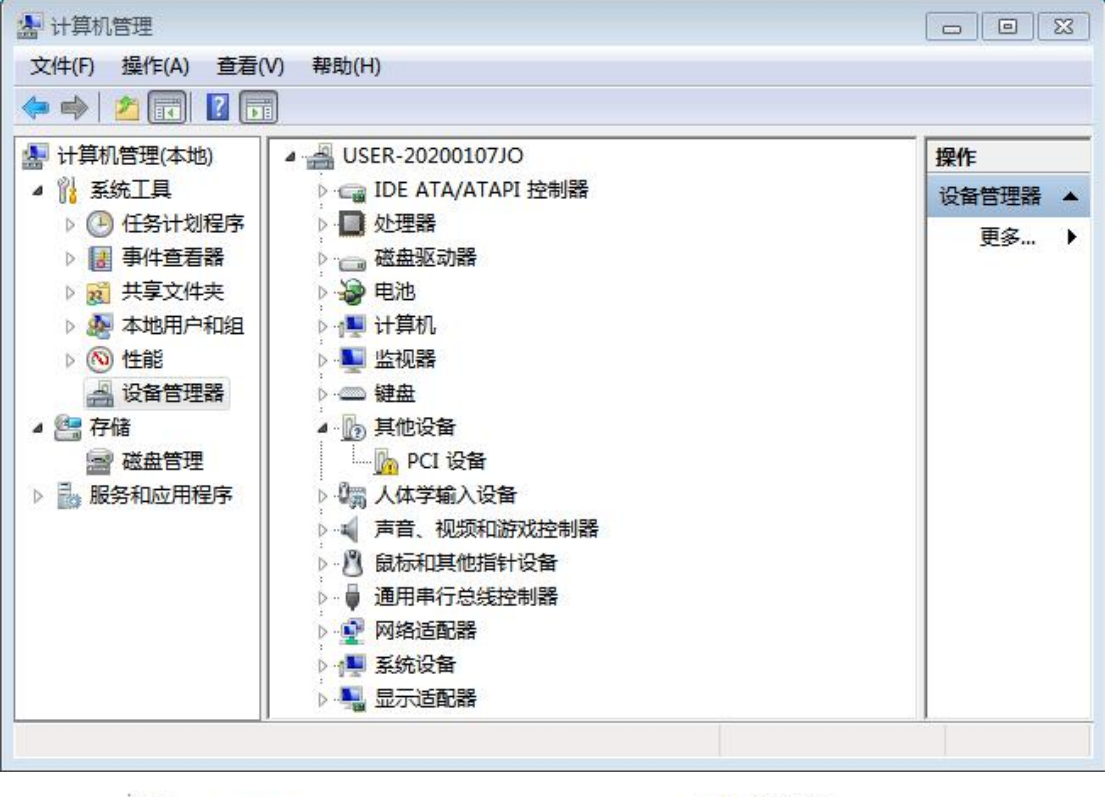

点击: ,弹出菜单栏: 原开其他设备列表,右键点击 , PCI 设备,弹出菜单栏:

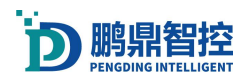

**CONTRACTOR** 

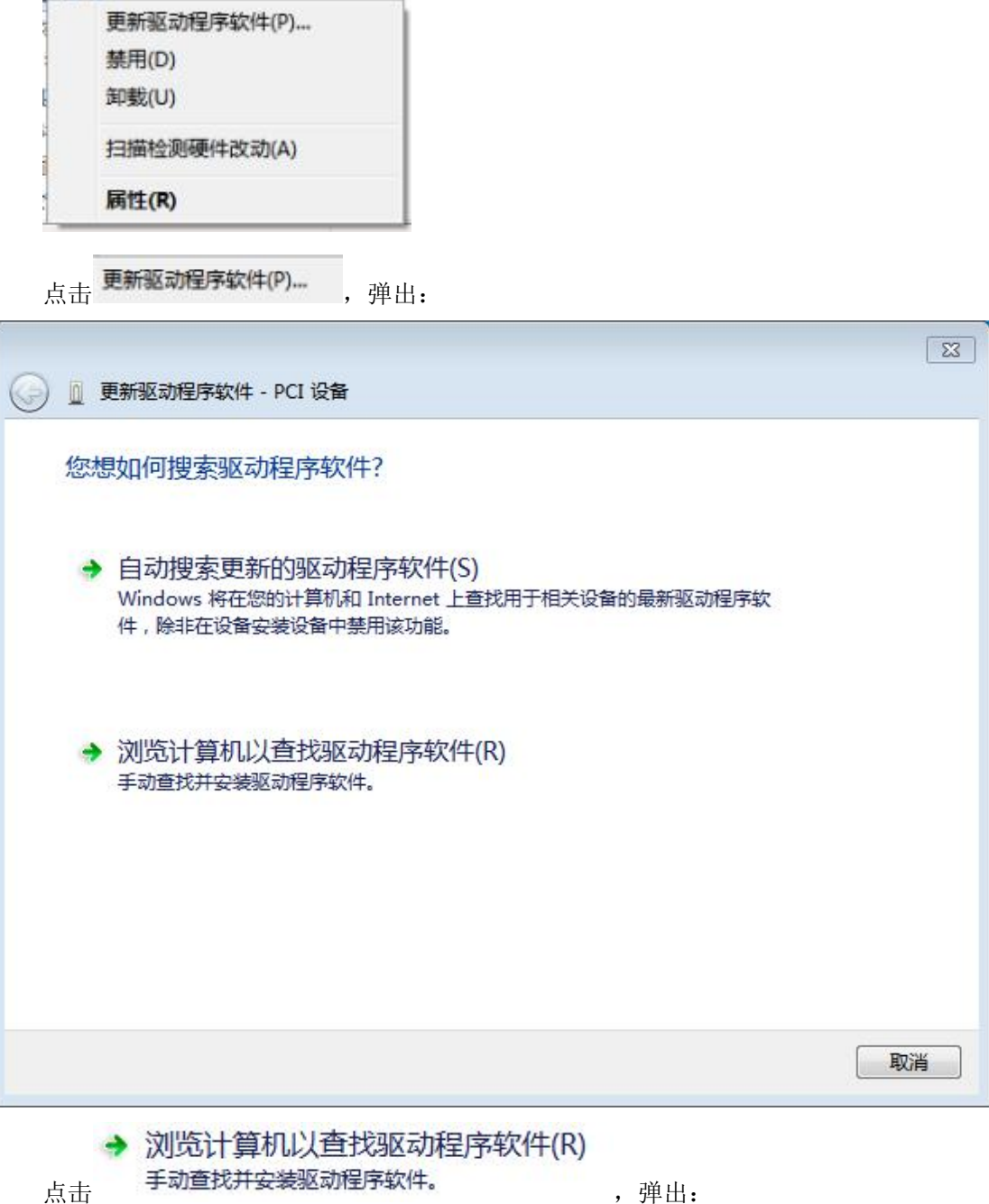

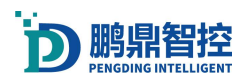

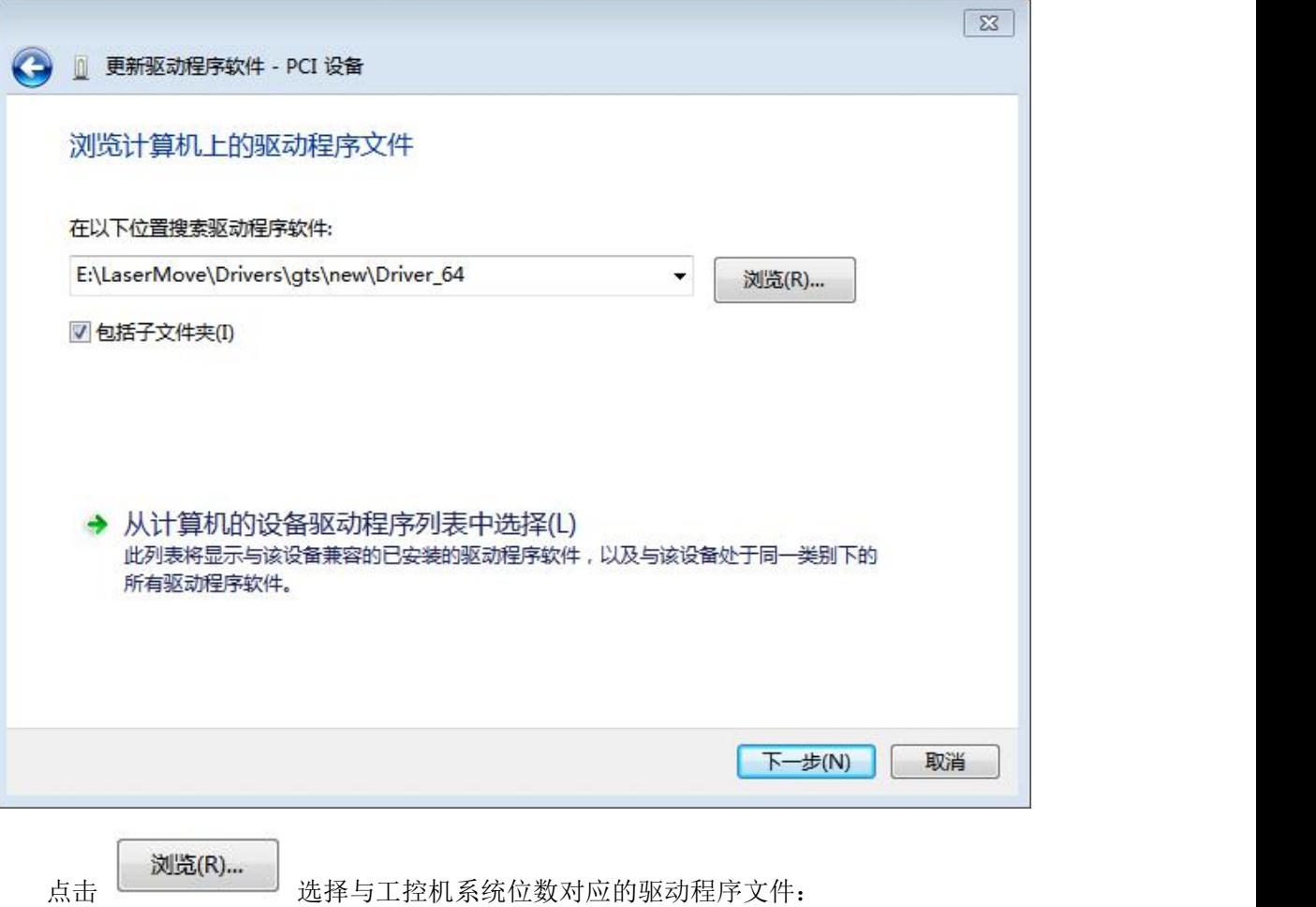

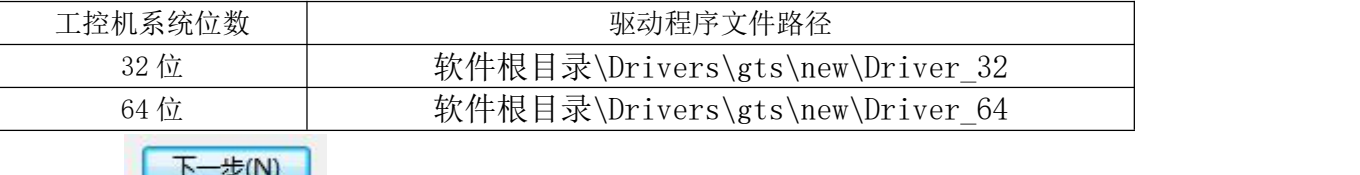

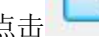

点击 第二次的 开始安装驱动程序, 安装完成后显示:

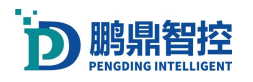

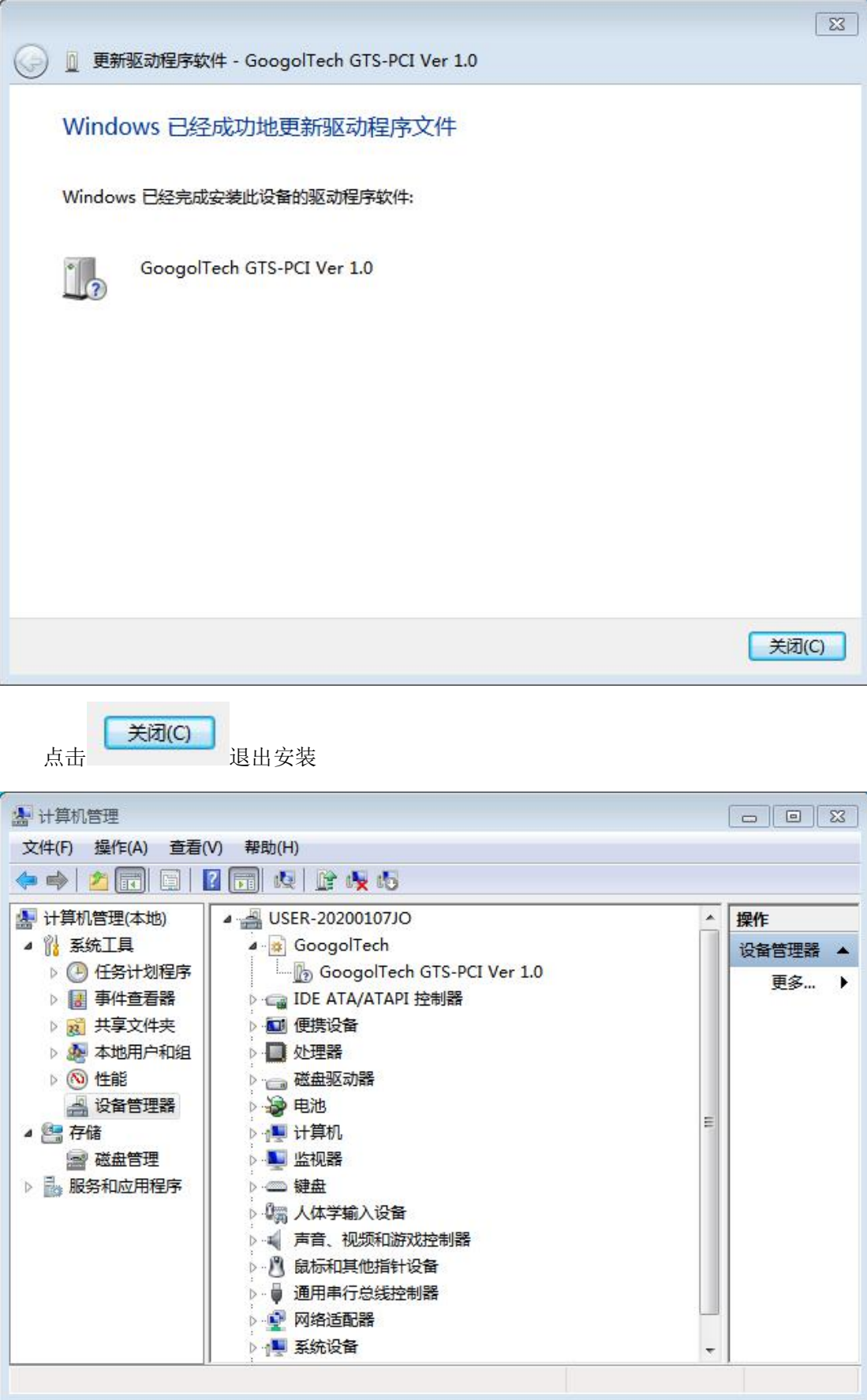

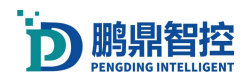

4 - GoogolTech

设备管理器中显示 | Lab GoogolTech GTS-PCI Ver 1.0 , 驱动安装成功

# <span id="page-22-0"></span>2.2.2 控制卡参数概述

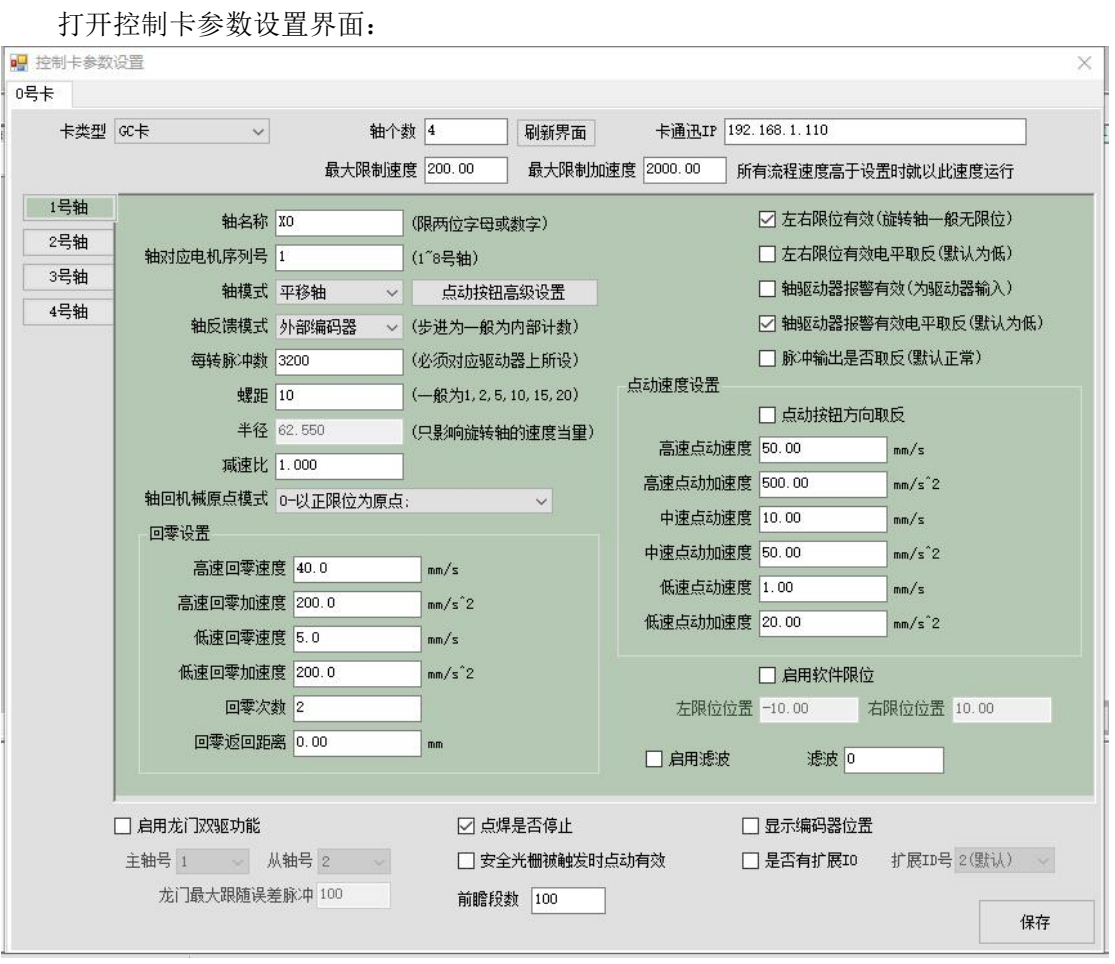

控制卡通用参数说明:

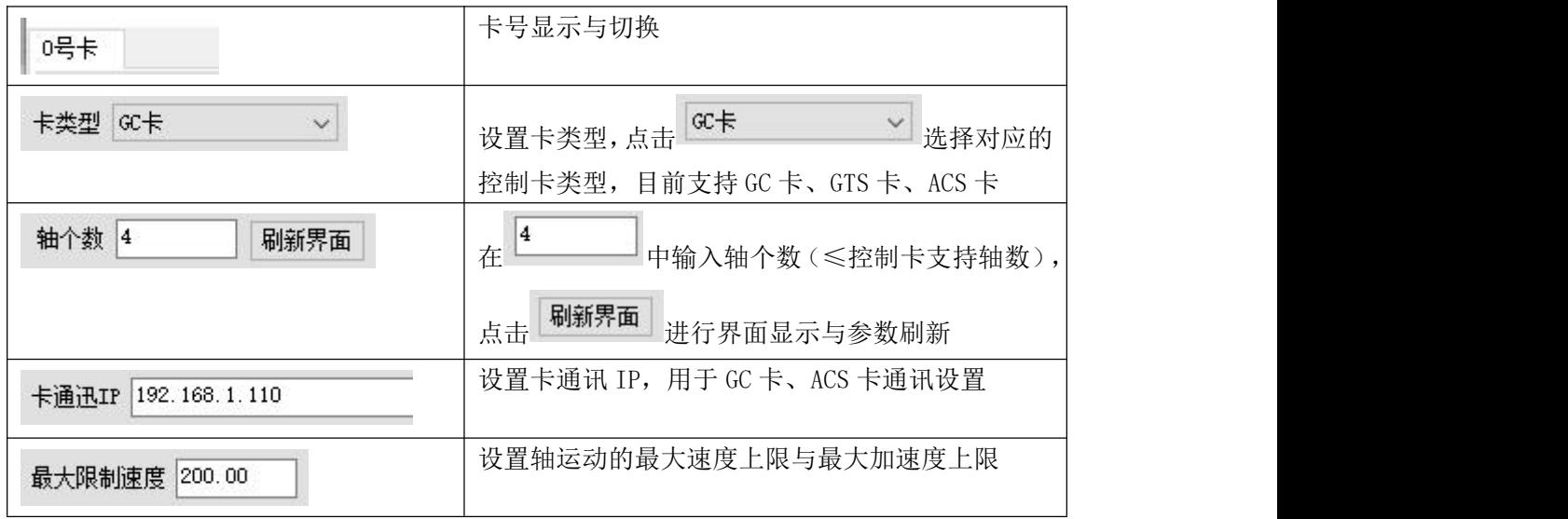

19

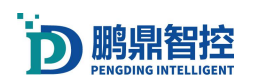

 $\overline{1}$ 

平台软件安装调试手册

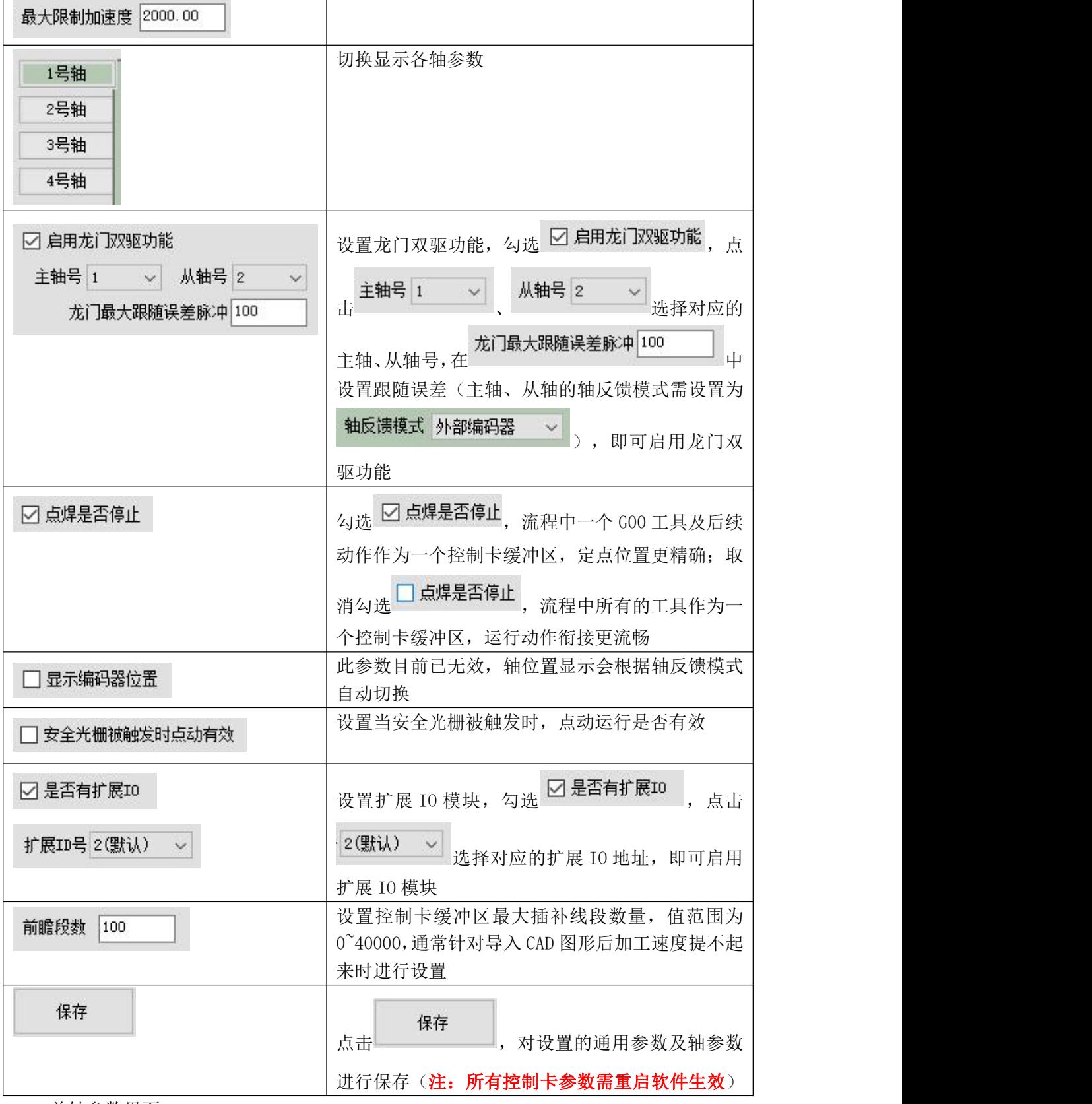

ī

单轴参数界面:

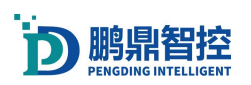

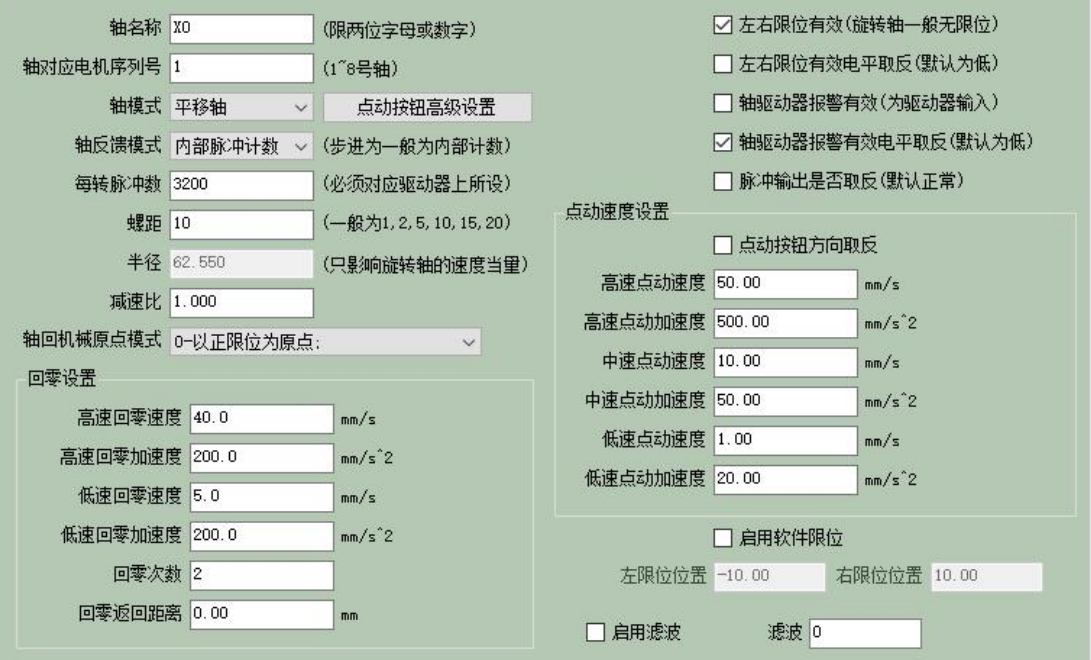

单轴参数说明:

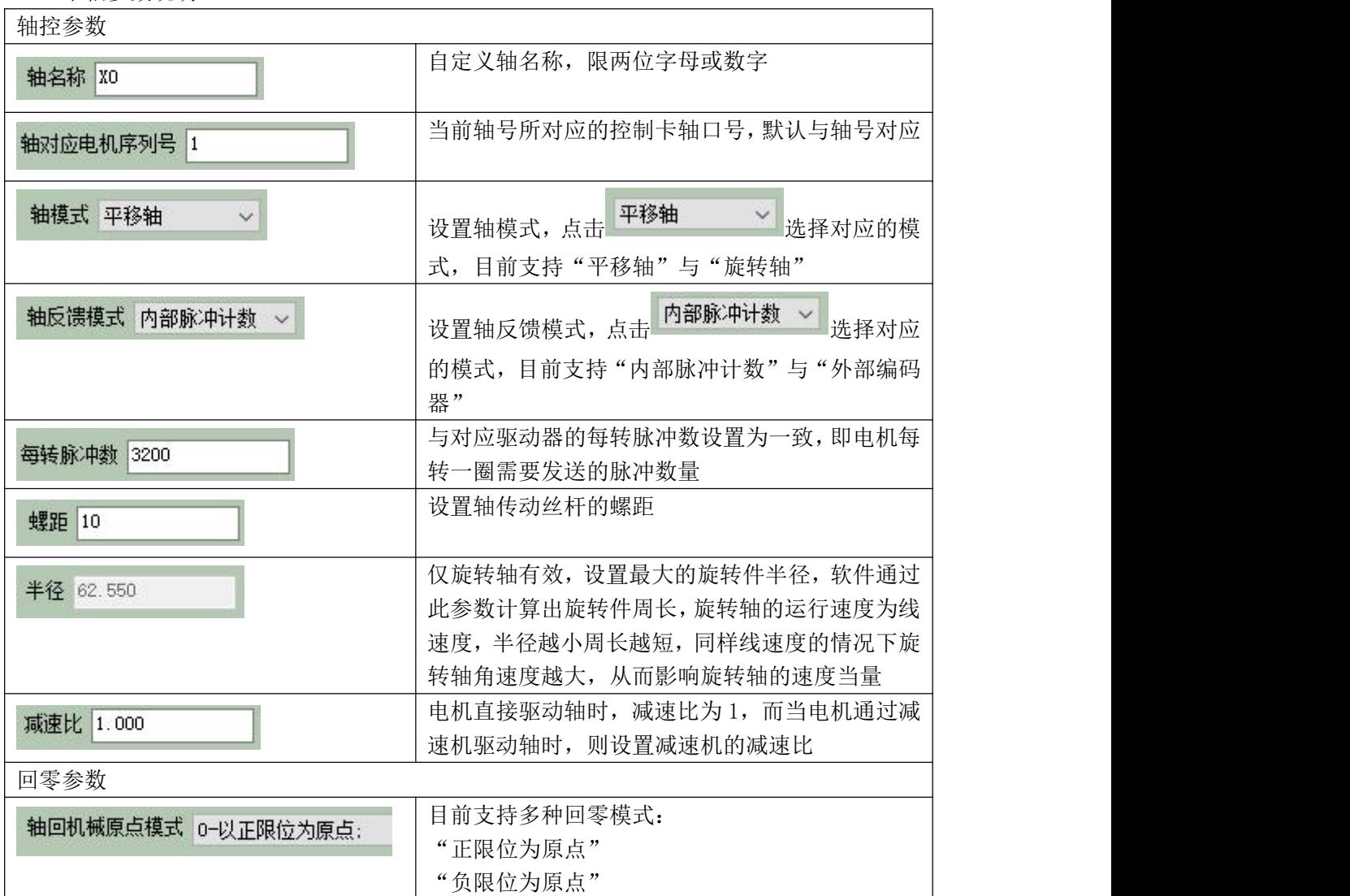

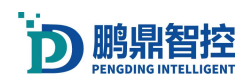

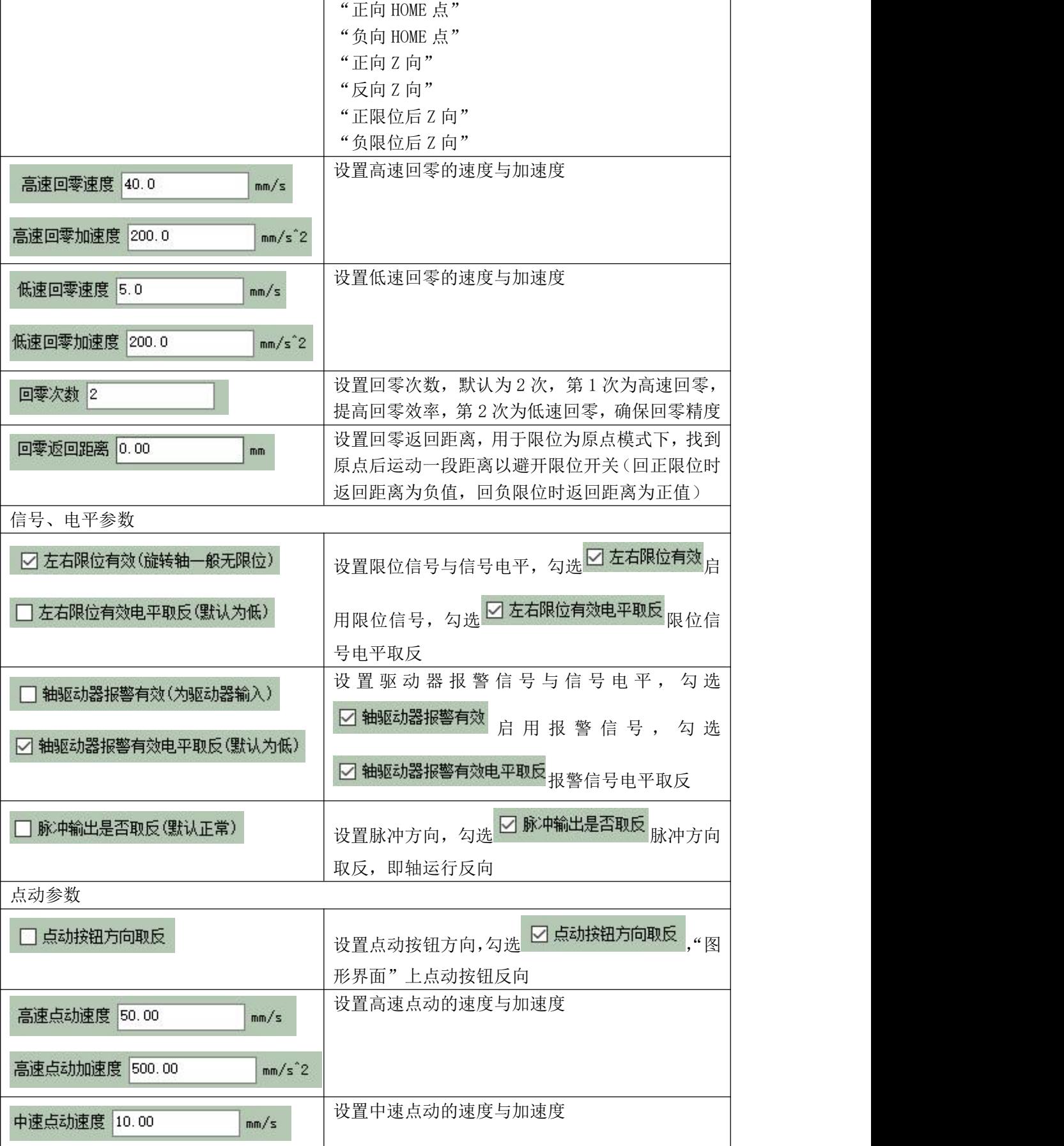

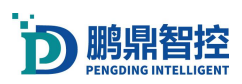

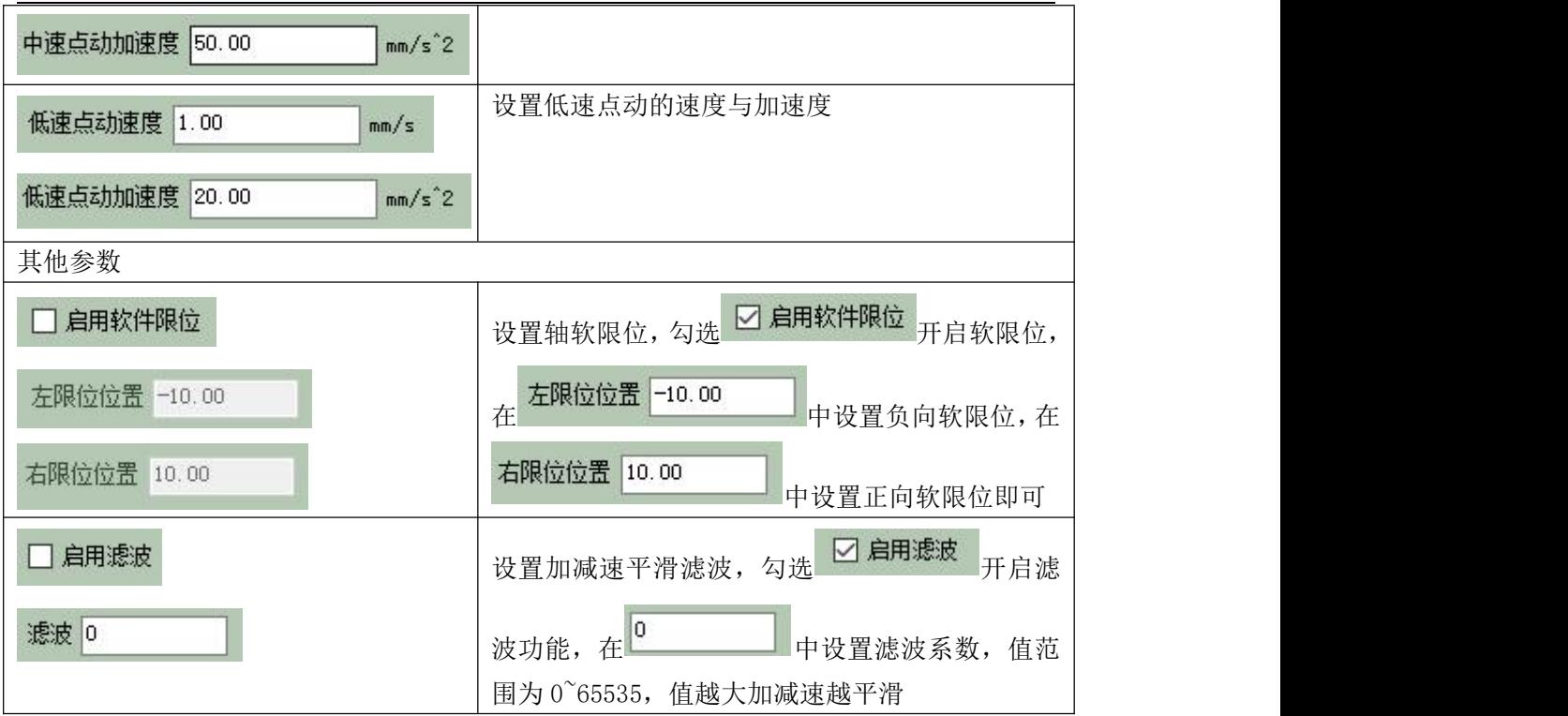

# <span id="page-26-0"></span>2.2.3 轴调试

准备工作

一、控制卡状态:

卡打开成功

确定控制卡打开正常

二、轴使能状态:

用手去推各轴,会出现以下几种情况:

1、可以比较轻松的推动,说明轴使能异常,可以先确认控制卡使能信号,查看控制卡 使能指示灯是否亮起,各控制卡的信号指示灯位置如下:

GC 卡:

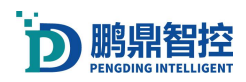

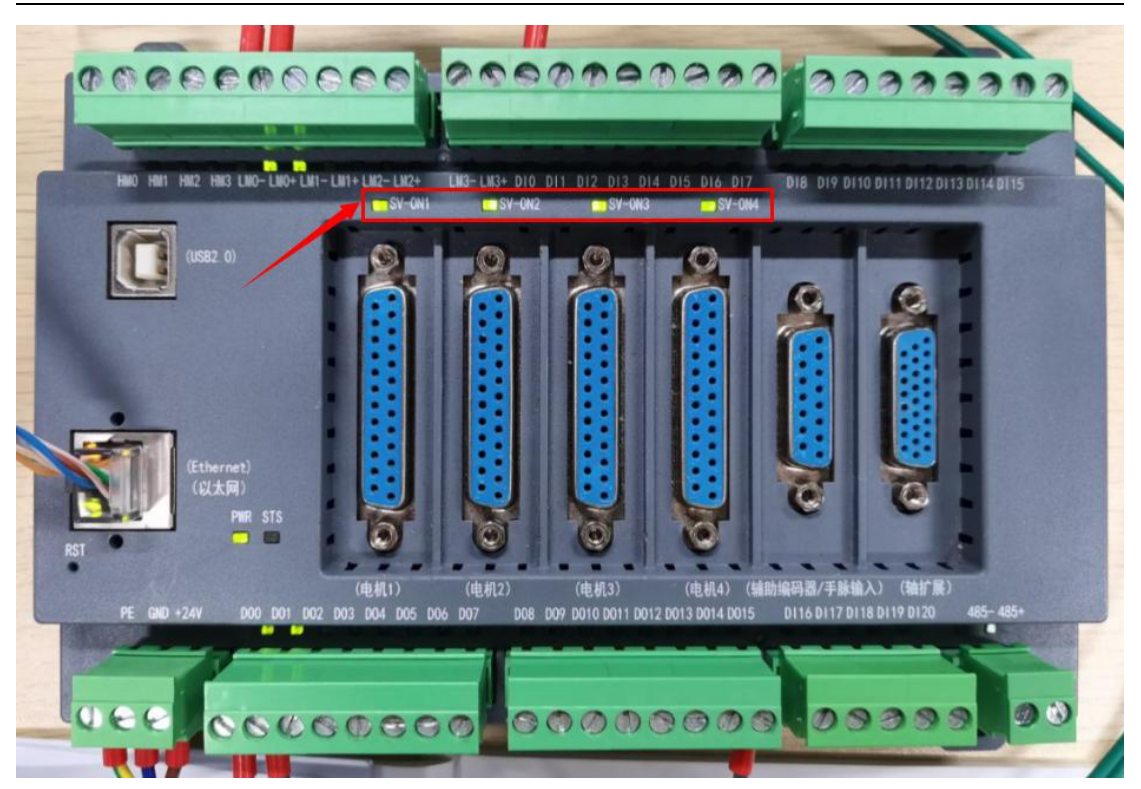

GTS 卡:

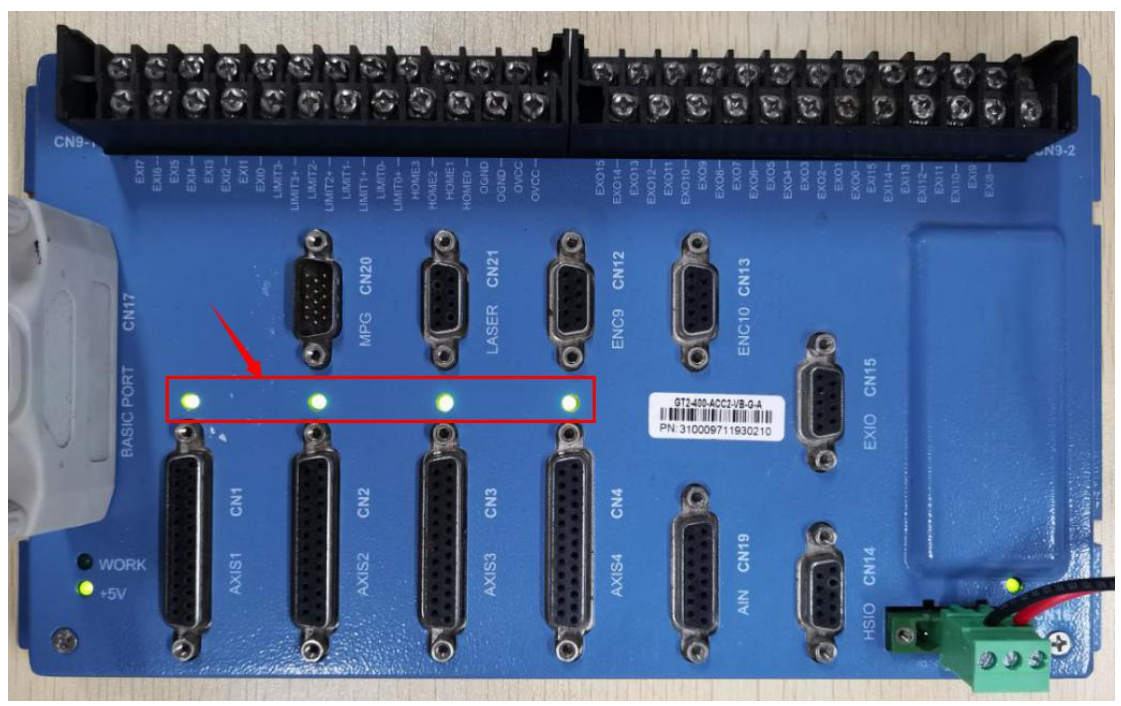

如果指示灯不亮,重启软件后再查看,而如果指示灯亮起,对电气线路进行排查

2、所推的轴用的是带抱闸电机,且完全无法推动,先参考情况 1 对轴使能进行排查, 再确认电机抱闸是否打开

3、有反作用力,说明轴使能正常

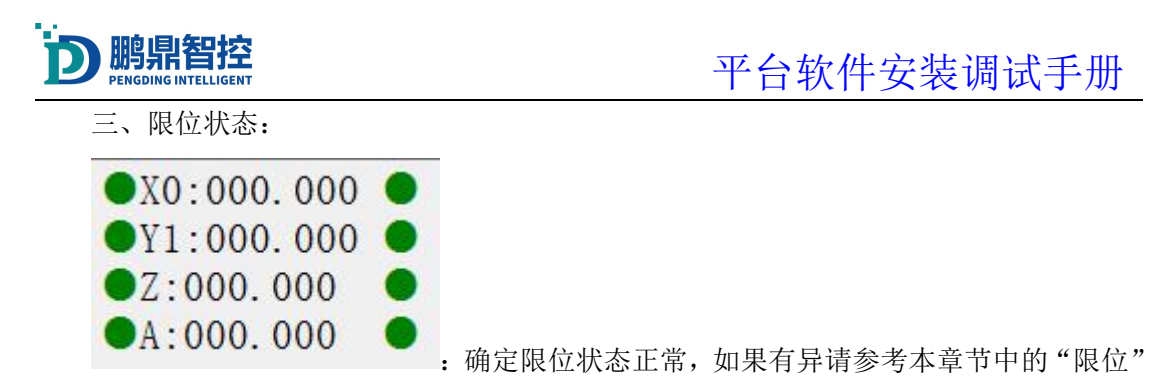

进行调试

#### ● 轴控参数

常用的轴可以分为:电机丝杆传动、直线电机、旋转轴,下面分别介绍这几种轴的参数 设置

一、电机丝杆传动:

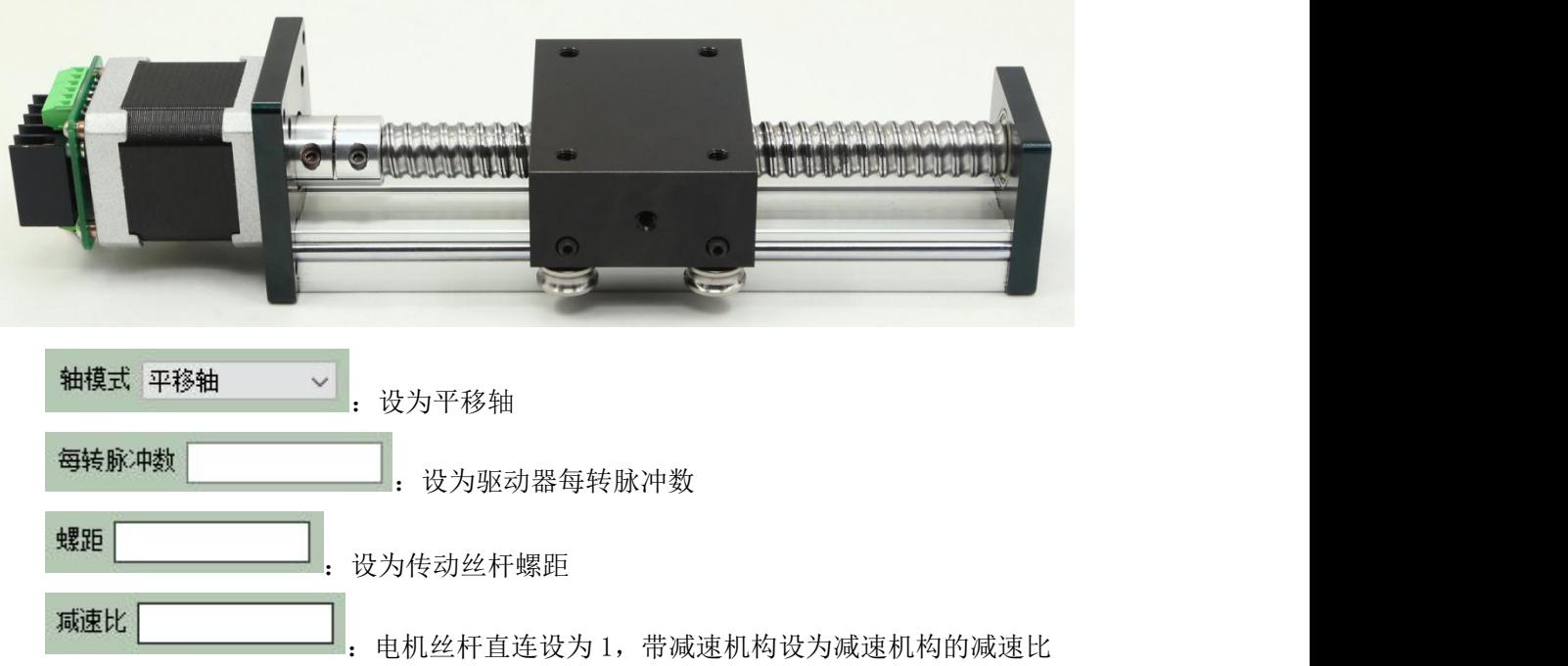

二、直线电机:

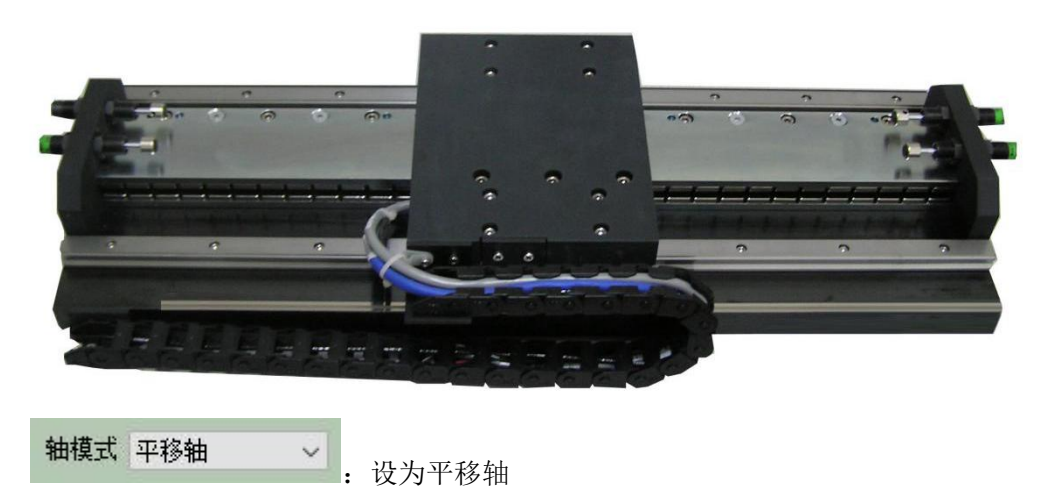

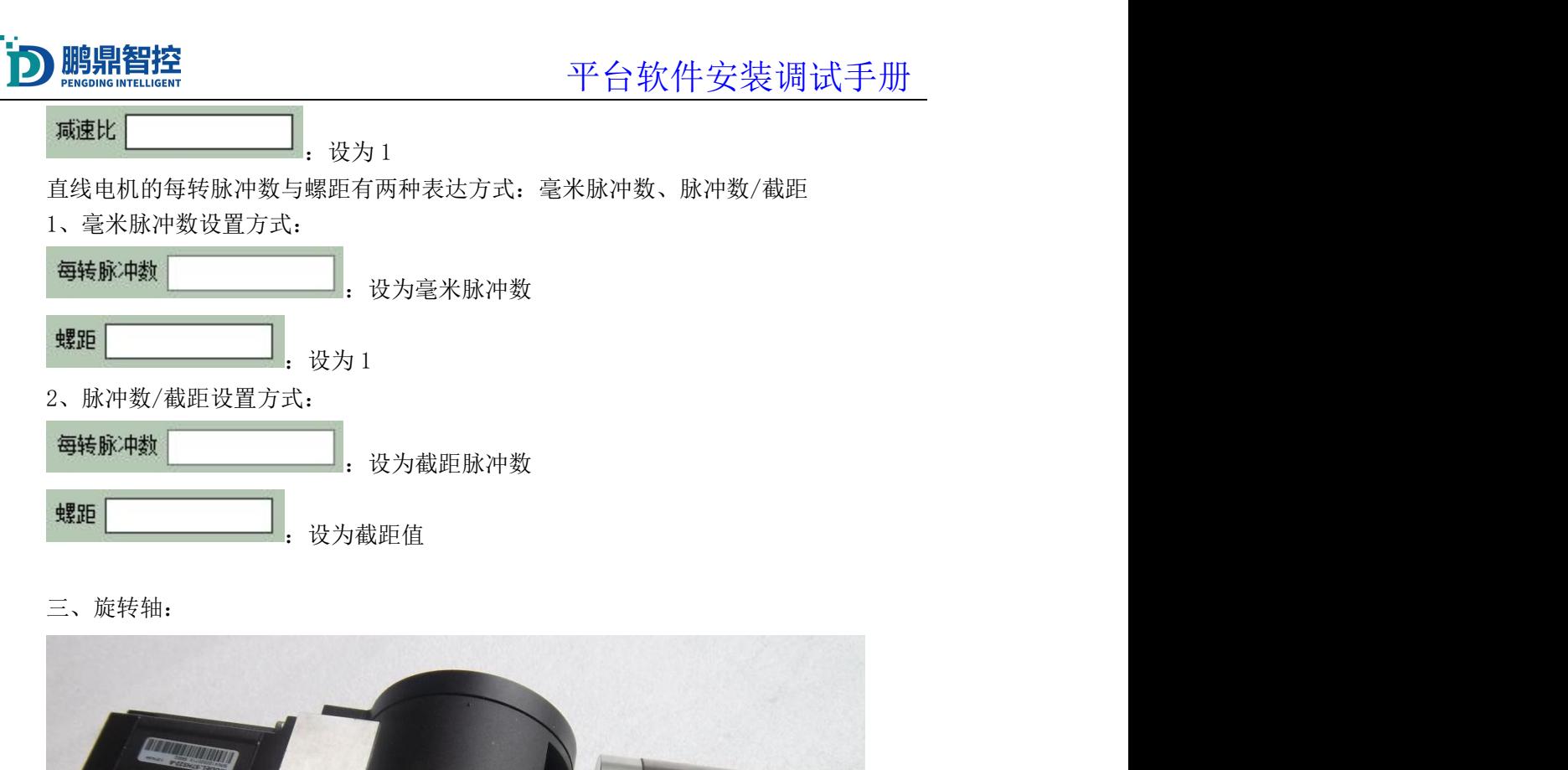

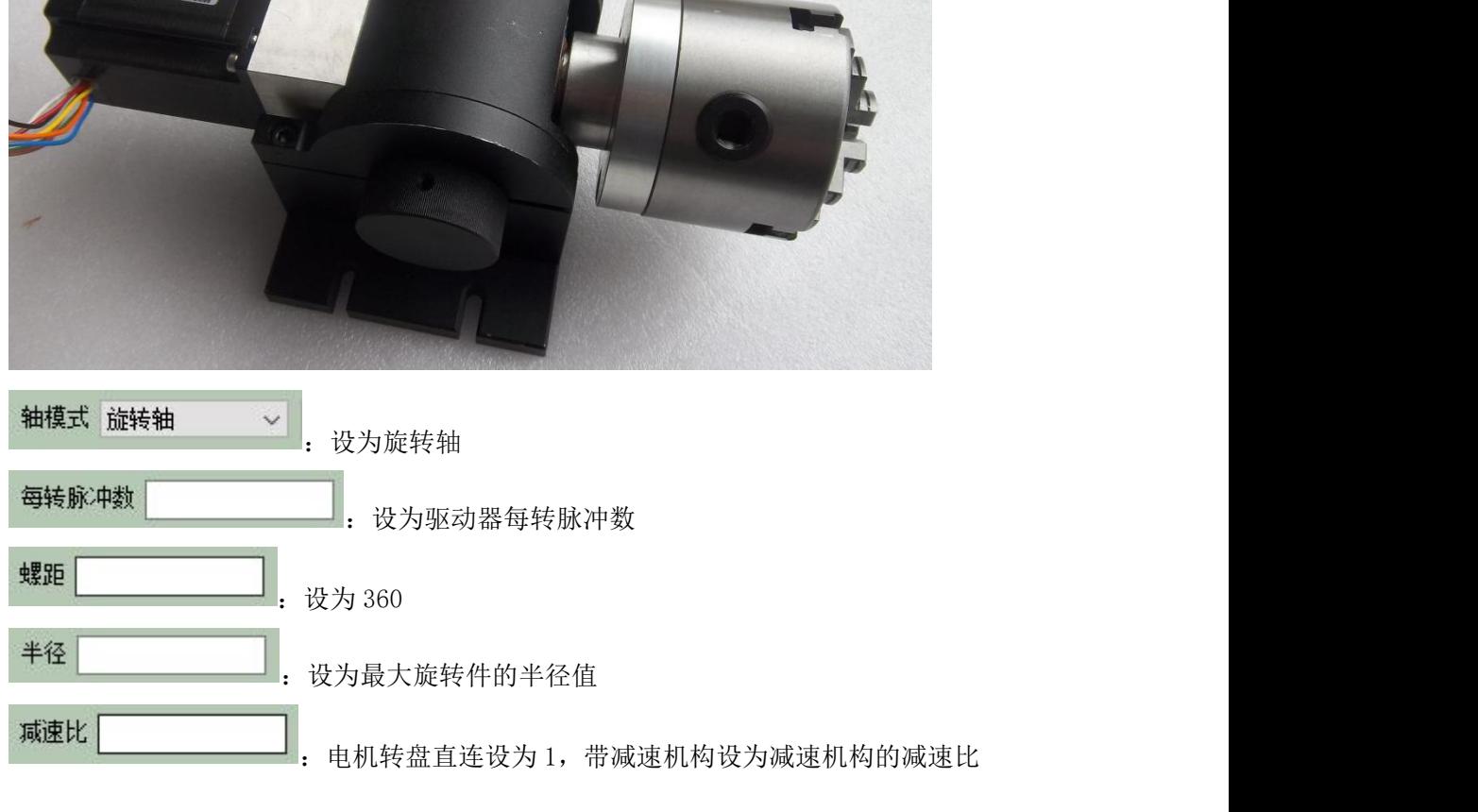

 $\lambda$ 

● 轴方向

一、点动设置:

在"绘图界面"中,将坐标值清零,点击 设零点 弹出:

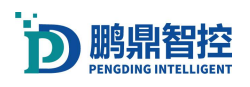

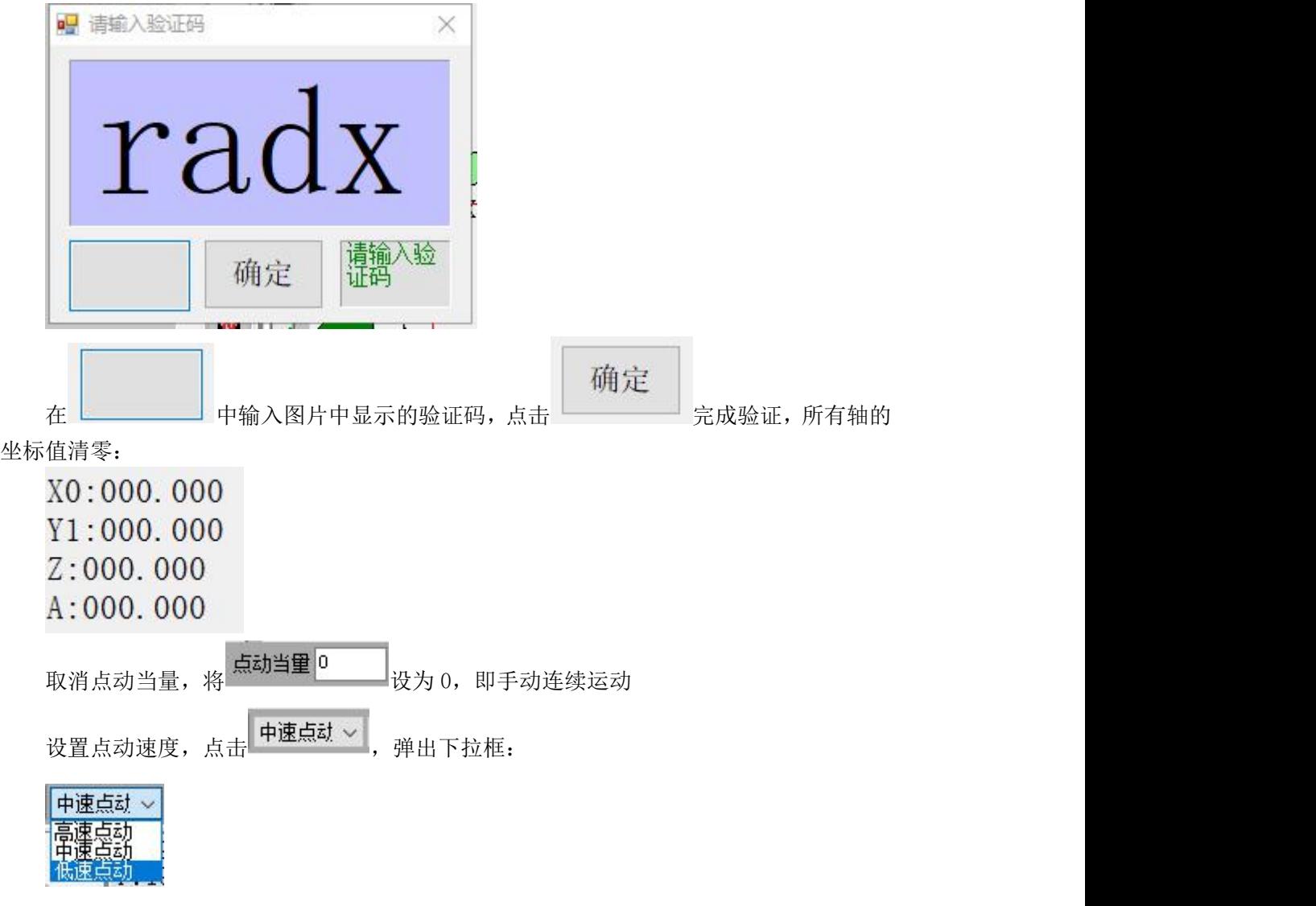

选择 低速点动器, 以降低点动速度, 防止因参数错误导致轴运动过快, 后续调试中可 以根据实际情况来调整点动速度

二、平移轴: 平移轴 X0 示意图如下:

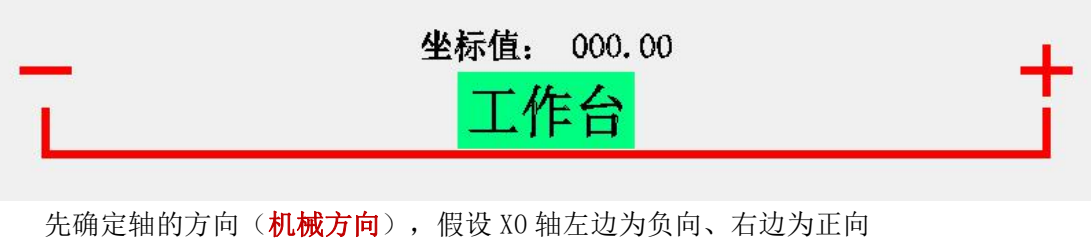

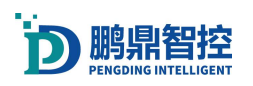

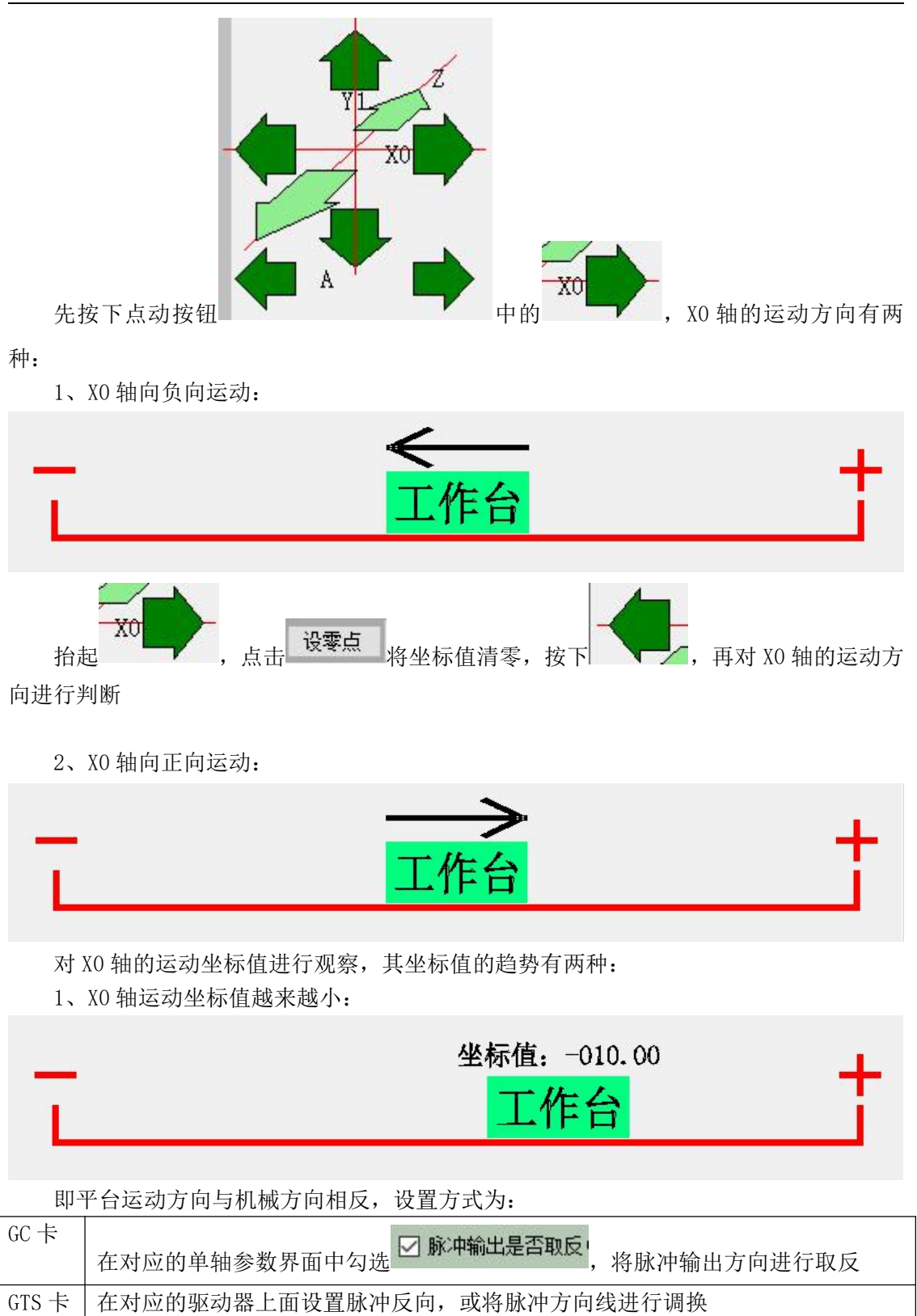

3、X0 轴运动坐标值越来越大:

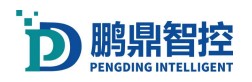

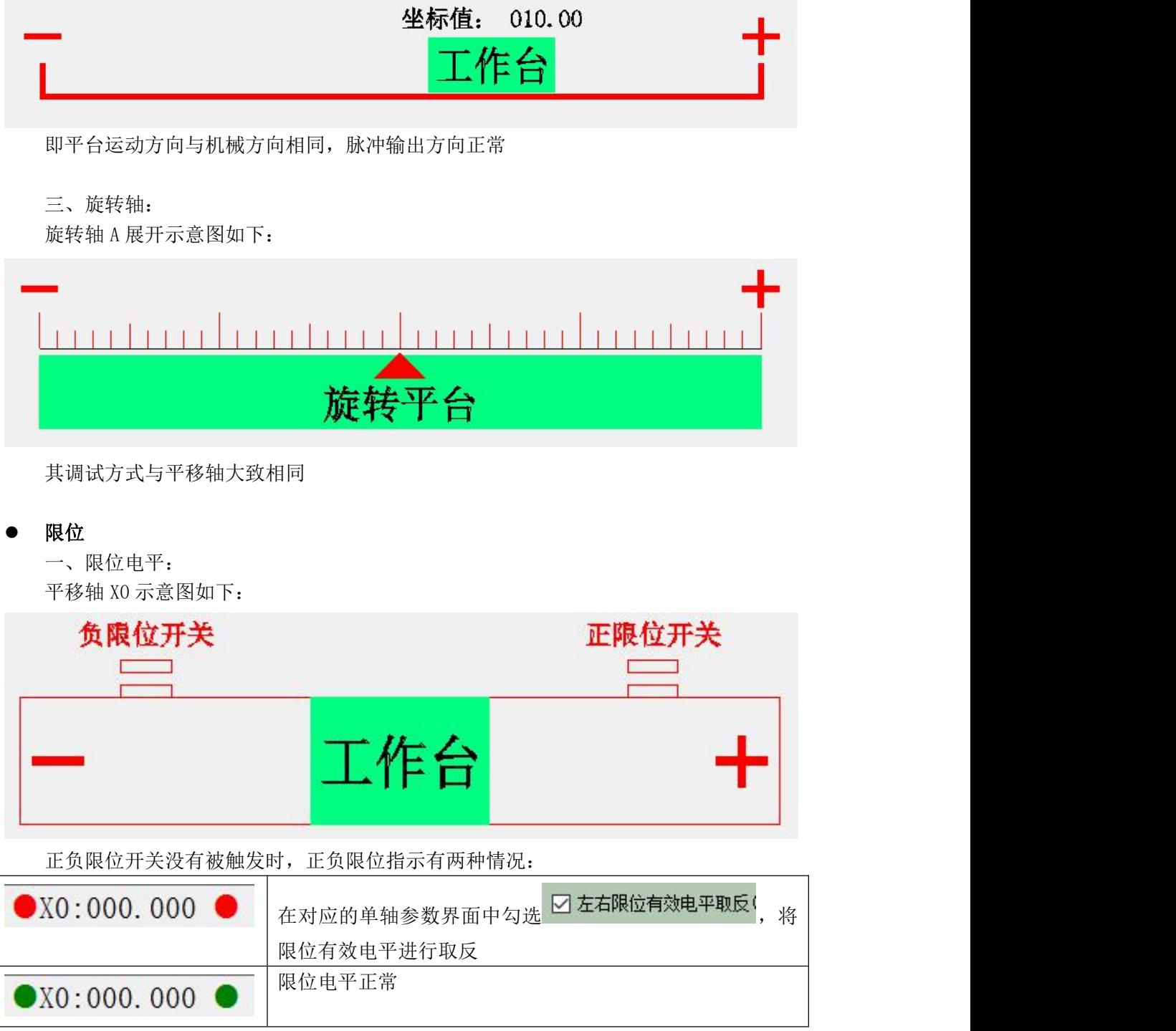

二、限位方向:

用一张金属片分别去触发正负限位,平移轴 X0 示意图如下:

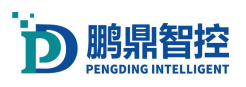

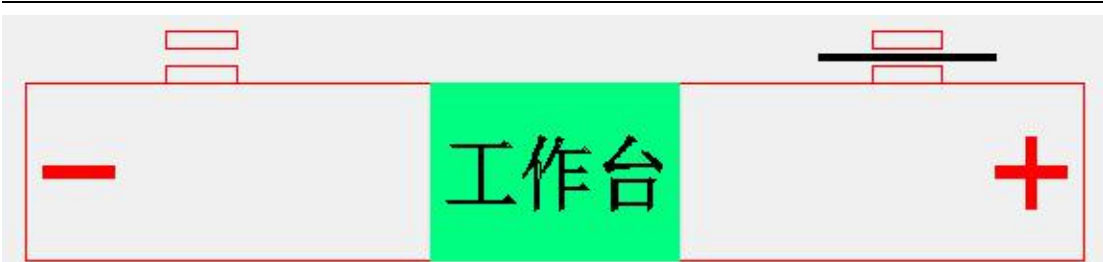

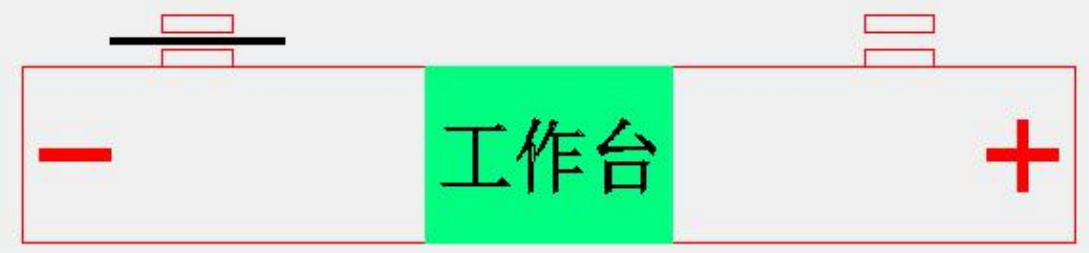

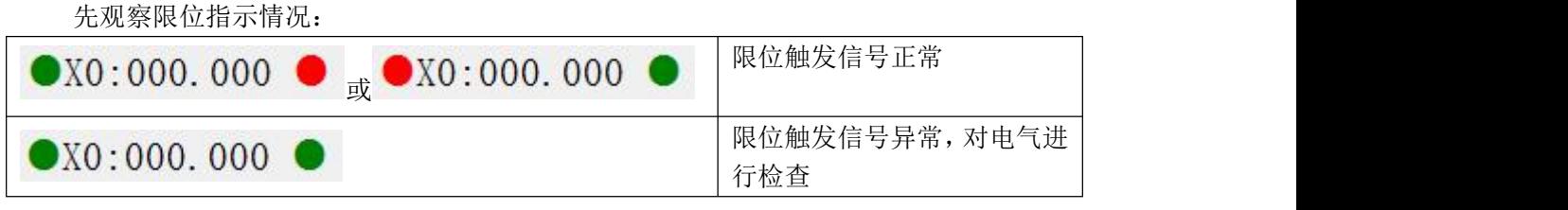

- 再对限位方向进行判断:
- 1、工作台能向已经触发限位的方向运动,而不能向没有触发限位的方向运动:

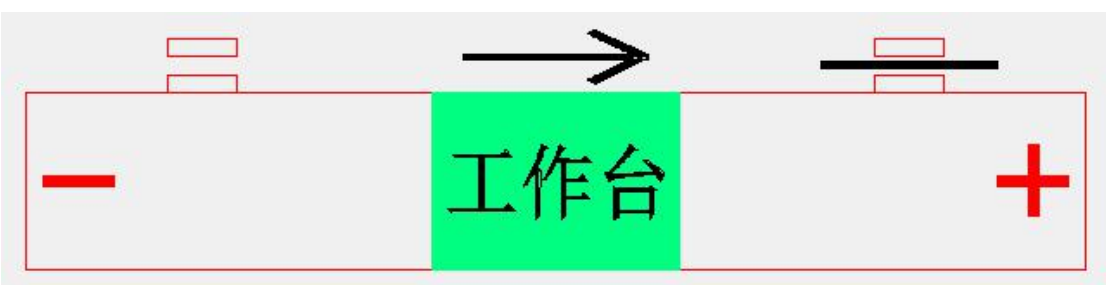

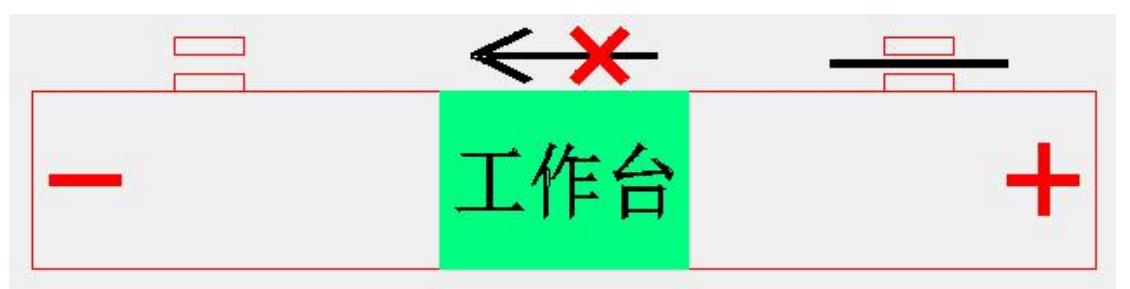

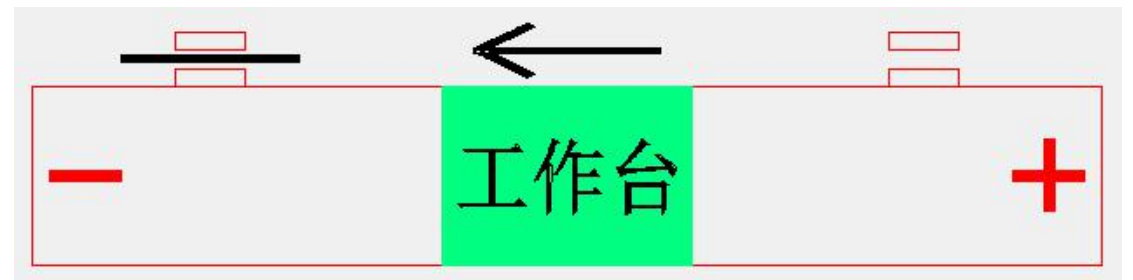

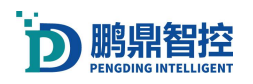

平台软件安装调试手册

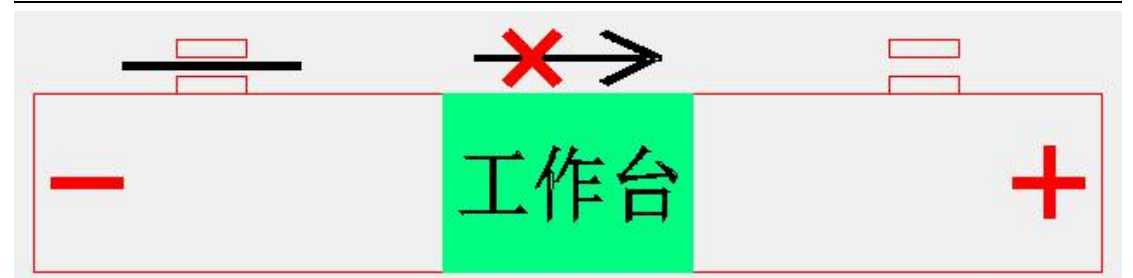

则正负限位方向反了,将板卡上面对应轴的正负限位信号线进行调换,再进行限位方向 调试

2、工作台能向没有触发限位的方向运动,而不能向已经触发限位的方向运动:

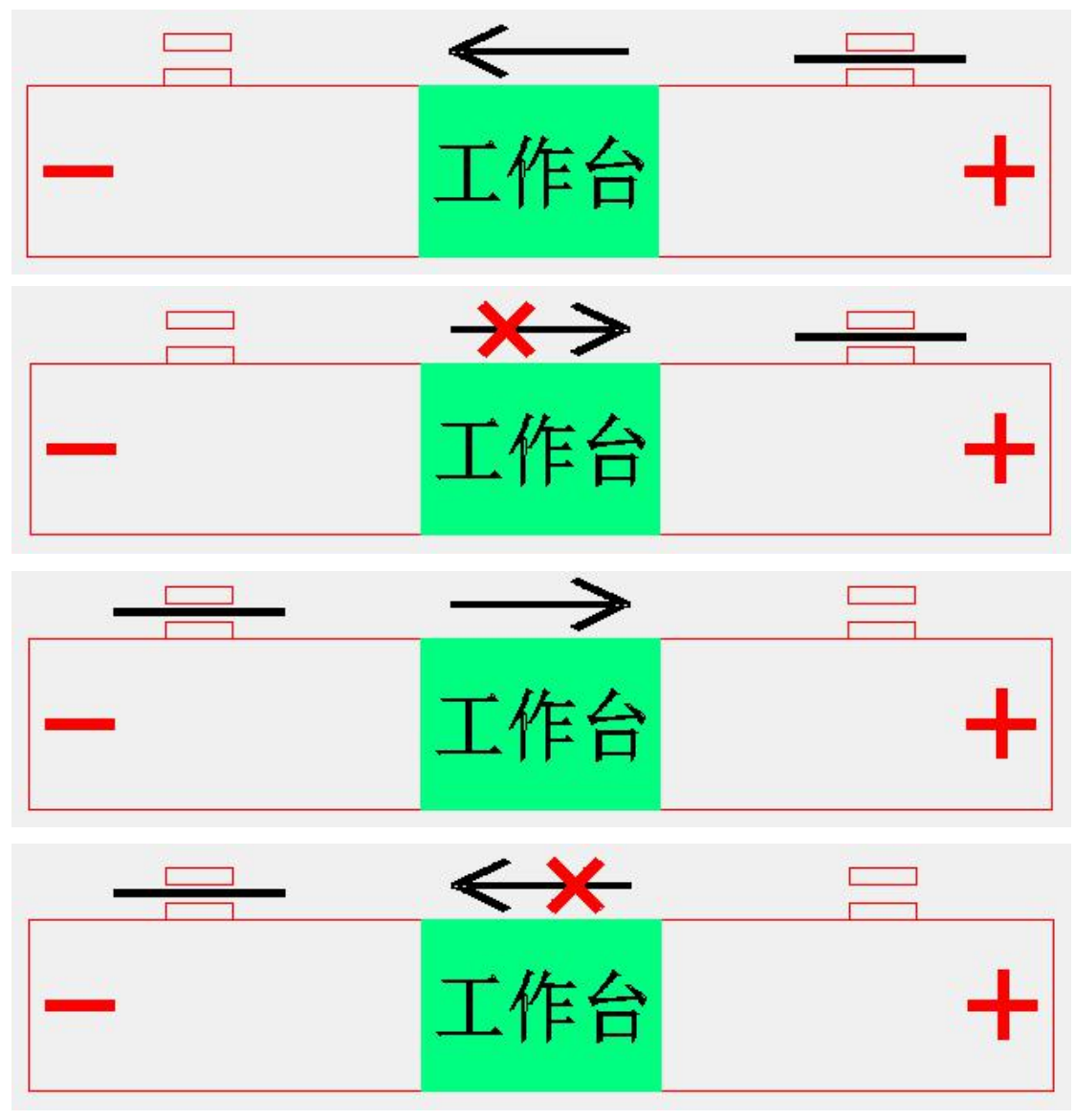

则正负限位方向正常

点动按钮

一、点动按钮方向: 平移轴 X0 示意图如下:

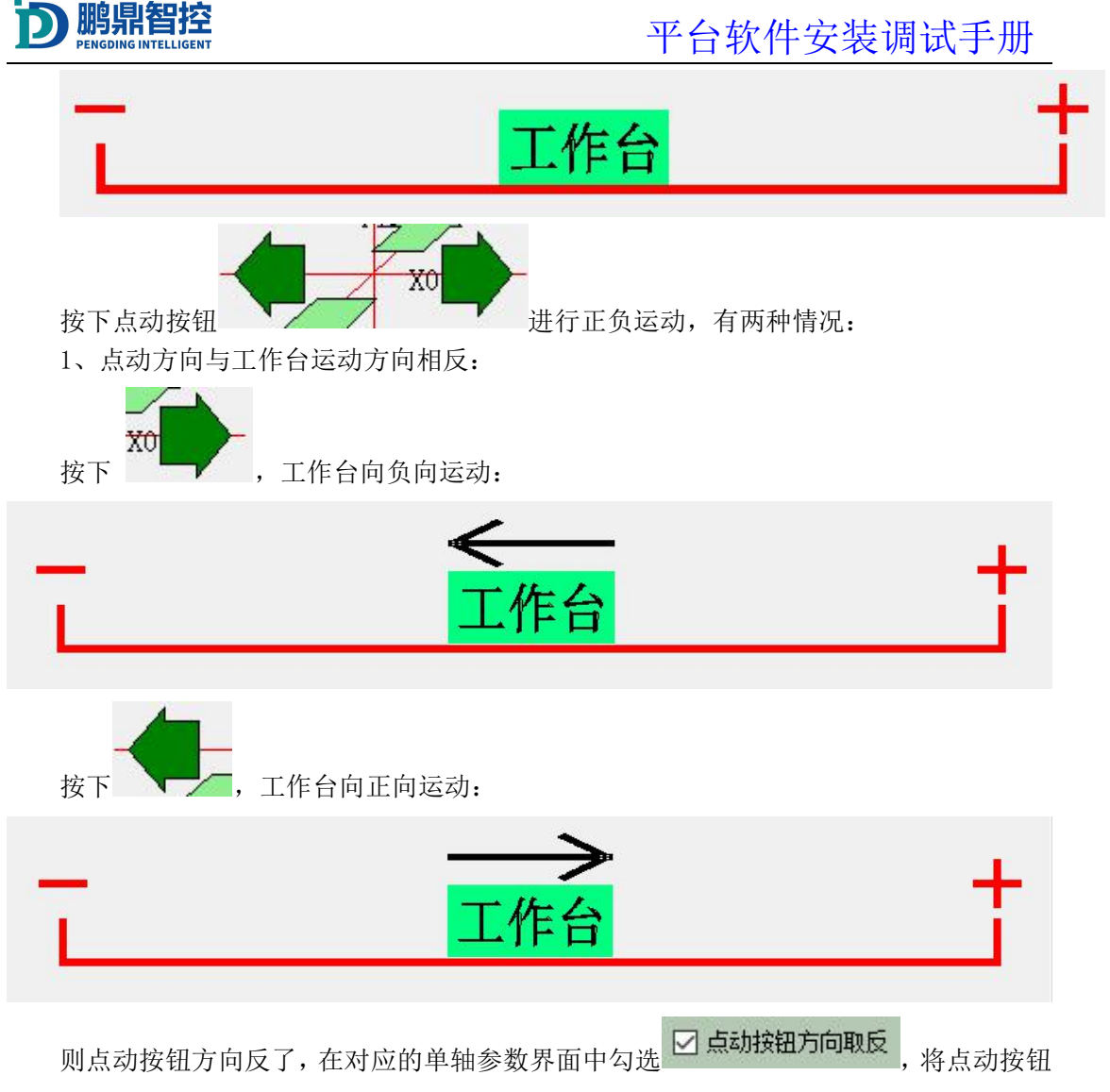

方向进行取反

2、点动方向与工作台运动方向相同:

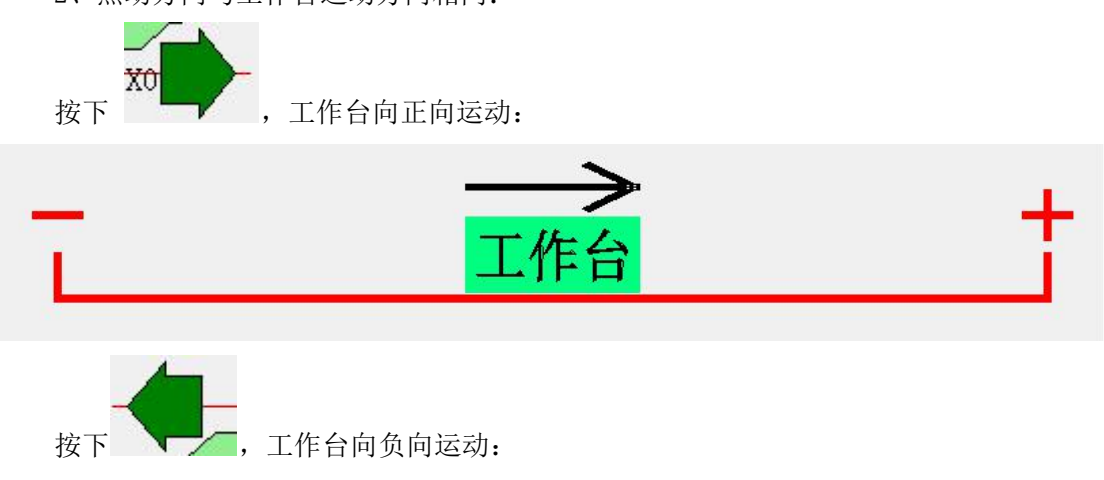
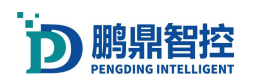

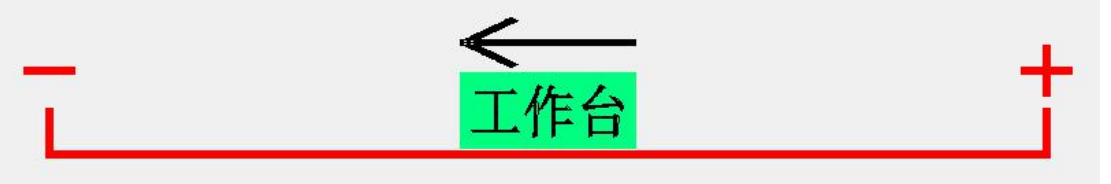

则点动按钮方向正常

#### 画布

打开系统设置界面,在"基本参数"页面中的"画布设置"组:

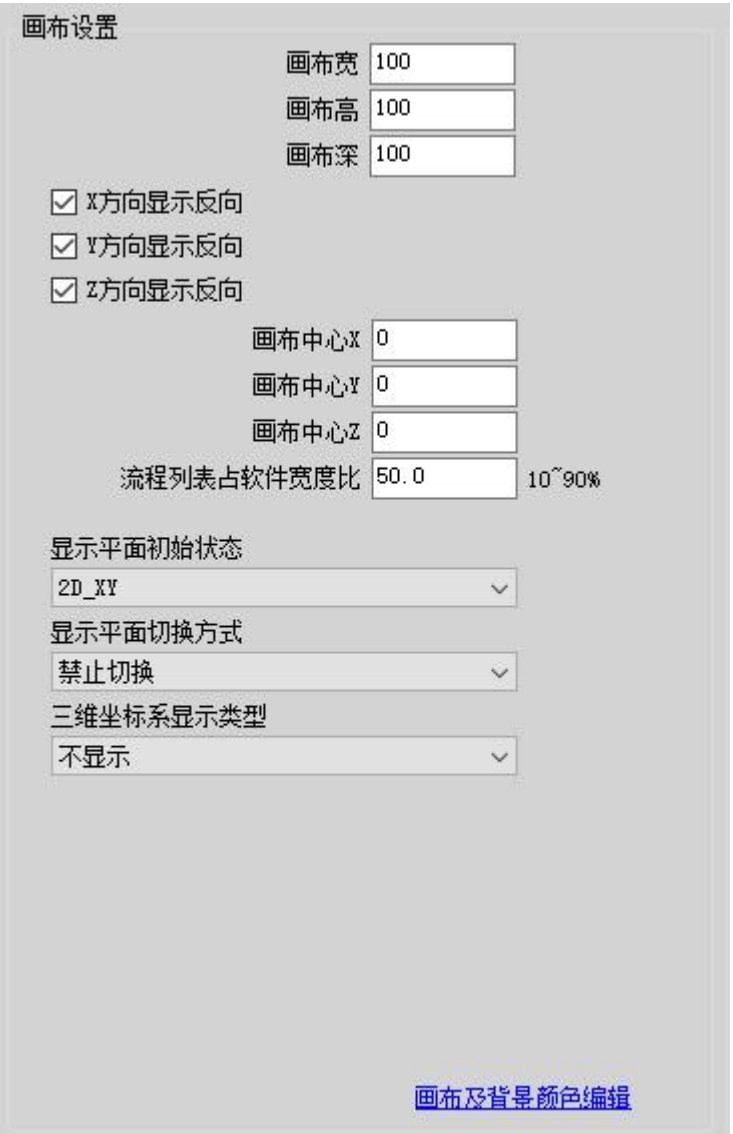

一、画布大小:

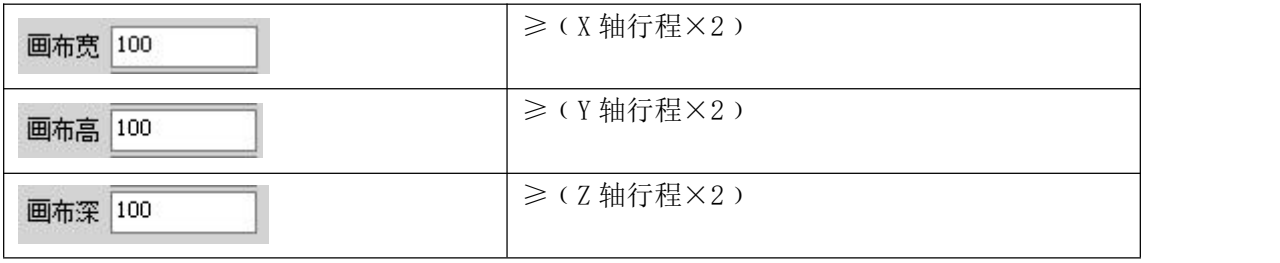

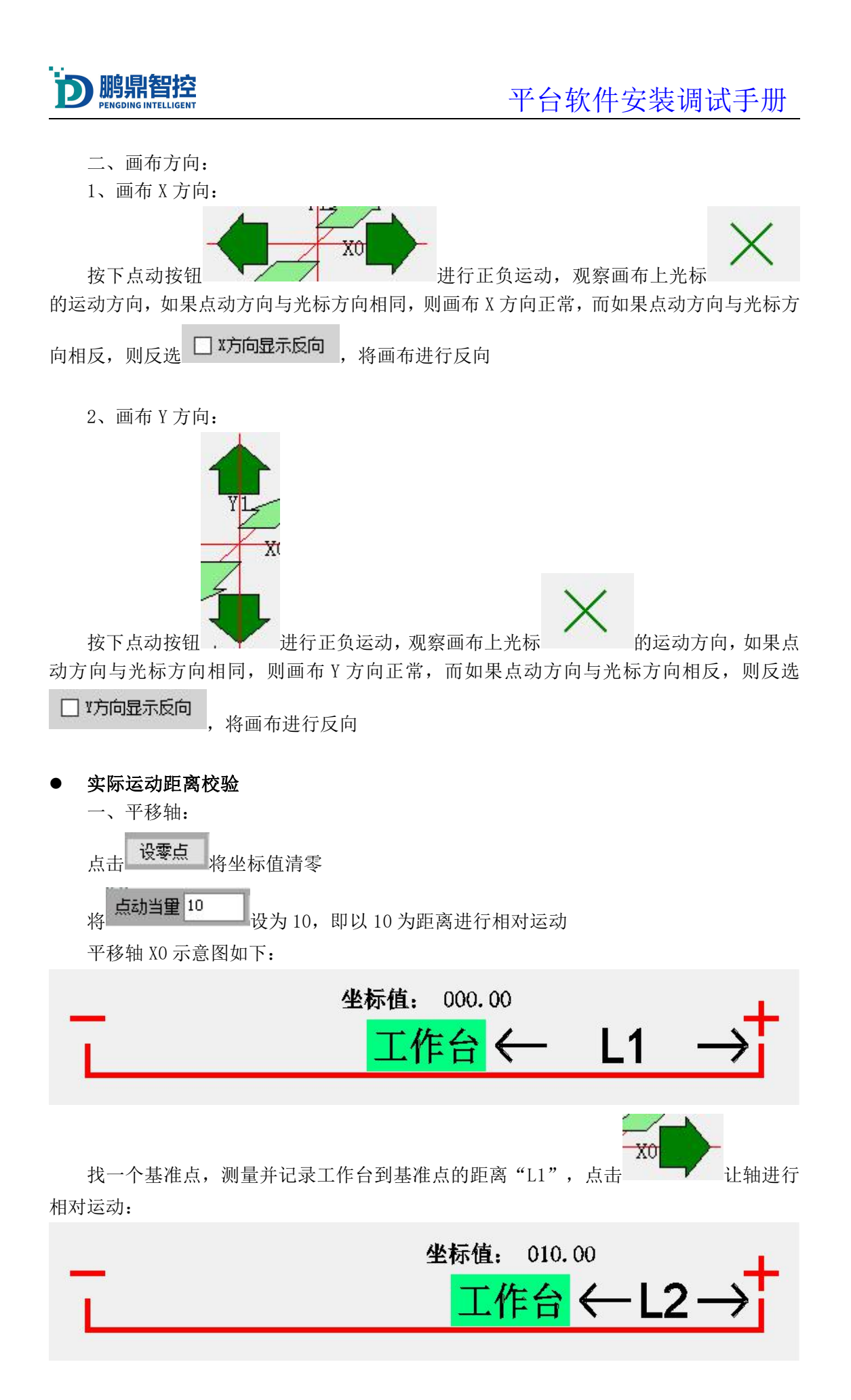

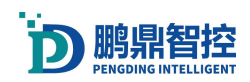

等轴运动到坐标点 10 时, 测量并记录工作台到基准点的距离"L2",再对实际运动距 离进行计算: L = L1-L2

然后对距离进行校验:

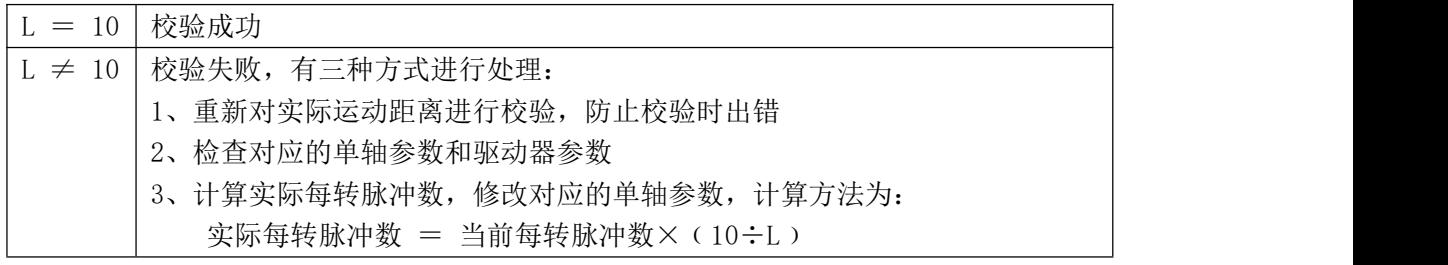

二、旋转轴:

点击转零点点布将坐标值清零

将 设为 360,相对运动 360 度,即旋转一圈

旋转轴 A 展开示意图如下:

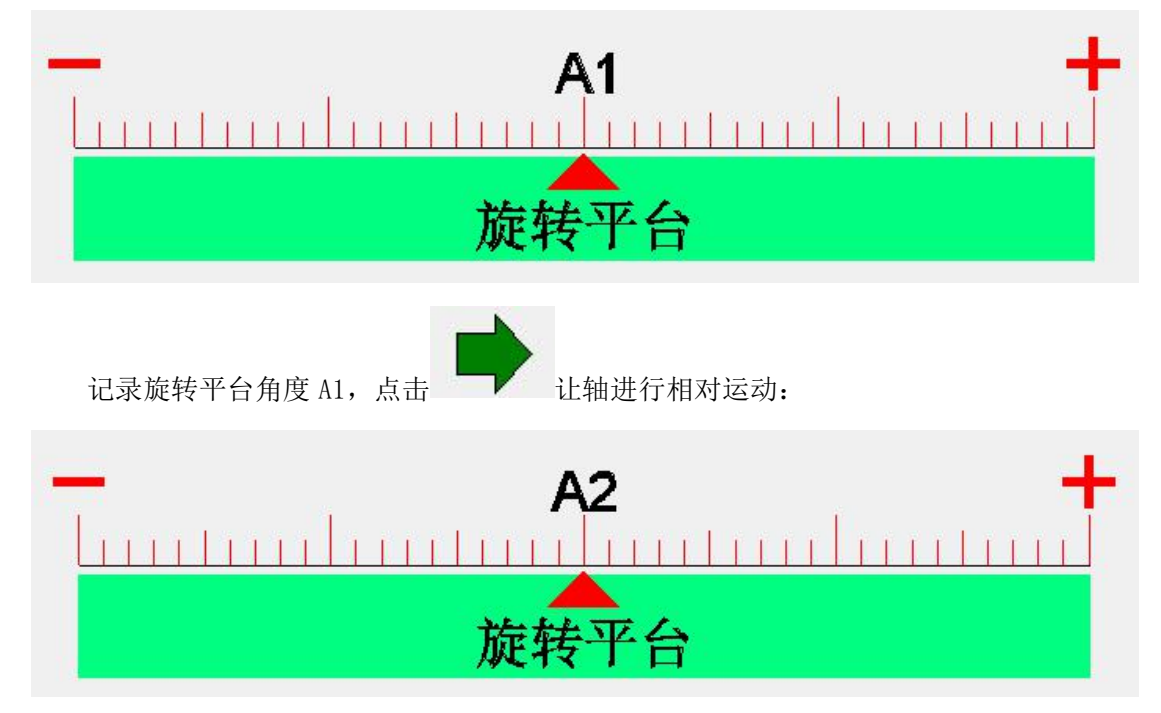

等轴运动到坐标点 360 时,记录旋转平台角度 A2,然后对旋转角度进行校验:

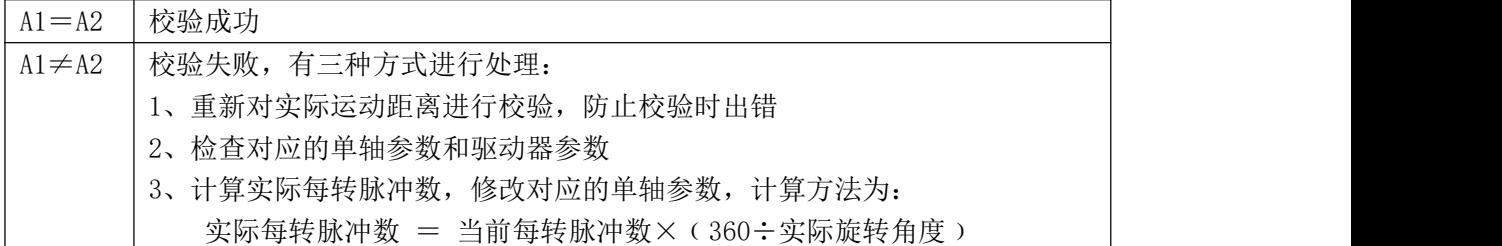

● 回零 ショップ アンディング しょうしょく

一、单轴回零参数设置:

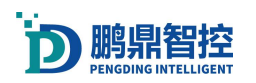

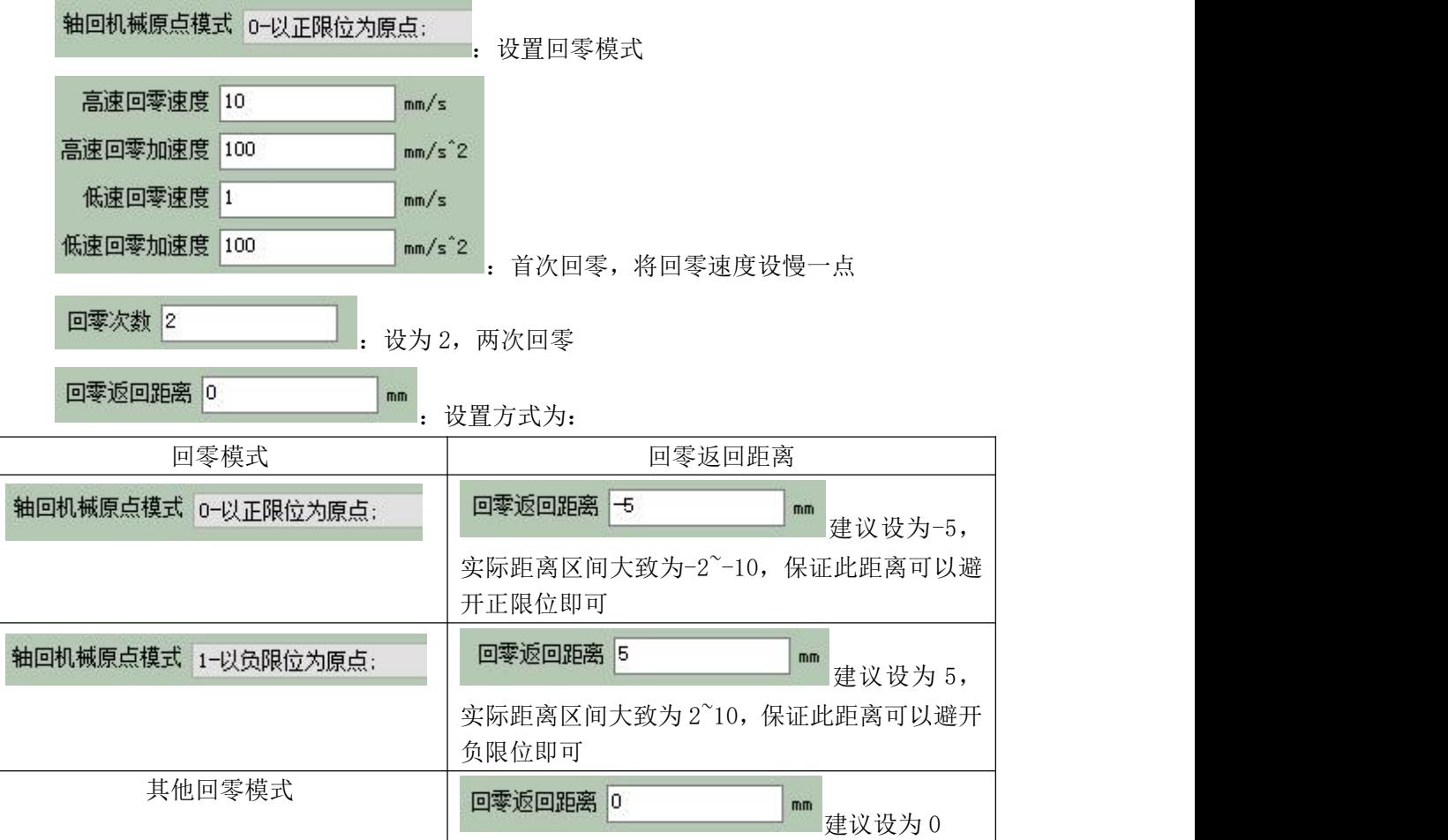

二、回零测试:

首次回零,先测试单轴回零,待所有单轴回零测试正常后,再进行整体回零

1、机械回零校正设置:

打开示教界面,在"机械回零校正"组:

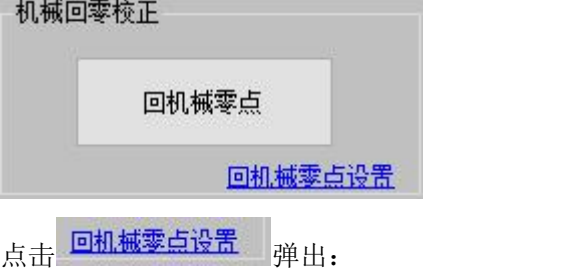

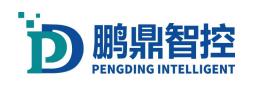

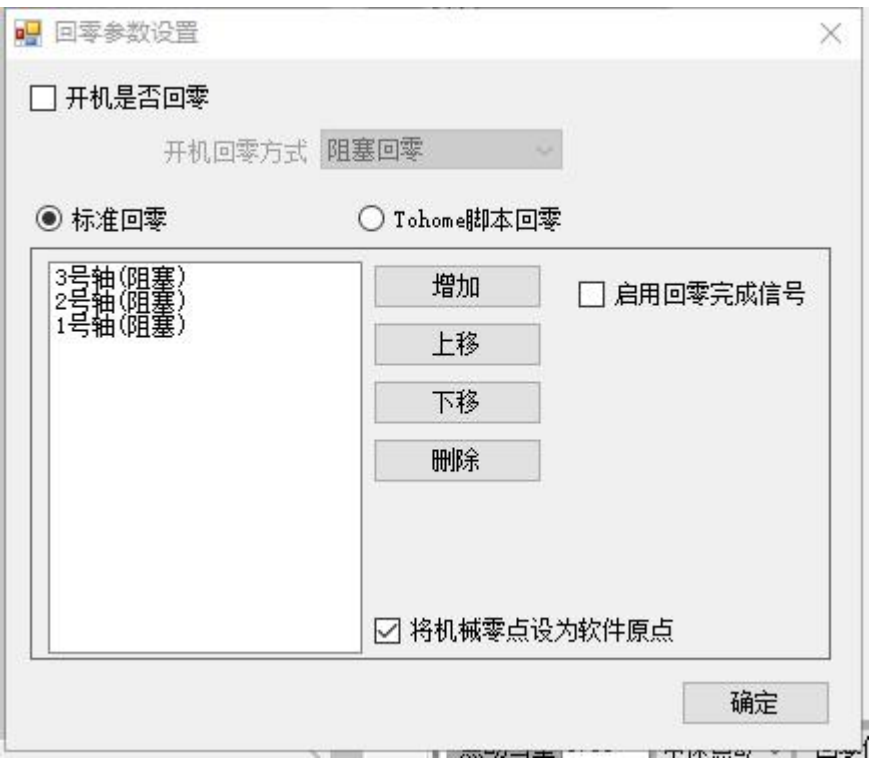

### 此界面可对软件回零参数进行设置:

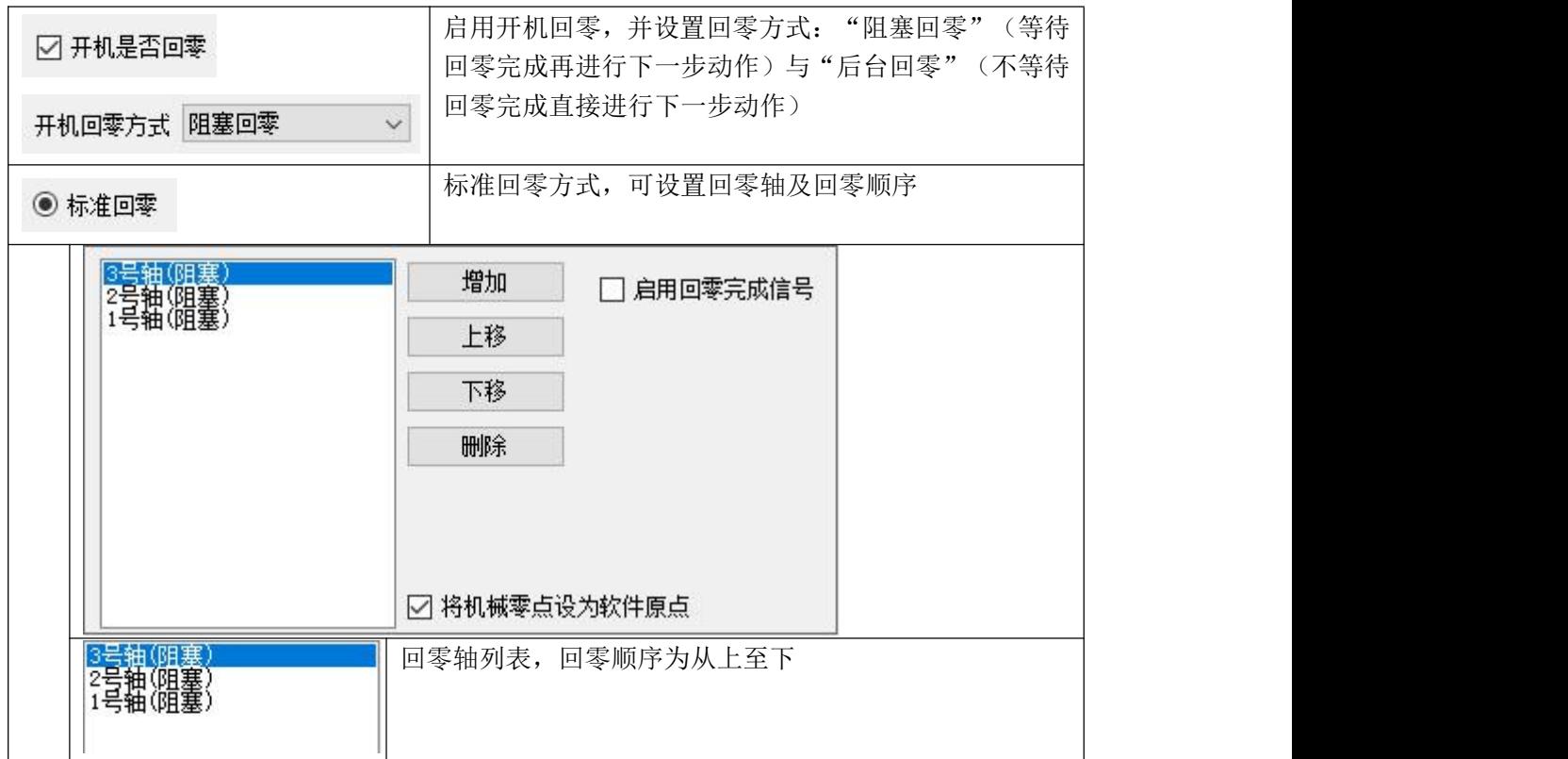

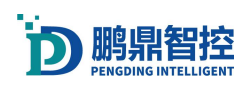

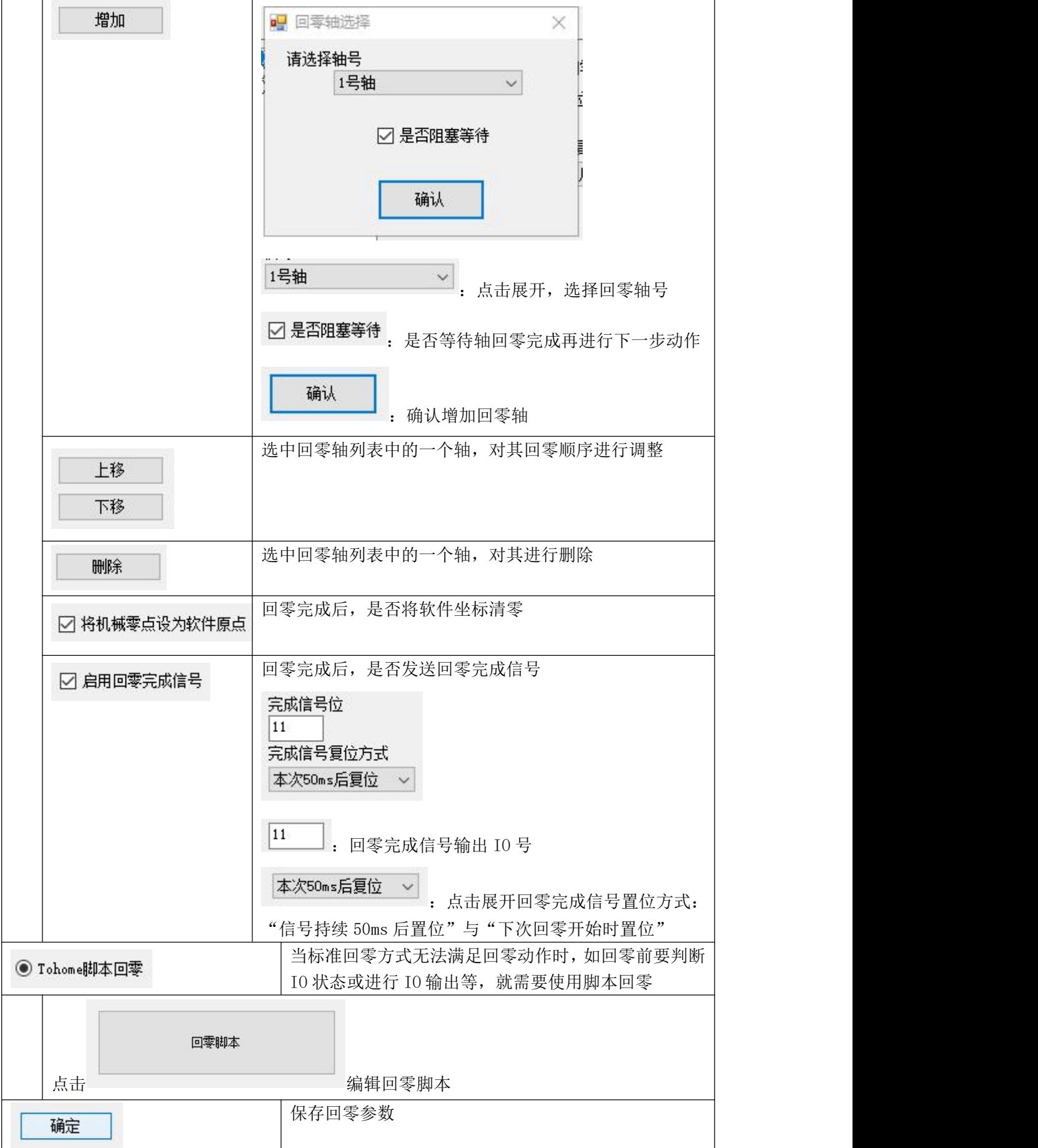

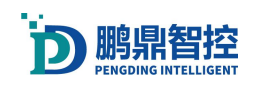

2、单轴回零测试:

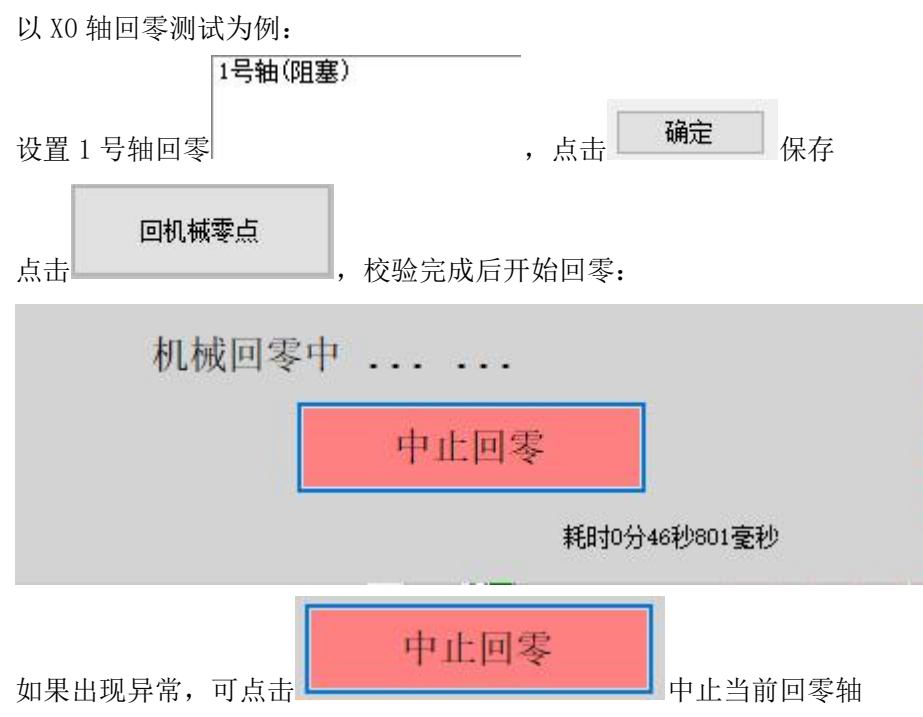

#### 驱动器报警(非必须)

打开 IO 通讯设置界面,在"专用 IO 显示"页面中的驱动器报警信号"AxisAlarm"组:

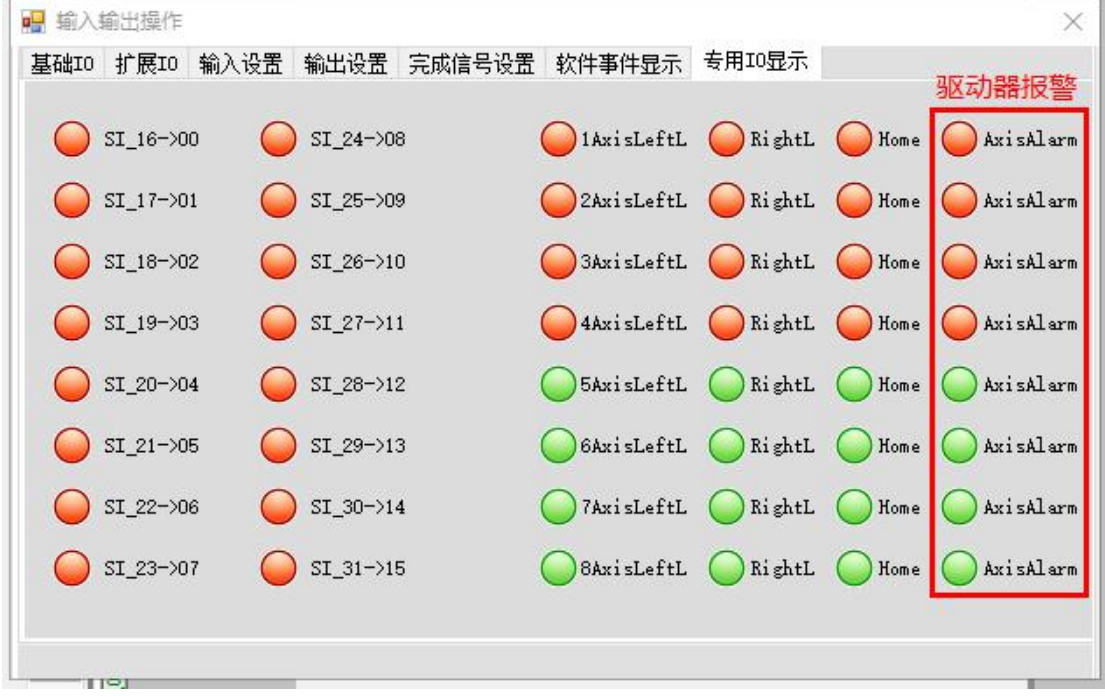

这组信号显示: 从上至下分别为 1~8 轴的驱动器报警信号, 红色为高电平, 绿色为低电 平或轴无效

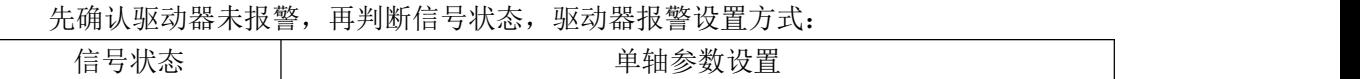

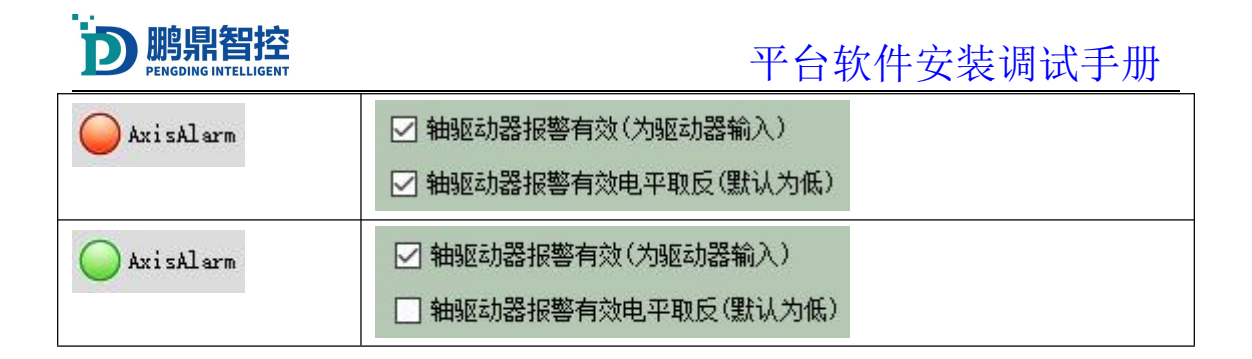

# 2.2.4 控制卡 IO 概述

打开"输入输出操作"界面:

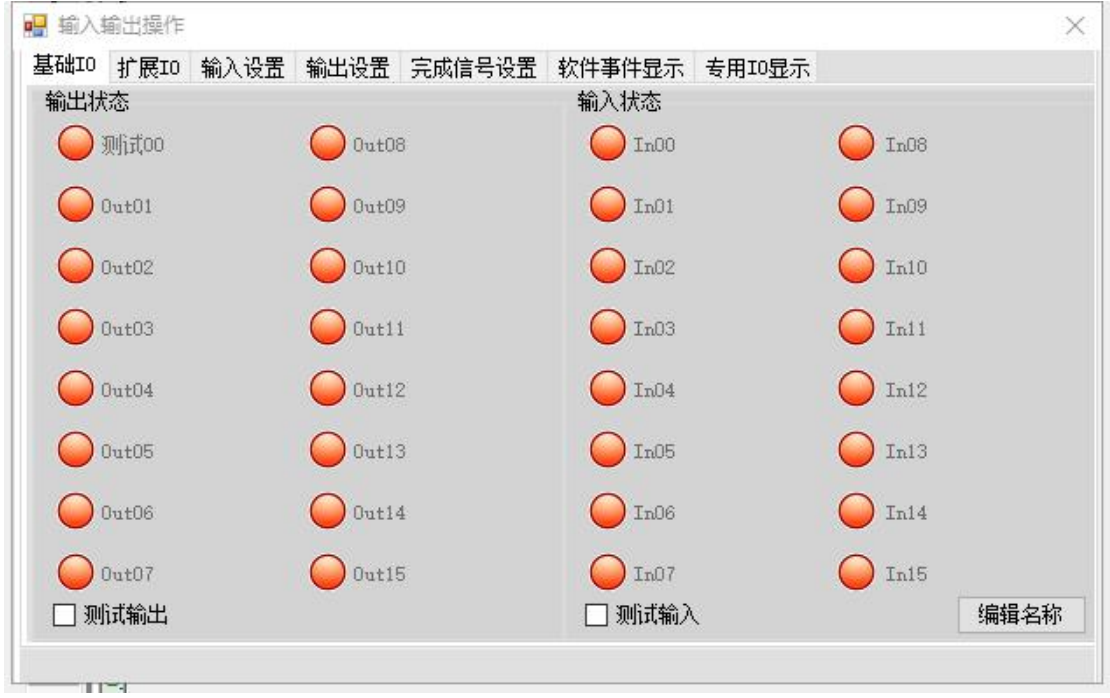

各页面功能简介:

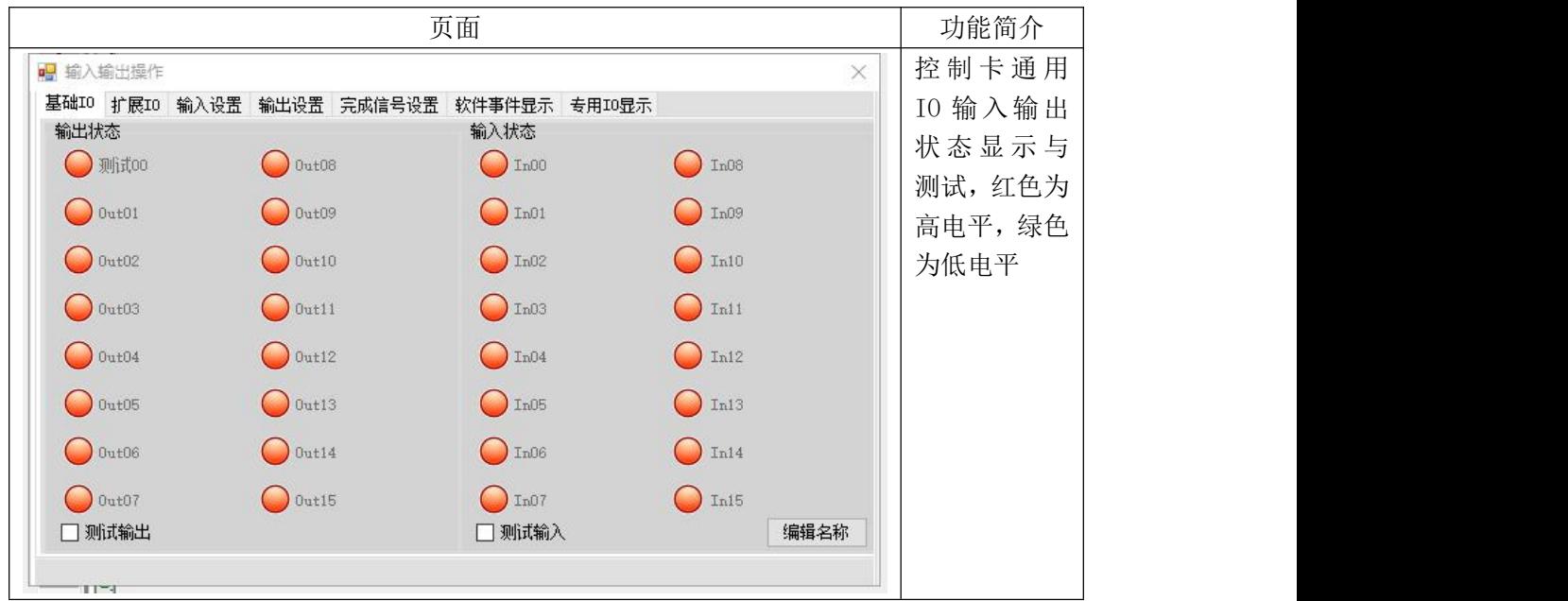

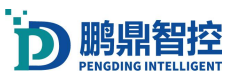

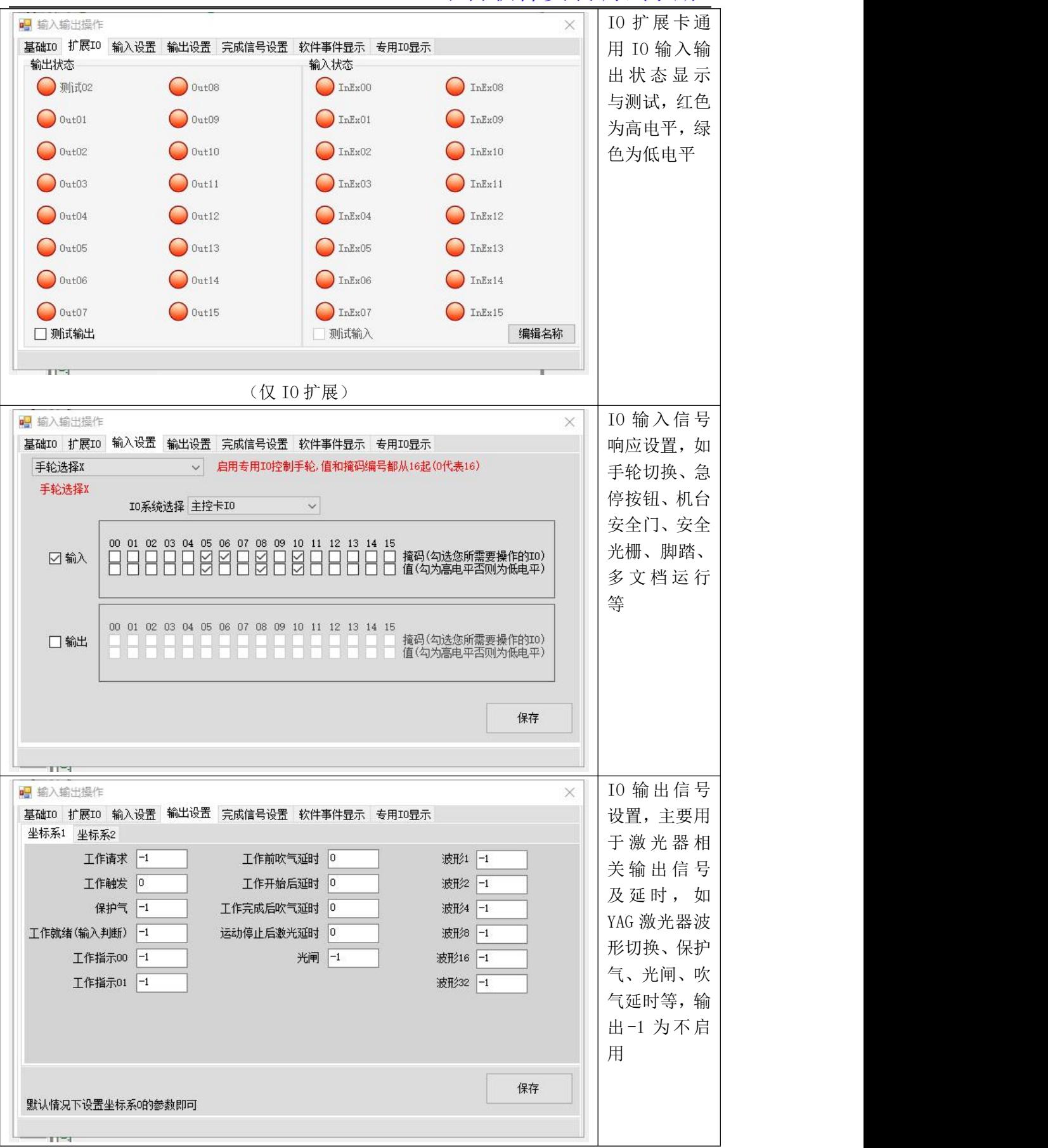

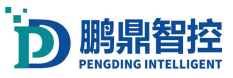

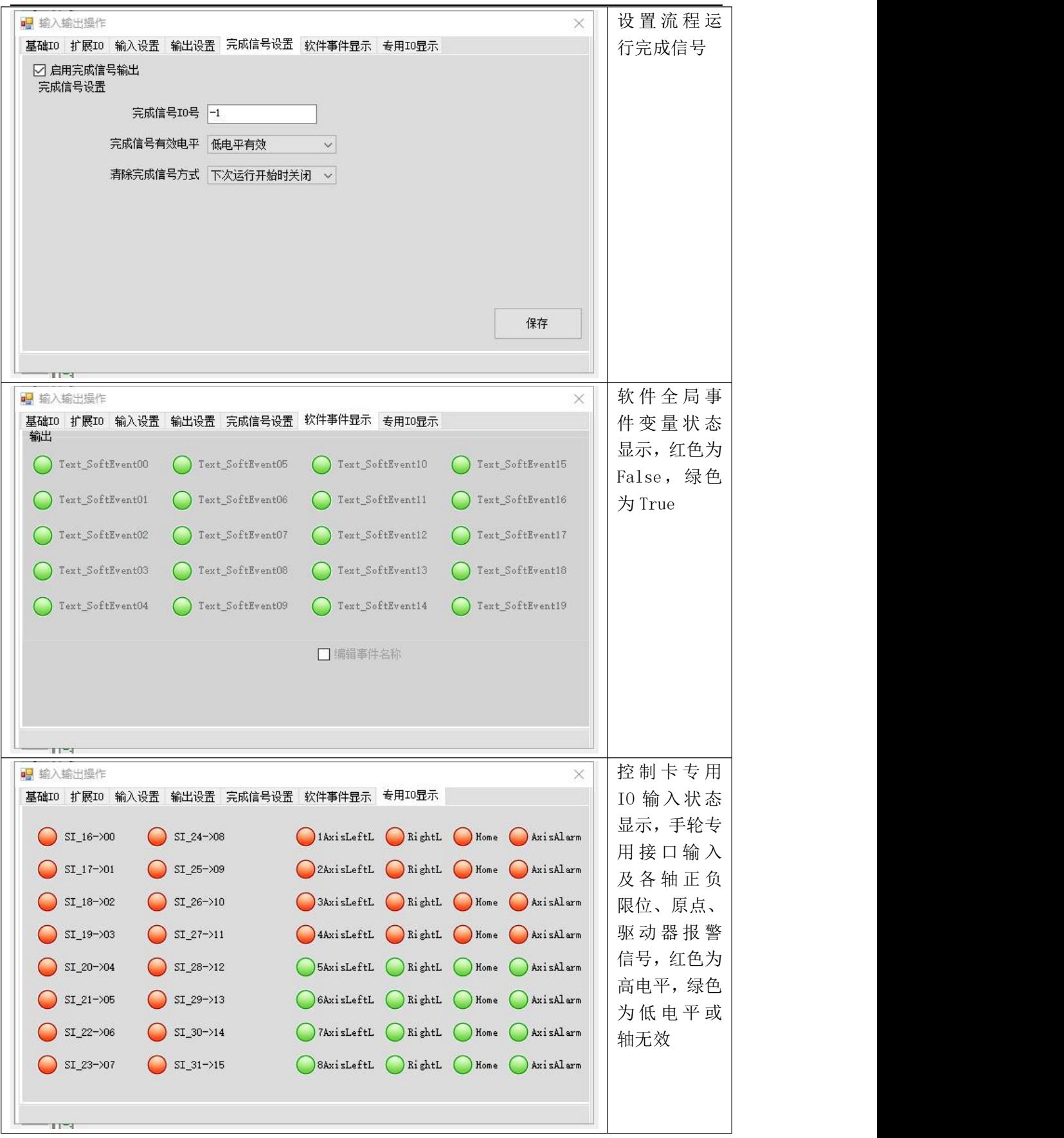

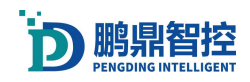

## 2.2.5 IO 调试

### 基础 IO 与扩展 IO

一、测试输出:

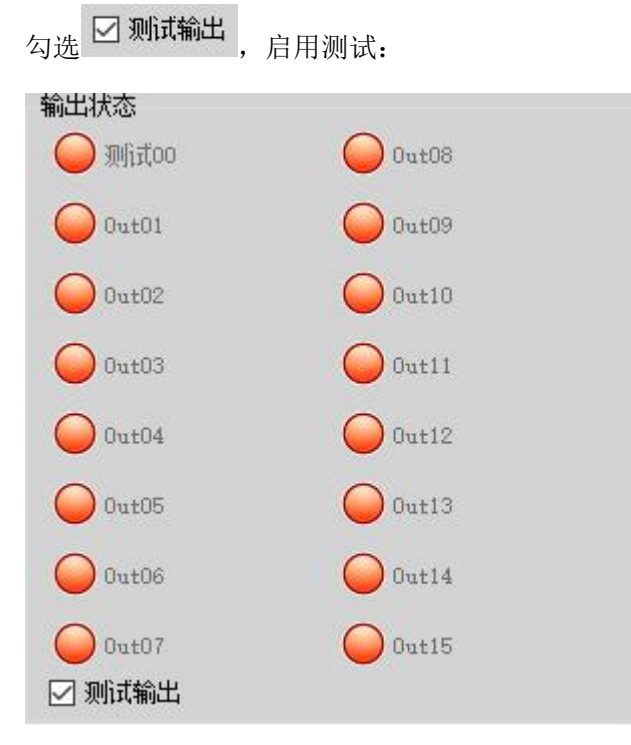

点击输出点位即可进行输出测试(示例):

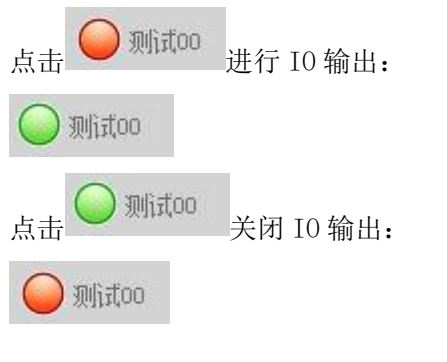

- 二、测试输入(仅基础 IO):
- 勾选 2 测试输入 弹出:

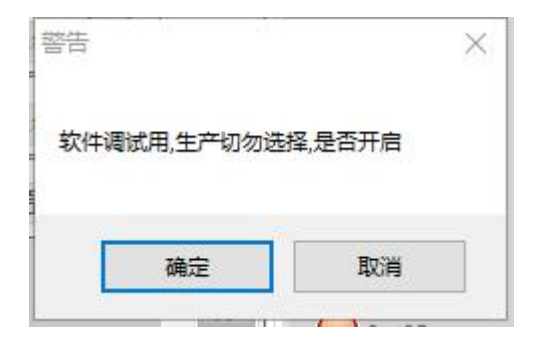

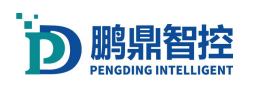

确定

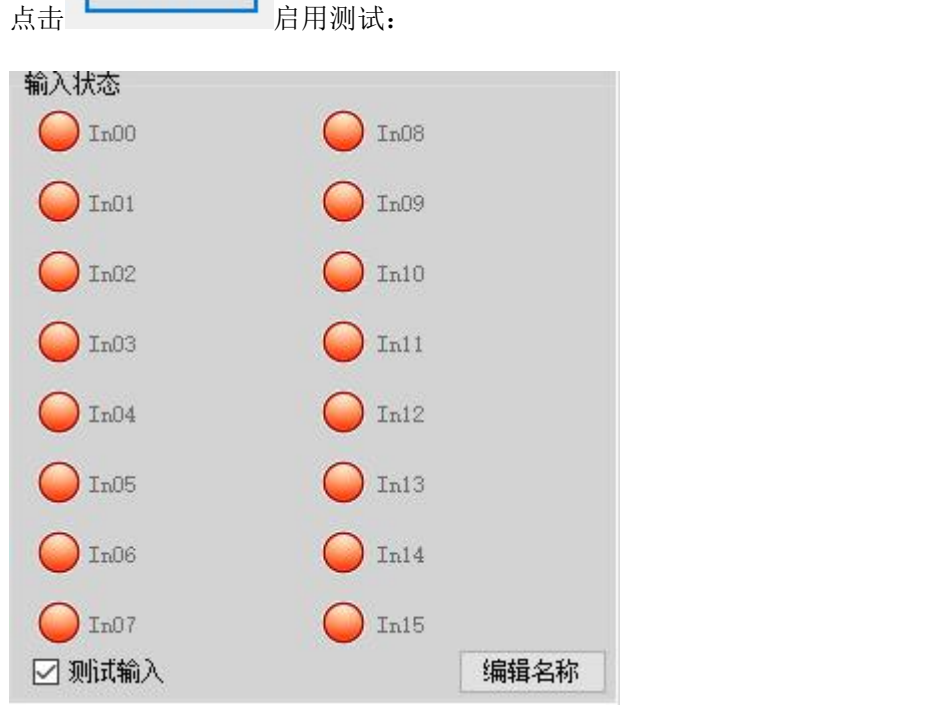

点击输入点位即可进行输入测试(示例):

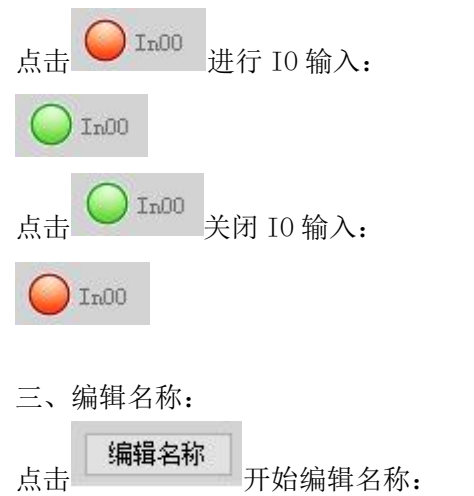

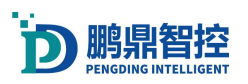

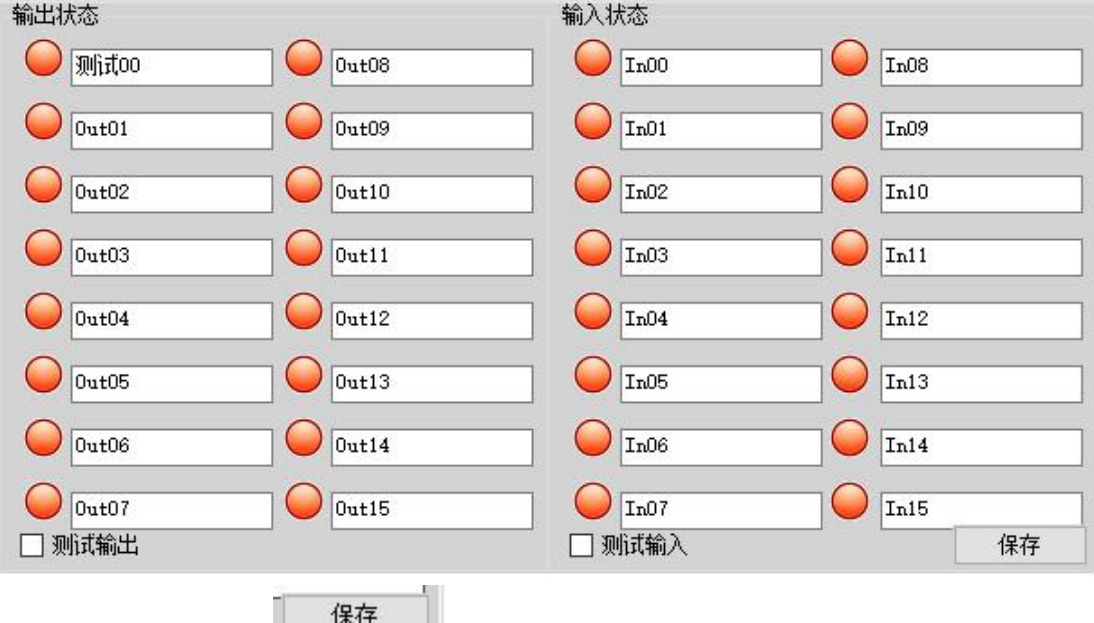

编辑完毕后,点击 不开 保存编辑

### 输入设置

输入设置界面,默认显示"手轮选择 X":

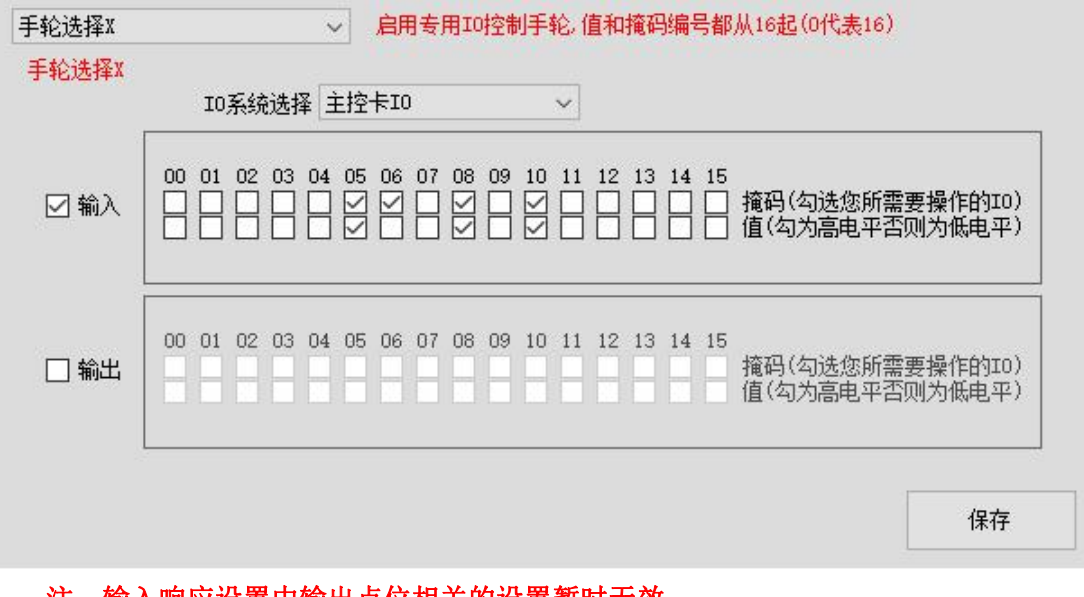

### 注:输入响应设置中输出点位相关的设置暂时无效:

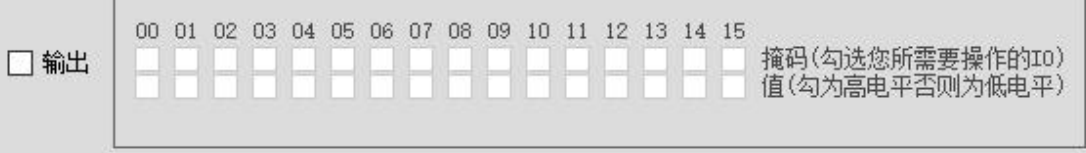

一、单个 IO 输入响应设置(示例):

点击 ,弹出 IO 输入响应事件列表:

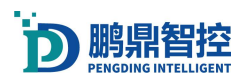

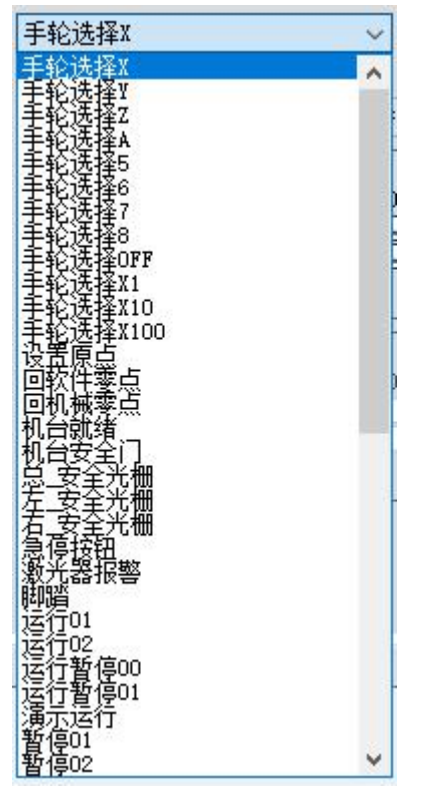

选择"脚踏",输入设置切换为:

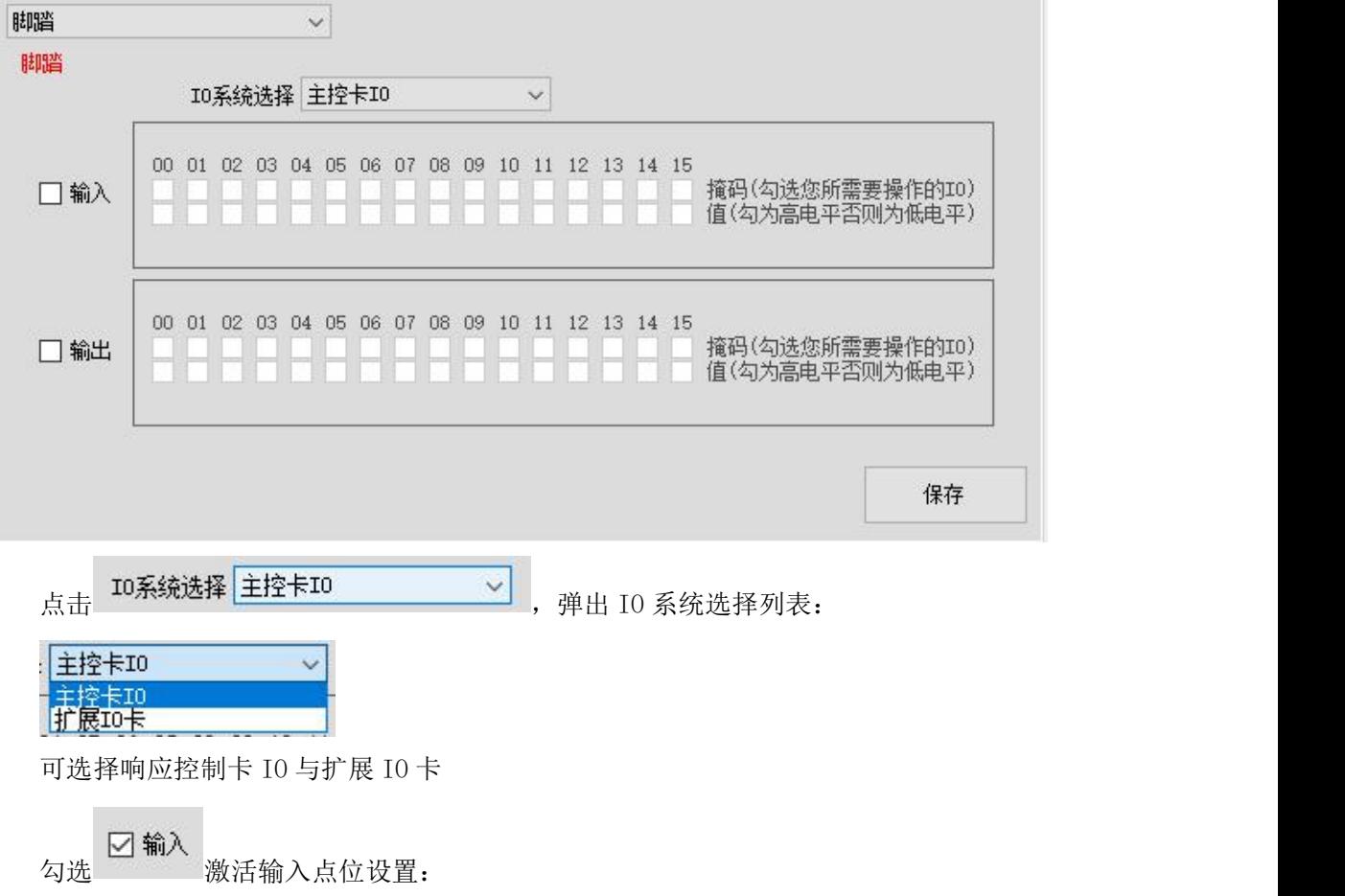

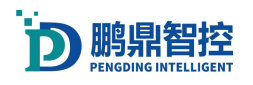

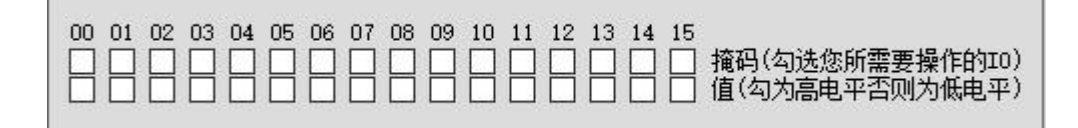

#### 根据脚踏信号所接入的 IO 输入点位与有效电平,勾选设置:

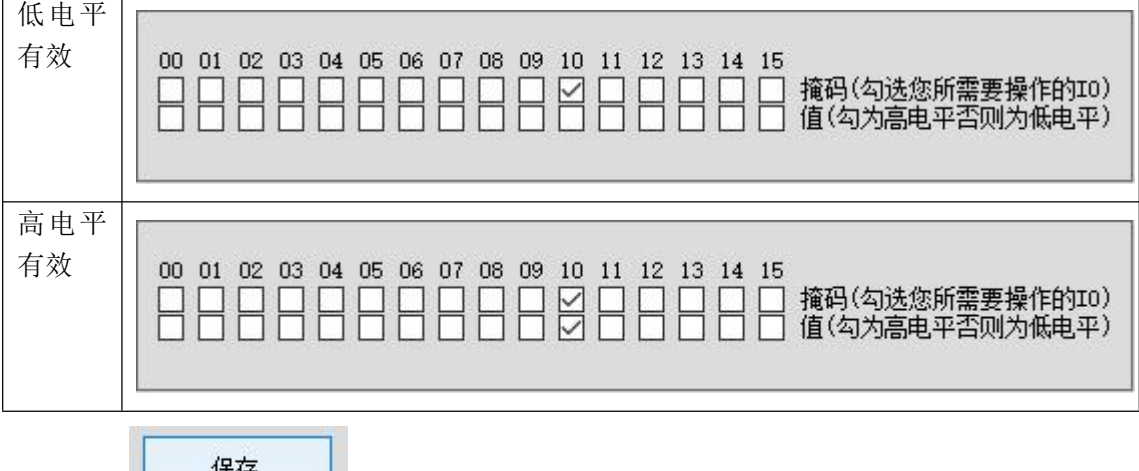

点击 请仔 保存设置

二、组合 IO 输入响应设置(示例):

组合 IO 输入响应一般用于多文档运行触发,目前有四个 IO 输入点 (01、02、03、04), 低电平有效,其中(01、02、03)用于文档切换,(04)用于触发运行,需要触发 7 个多文 档运行,设置方式如下:

打开系统设置界面,在"基本参数"页面中的"全局参数设置"组:

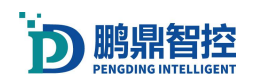

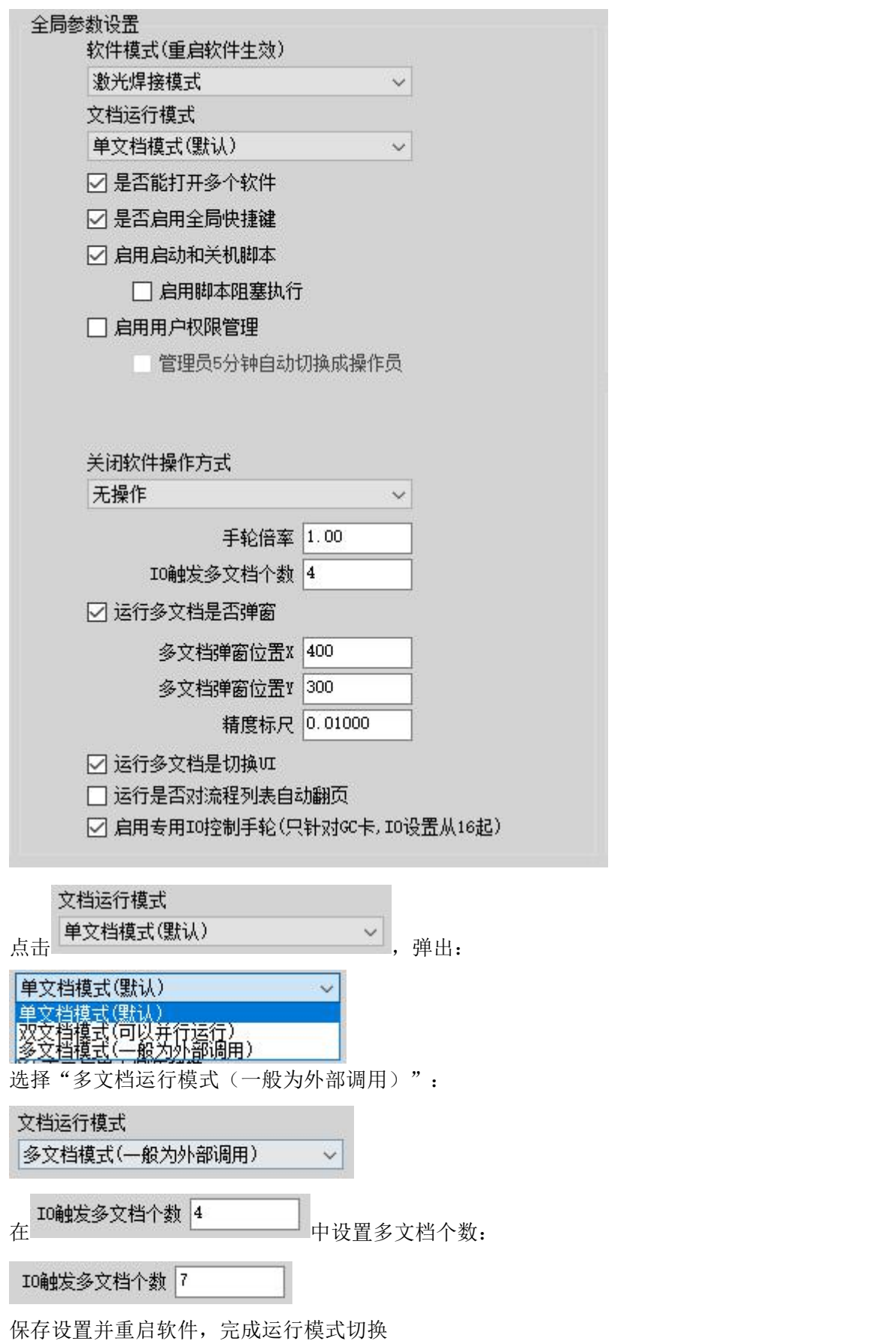

继续打开 IO 通讯设置界面中的"输入设置"页面, IO 输入响应事件列表中, 多文档响

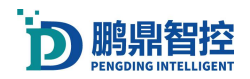

应事件刷新至 7 个:

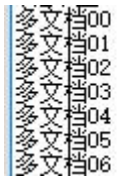

组合设置如下:

注:组合 IO 设置需要保证每组 IO 响应的唯一性,且要避免设置为组合 IO 的初始状态

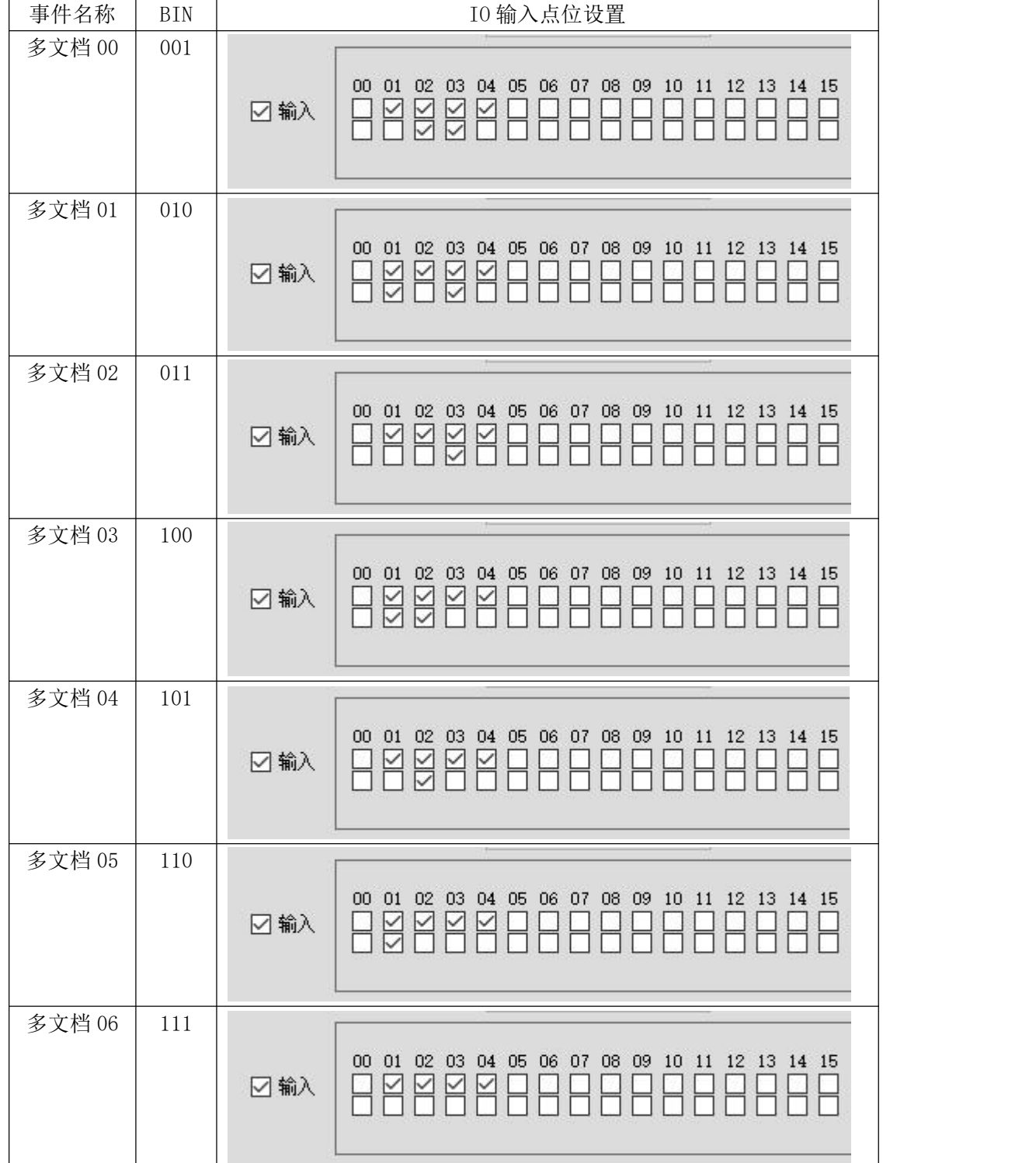

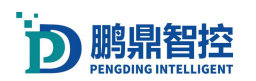

点击 | 保存设置

三、IO 输入响应事件列表信息:

保存

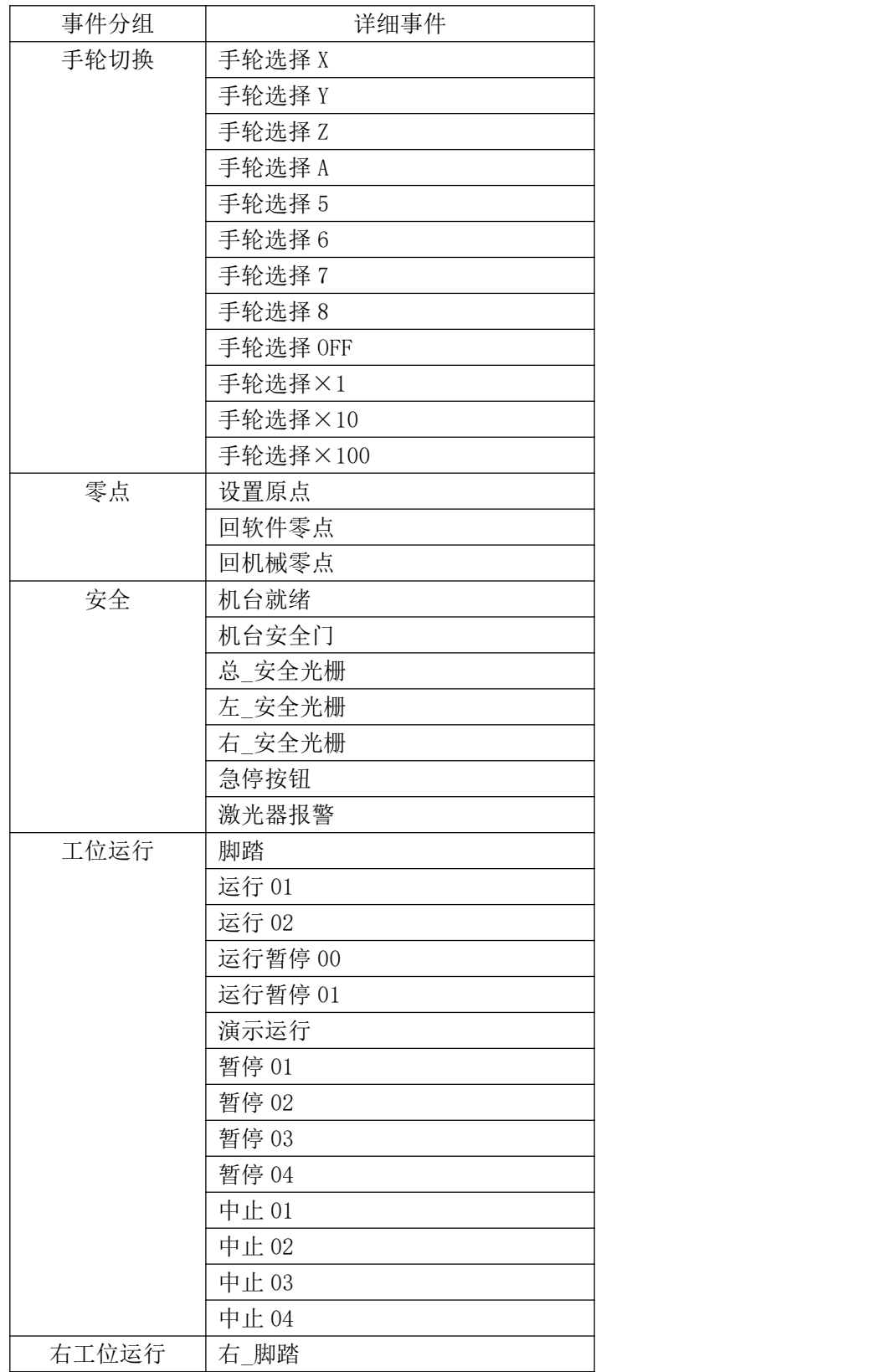

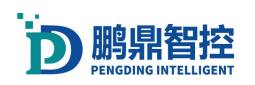

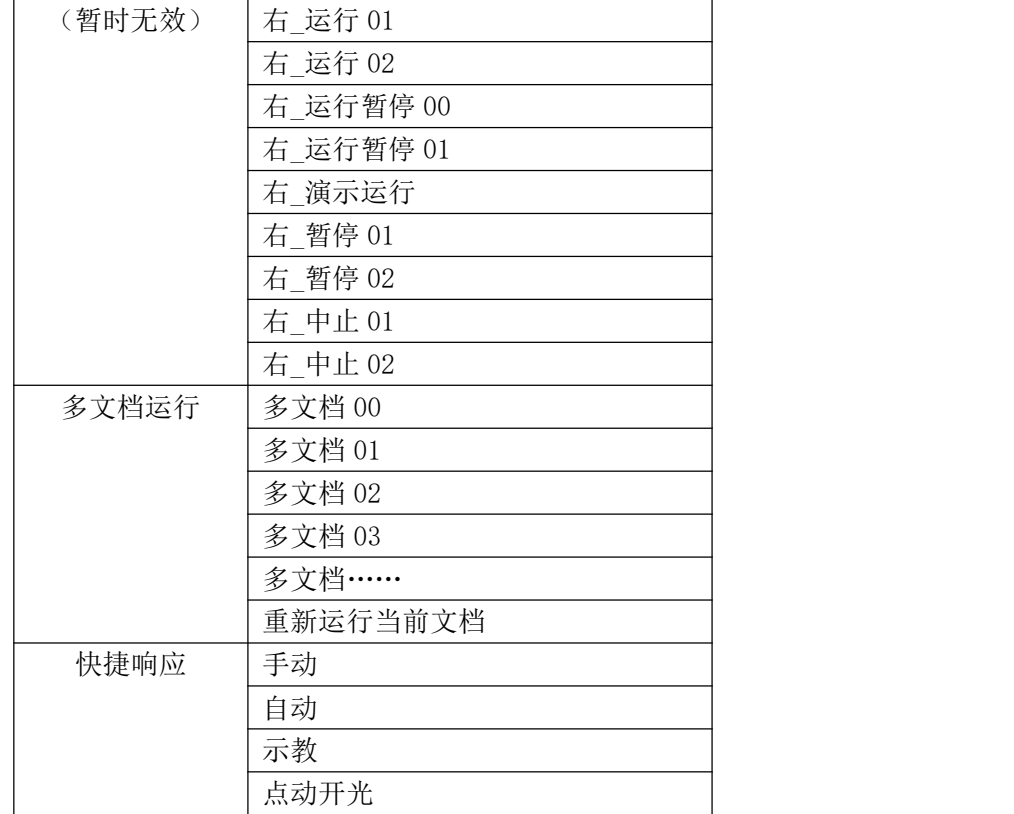

### 输出设置

默认使用坐标系 1:

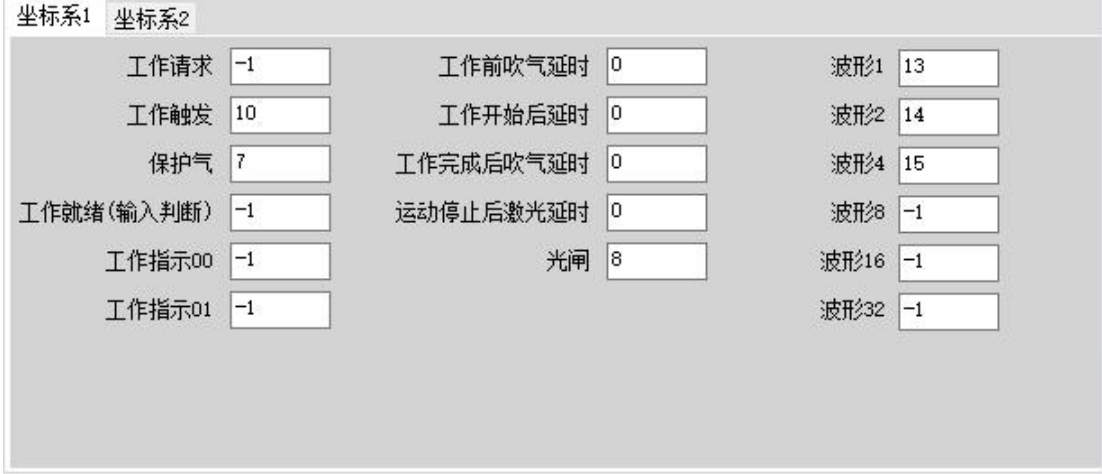

参数解析:

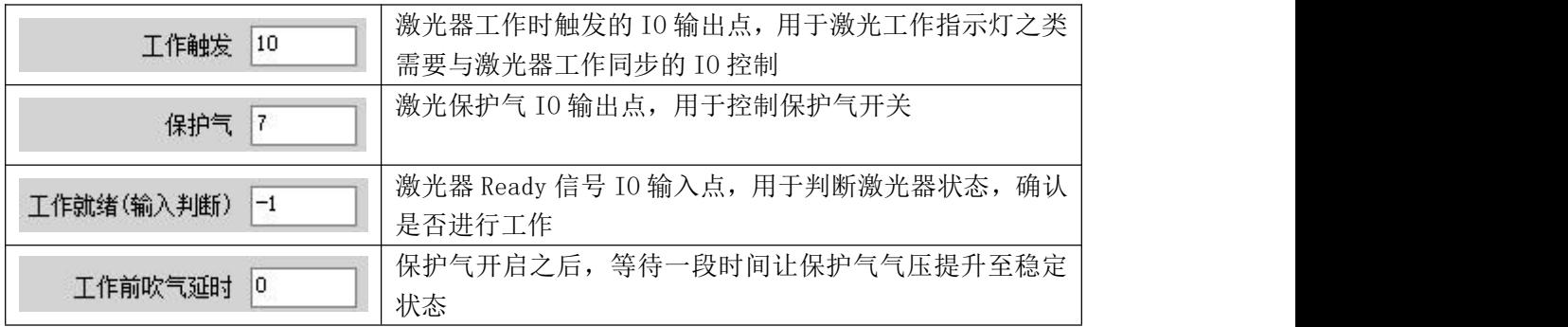

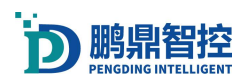

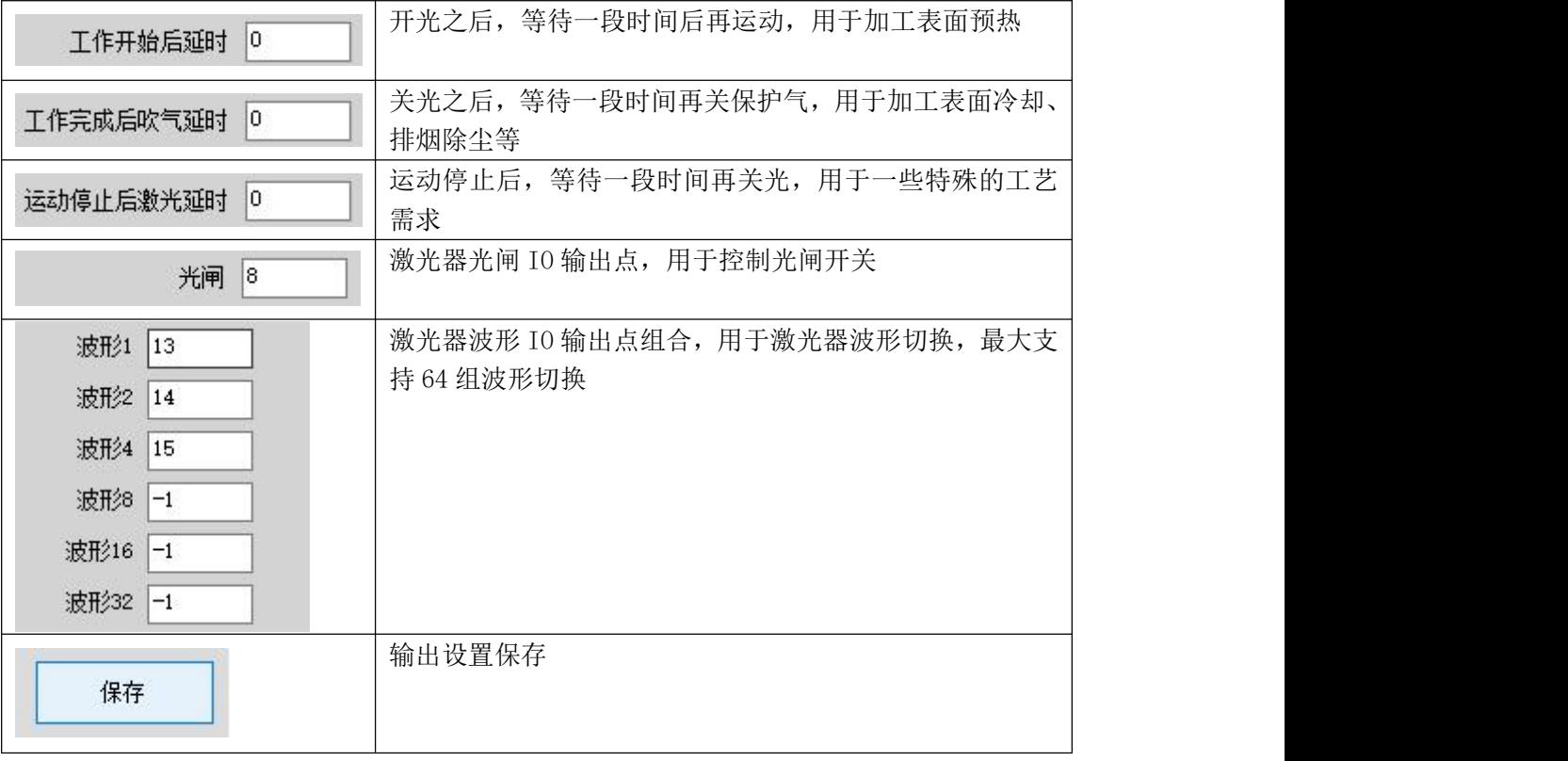

激光加工过程中的调用时续:

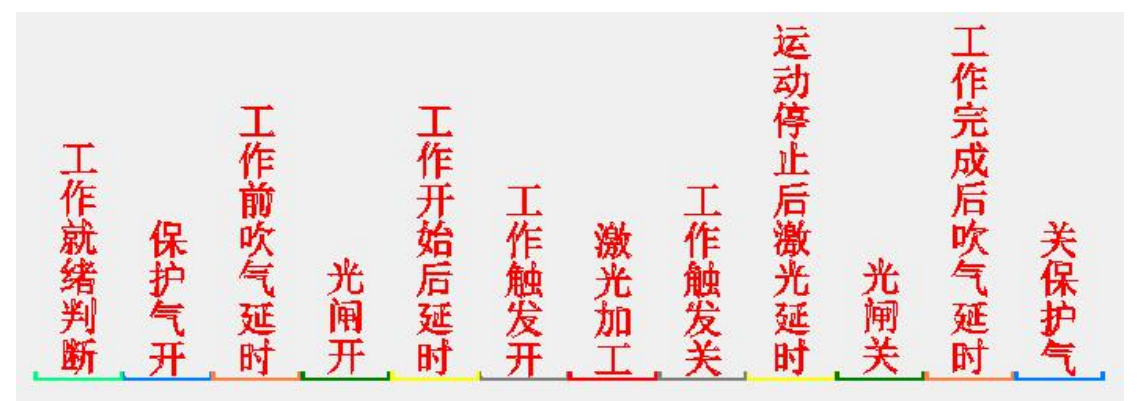

### 完成信号设置

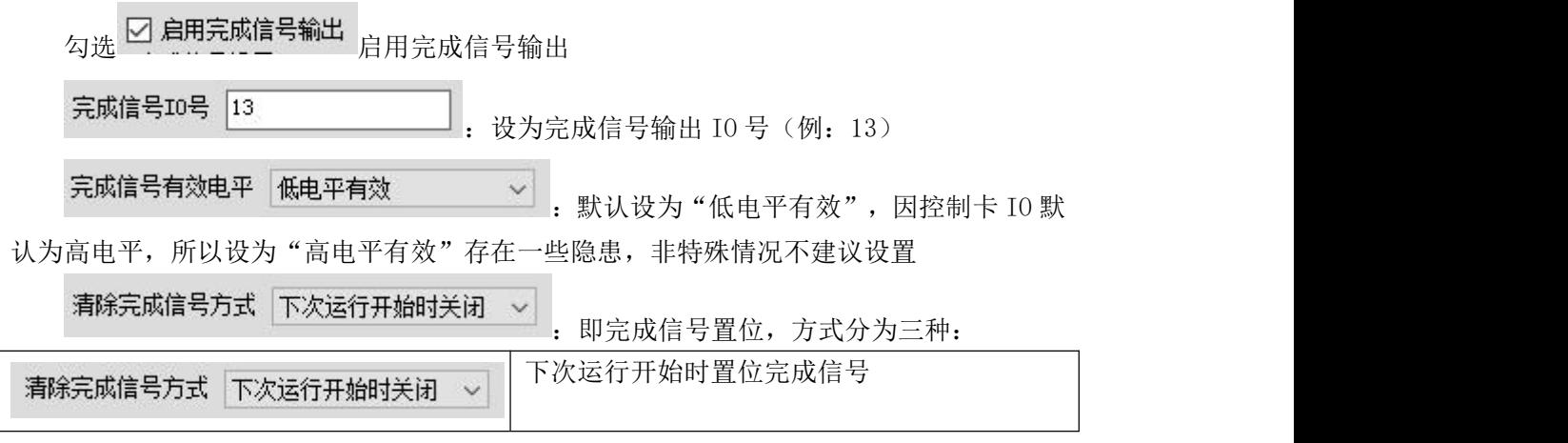

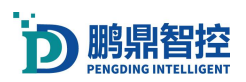

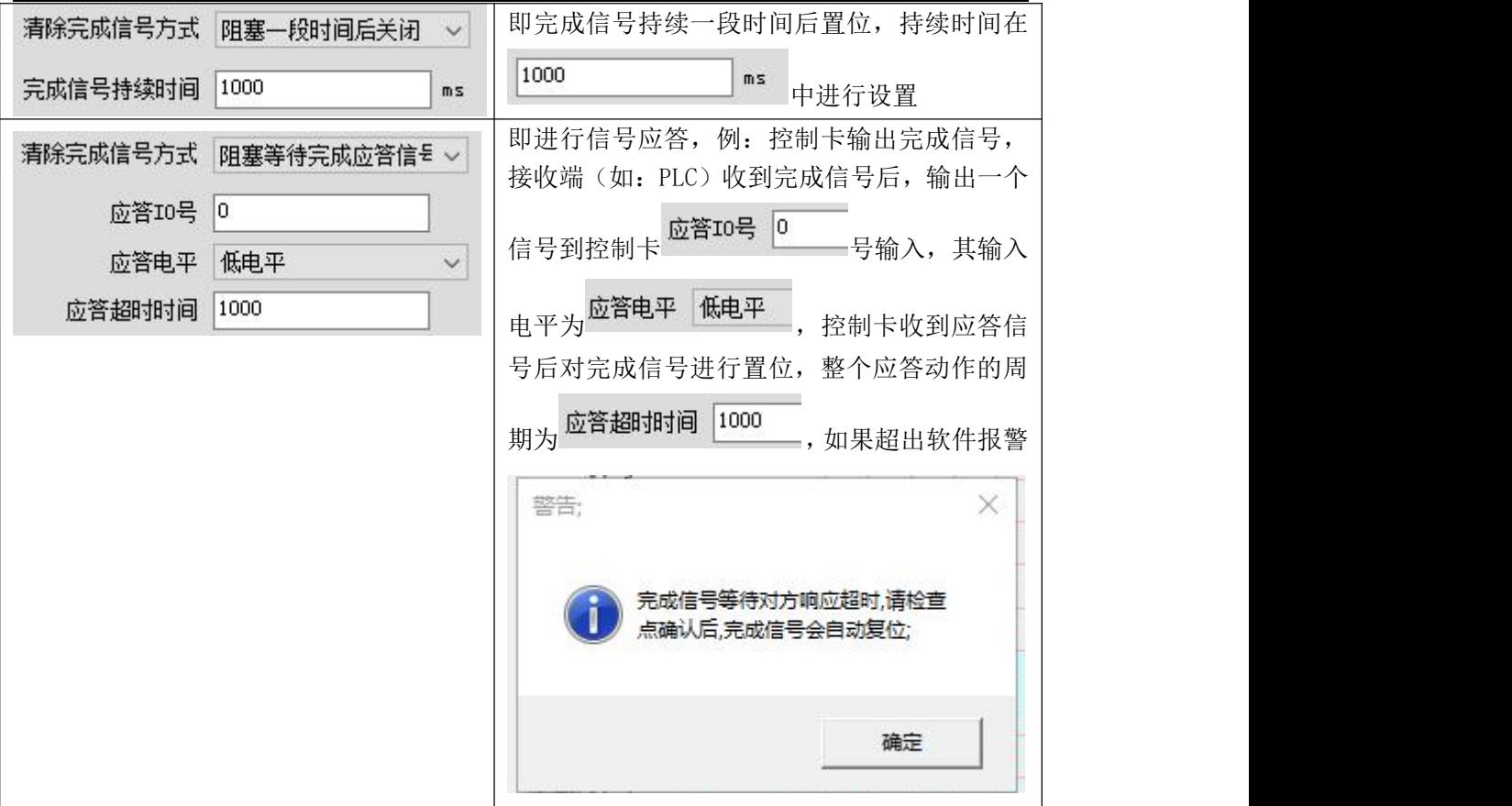

#### 专用 IO 显示

专用 IO 显示分为两部分:

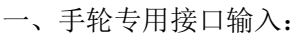

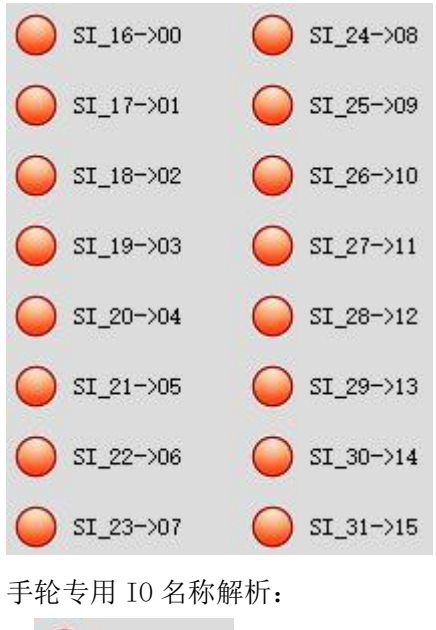

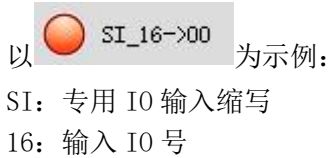

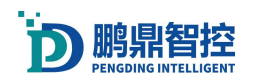

00:启用专用 IO 控制手轮切换后,所对应设置的输入 IO 号 打开系统设置界面,在"基本参数"页面中的"全局参数设置"组:

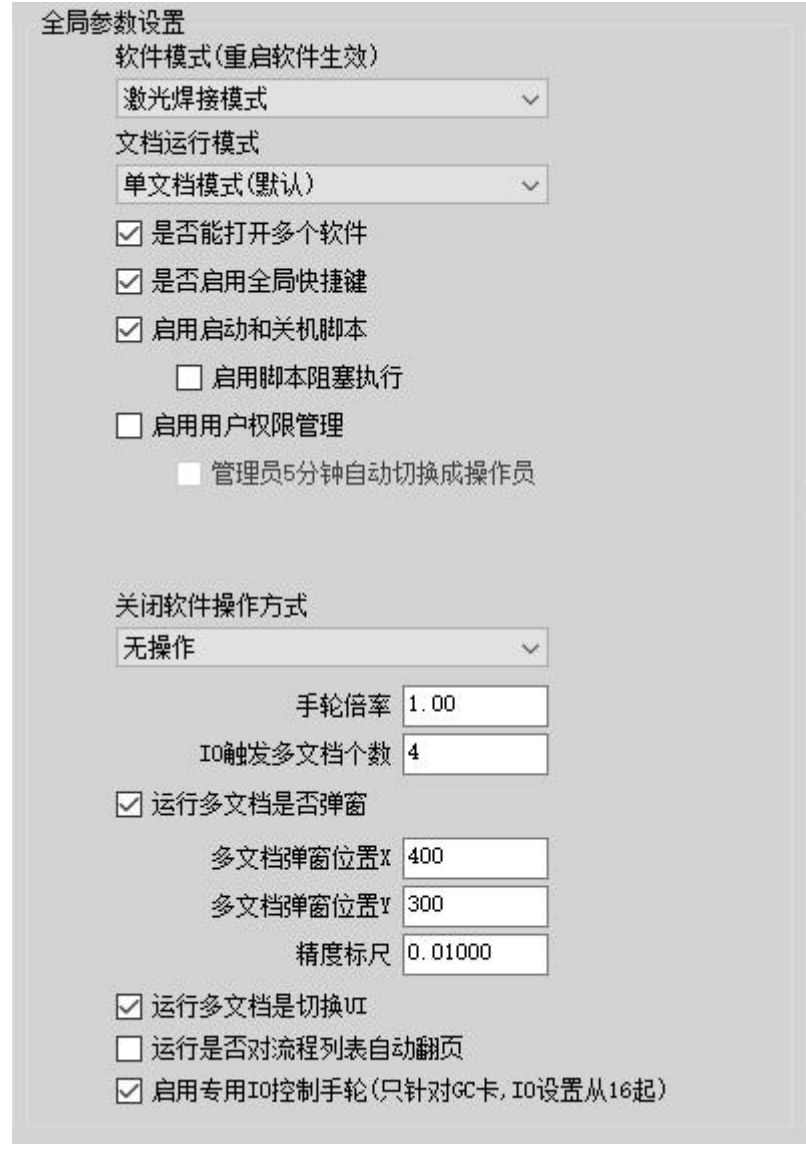

勾选 Ø 启用专用I0控制手轮(只针对6C卡, I0设置从16起), 保存设置并重启软件, 启用专用

IO 控制手轮切换

二、各轴信号:

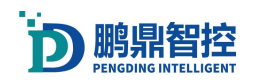

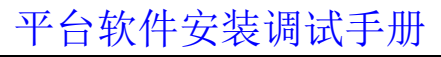

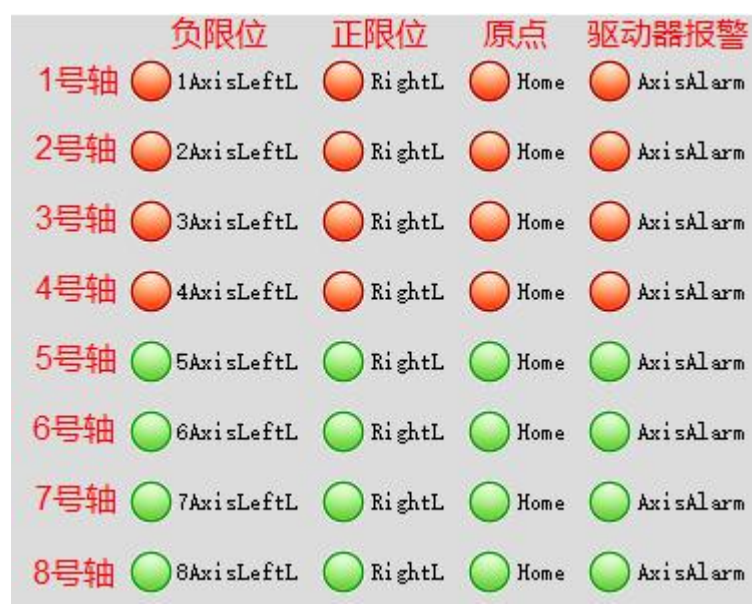

## 2.2.6 激光器调试

目前支持的激光器类型有:连续激光器、YAG 激光器 调试之前检查是有没有流程文档,如果没有先新建流程

连续激光器调试

在流程界面中的"文档参数"页面:

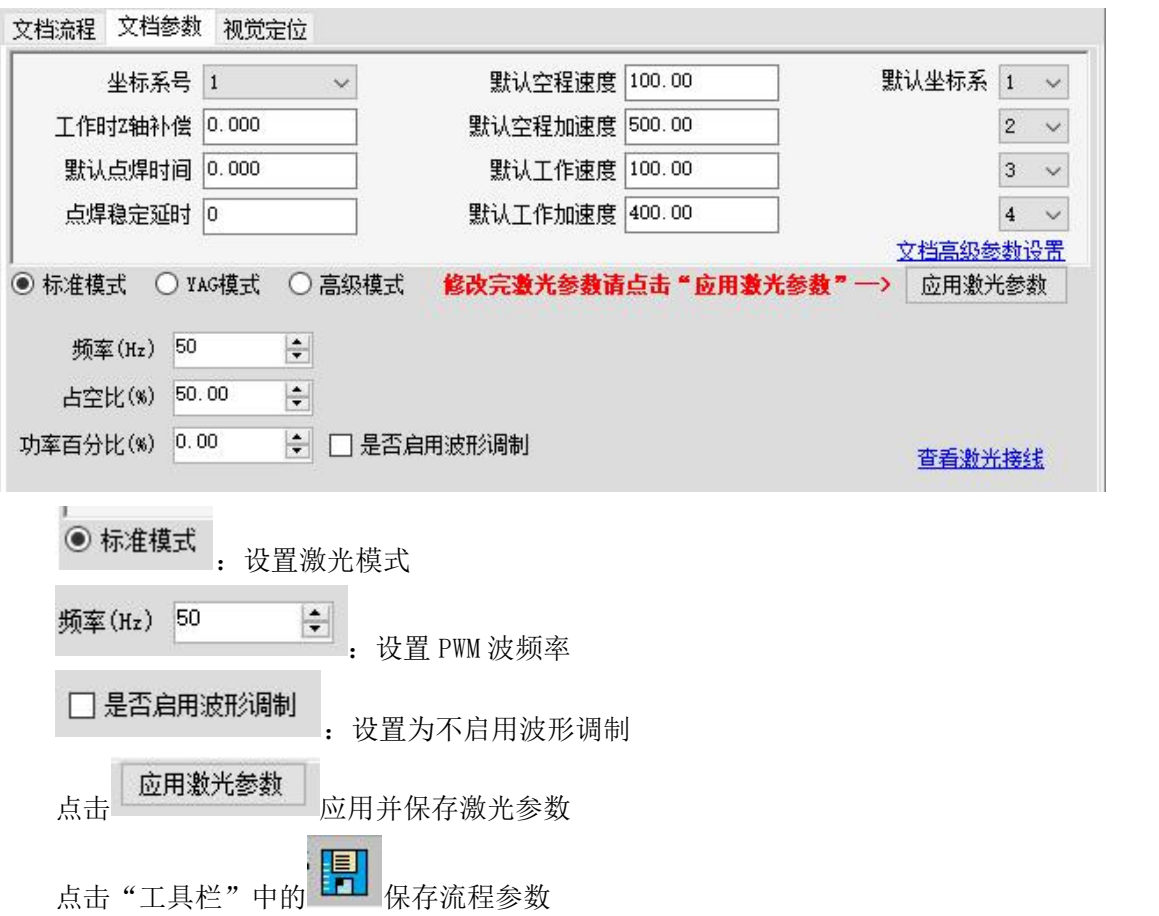

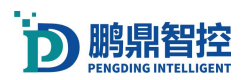

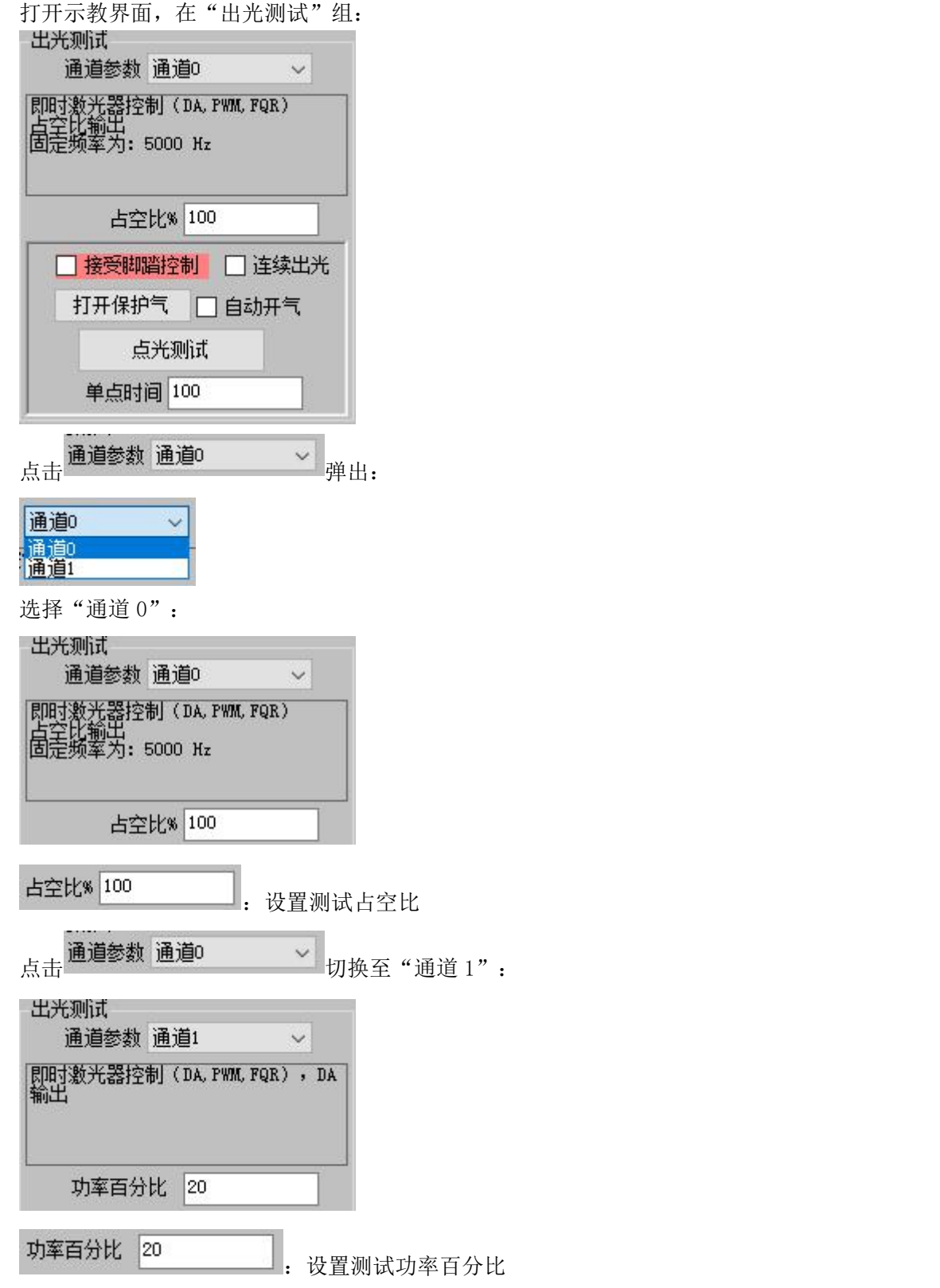

测试通道设置完成后,开始进行出光测试:

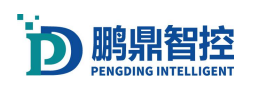

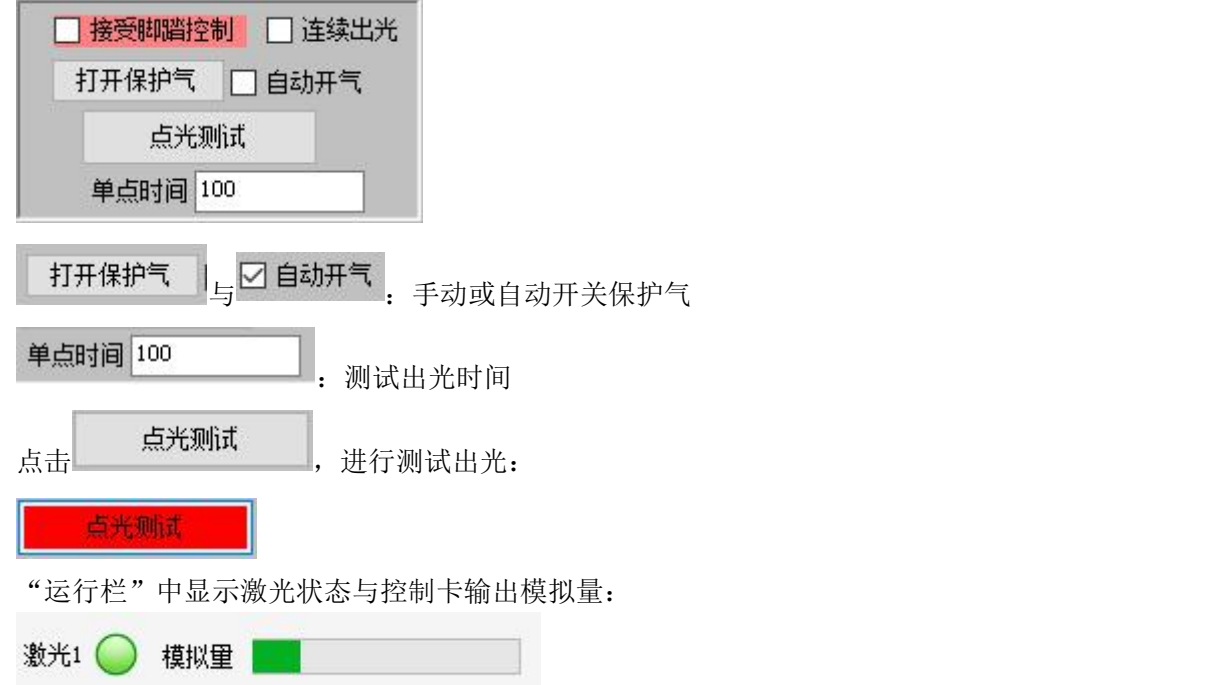

### ● YAG 激光器调试

在流程界面中的"文档参数"页面:

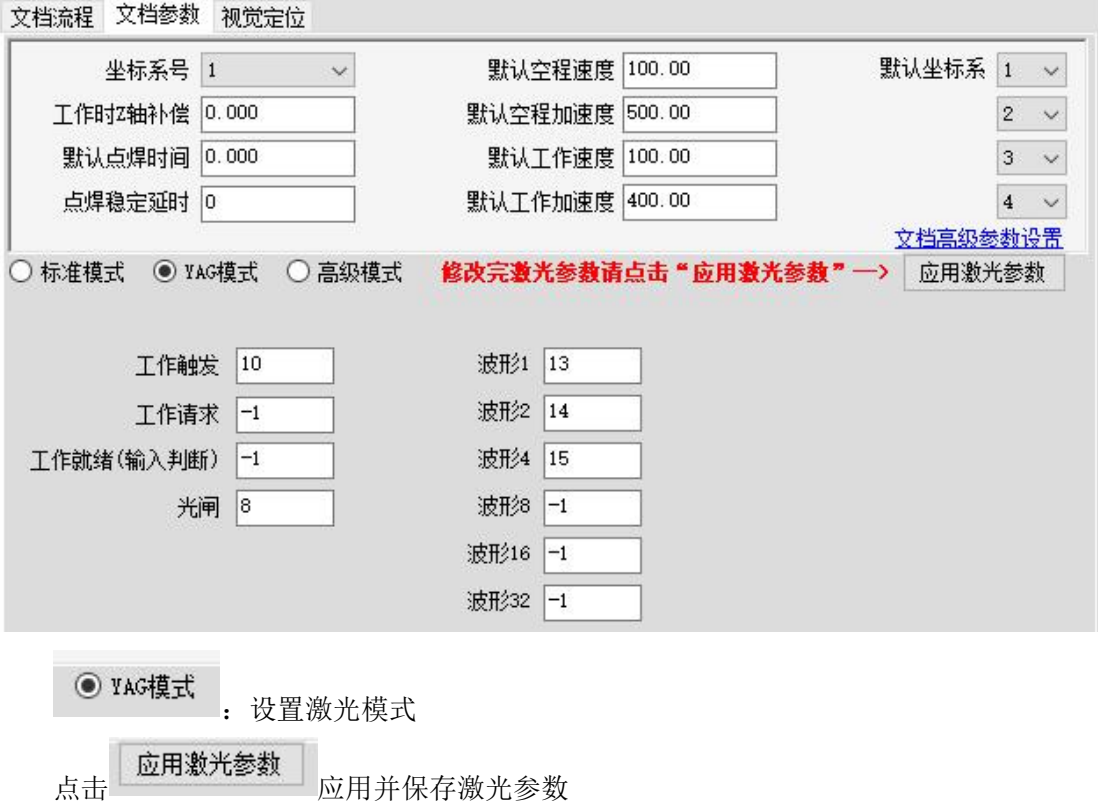

点击"工具栏"中的 [E] 保存流程参数 打开示教界面,在"出光测试"组:

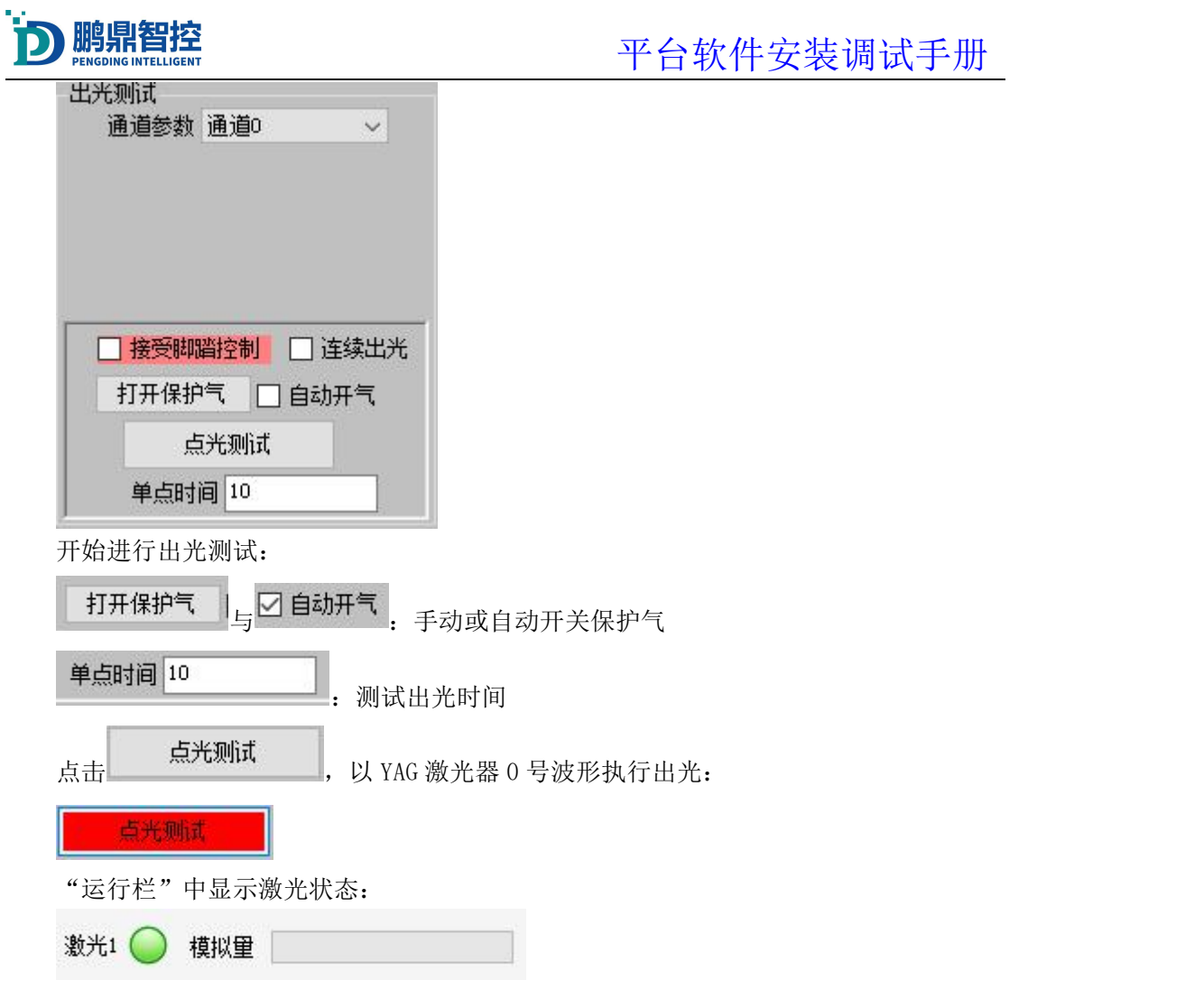

# 3. 附录

3.1 PDS2000-4 配线

3.1.1 驱动器接口(电机 1~电机 4)

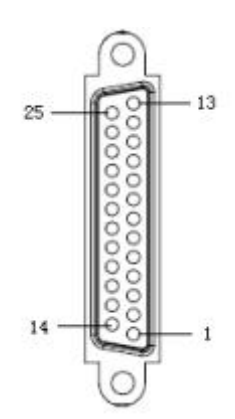

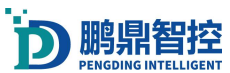

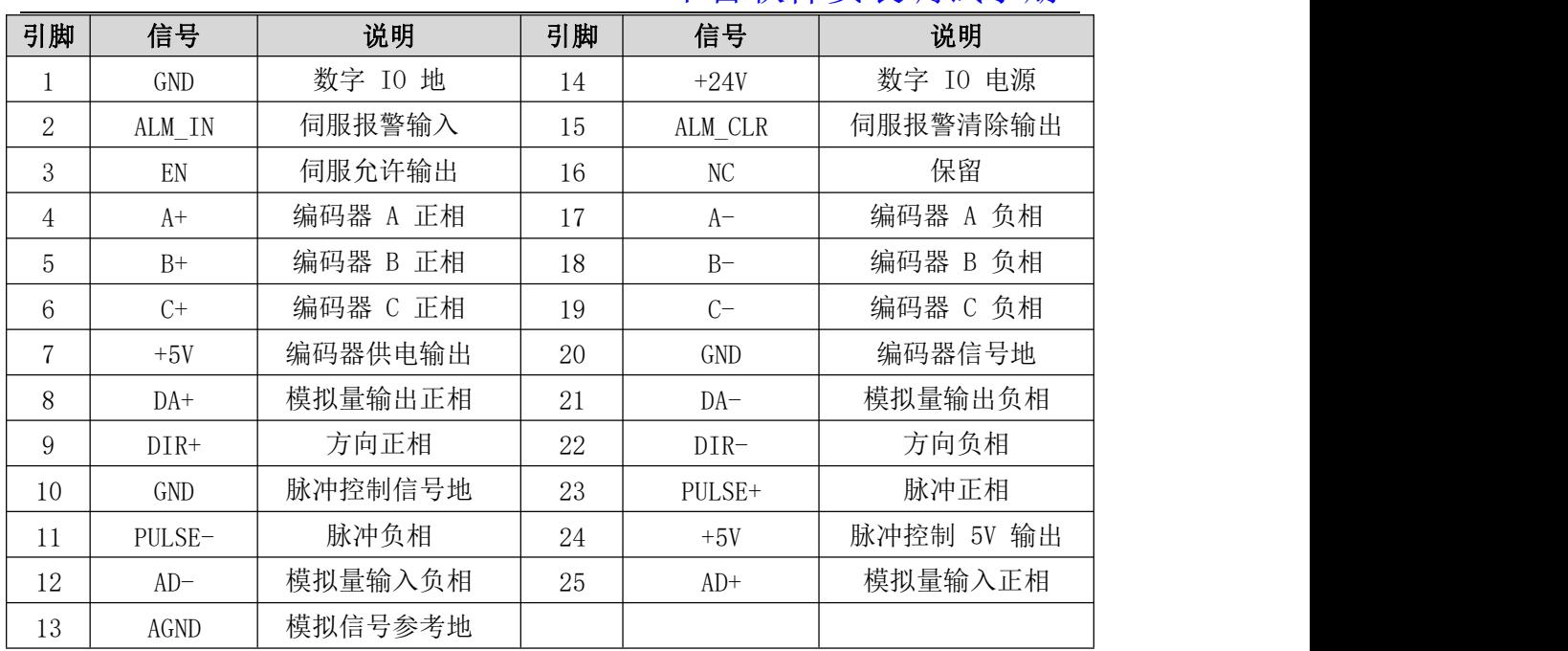

# 3.1.2 手轮输入接口

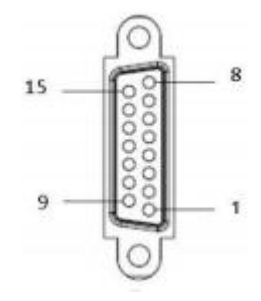

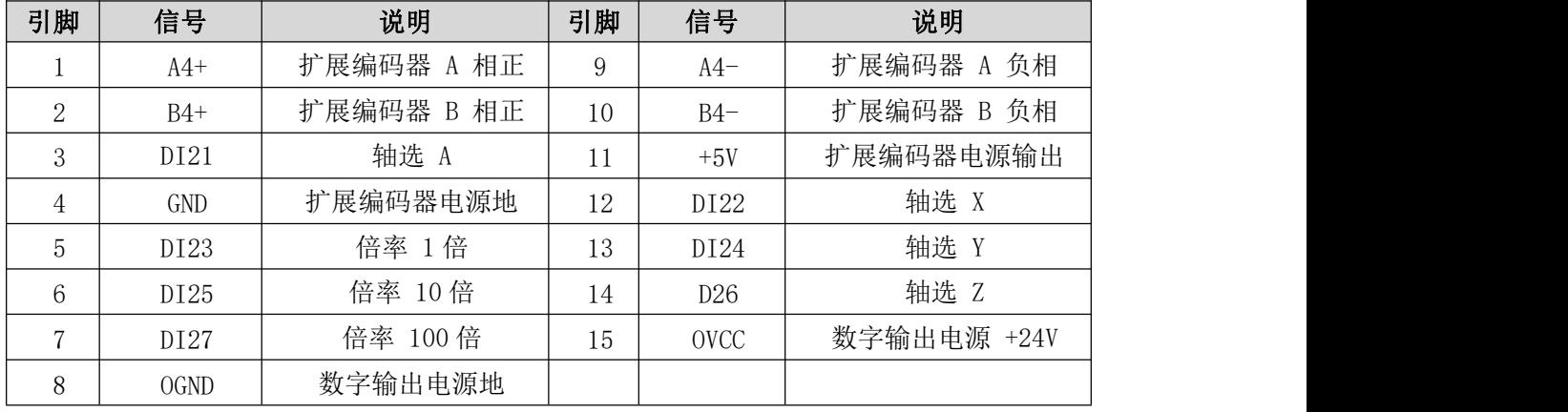

\*强烈建议使用差分手轮

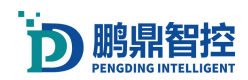

# 3.1.3 轴扩展接口(激光)

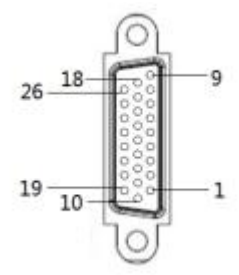

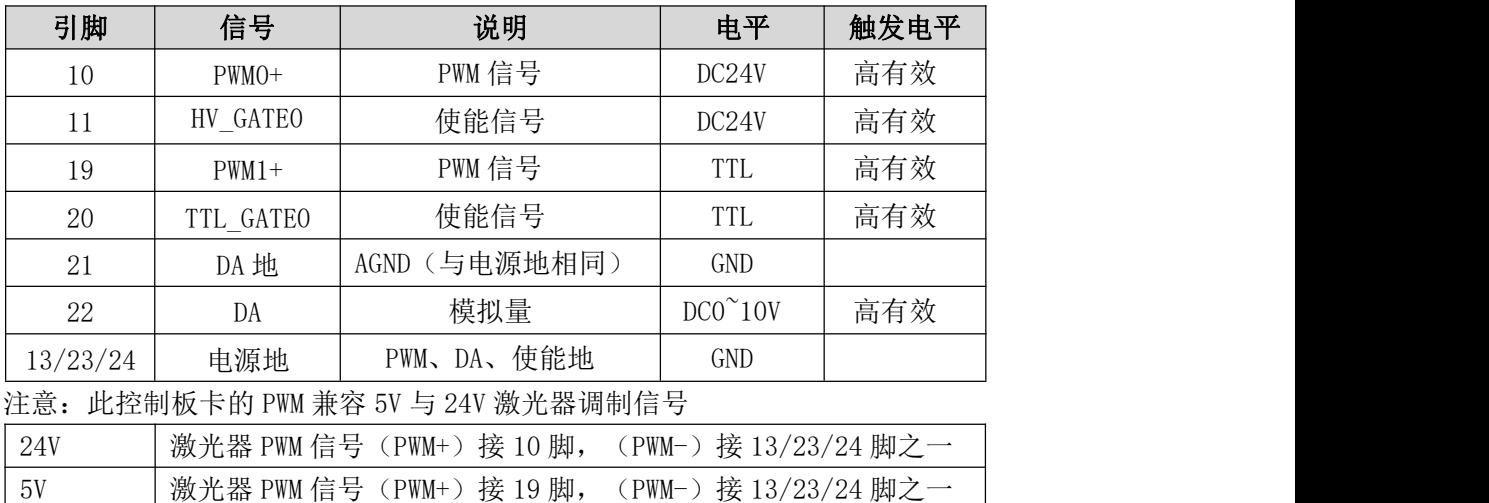

# 3.1.4 控制卡尺寸

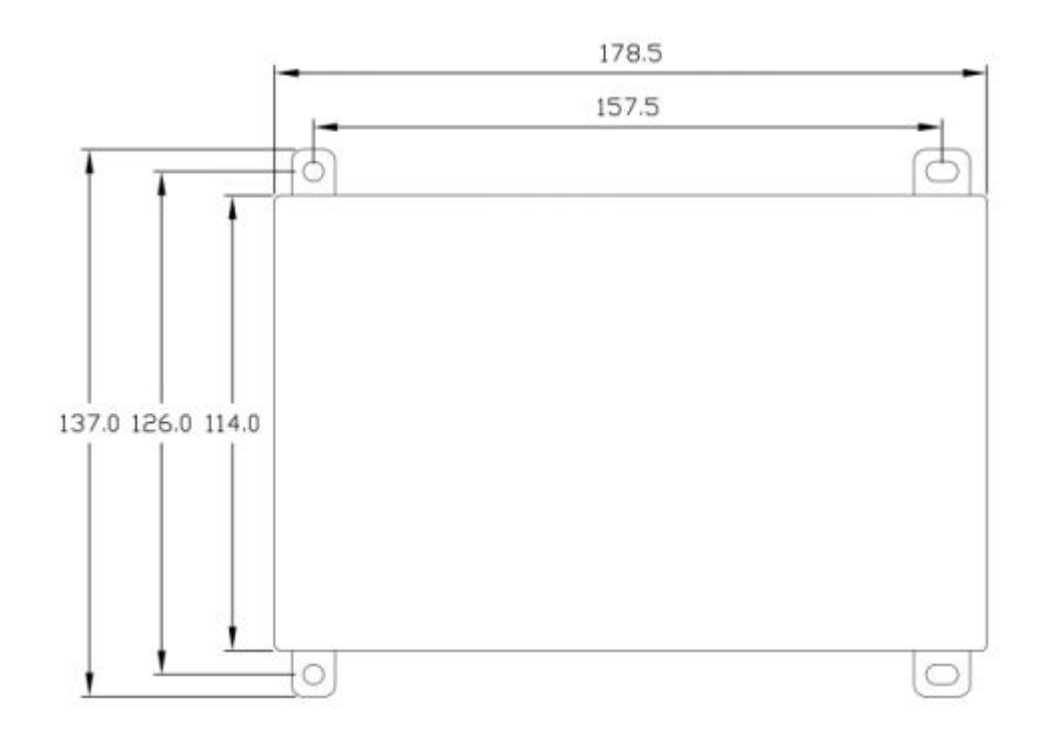

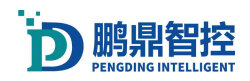

# 3.2 PDS2000-8 配线

# 3.2.1 驱动器接口(电机 1~电机 8)

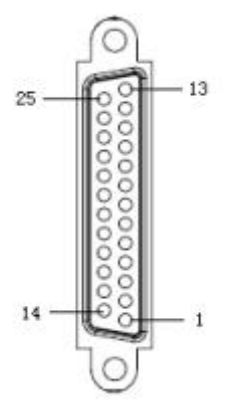

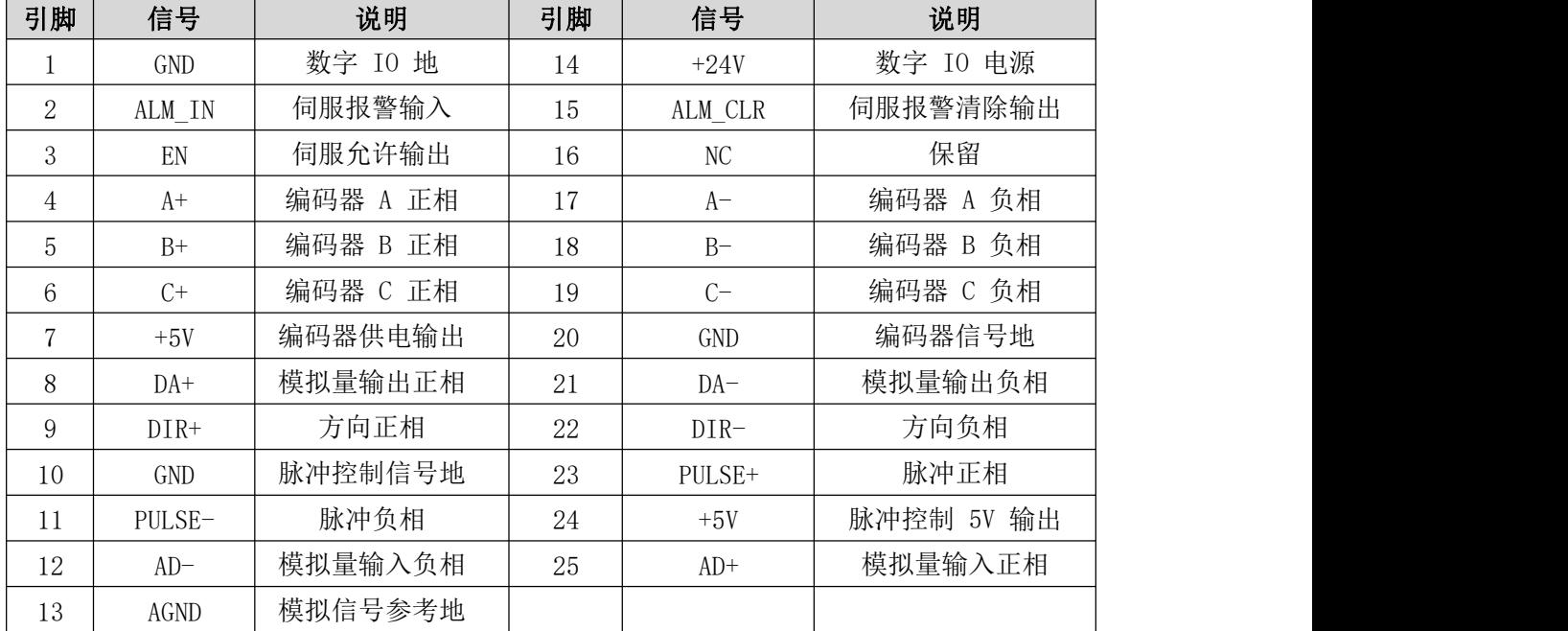

# 3.2.2 手轮输入接口

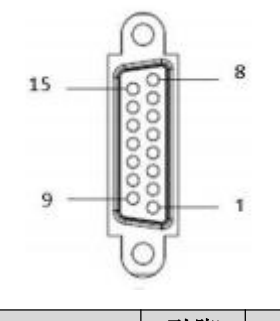

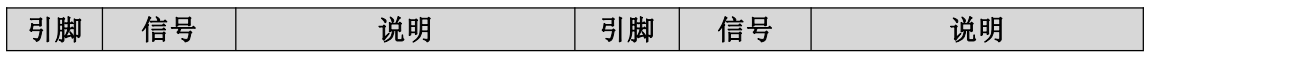

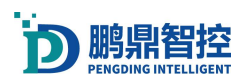

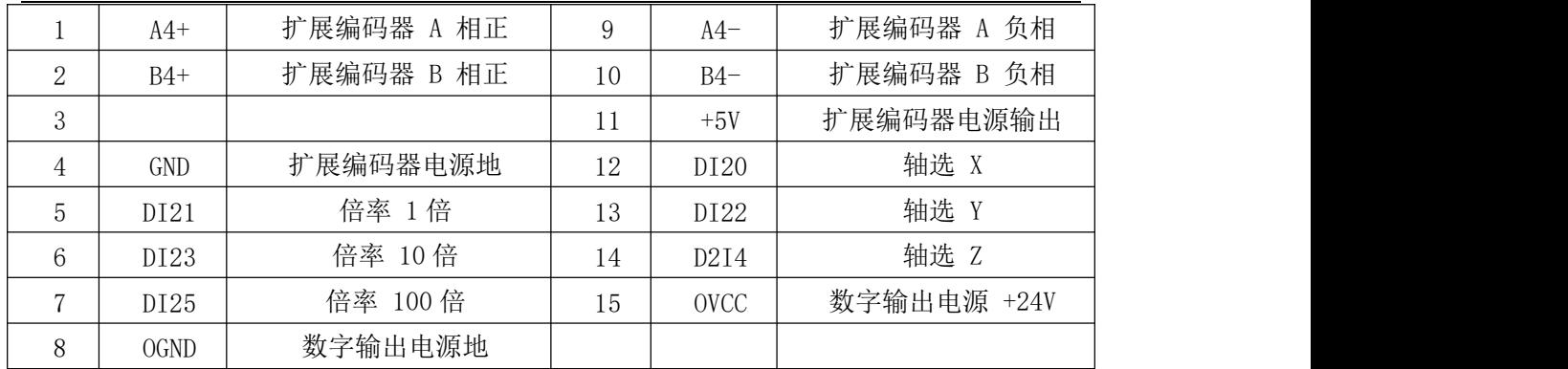

\*强烈建议使用差分手轮

## 3.2.3 扩展接口(激光)

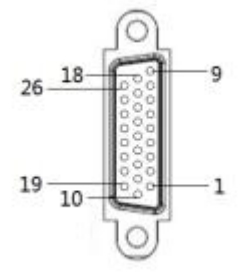

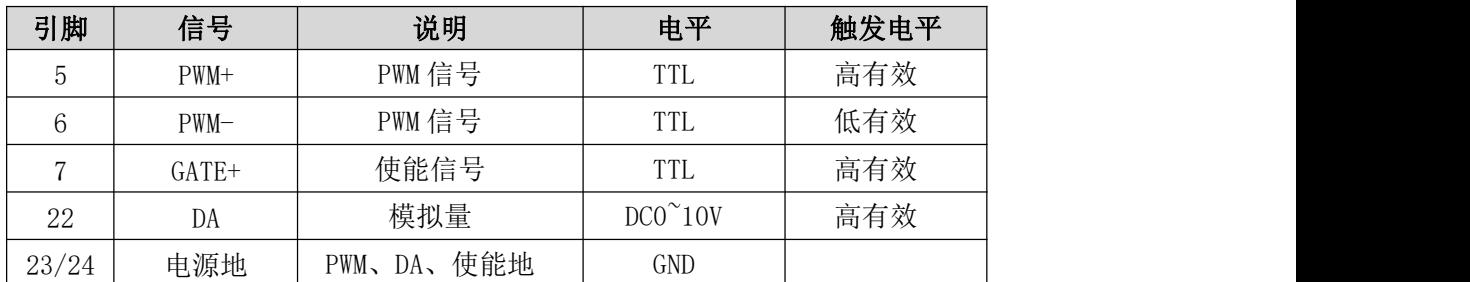

注意:PWM 信号为差分信号,输出 5V,如需要 24V 需要转接 5V 转 24V 的转接板 使能信号为 5V, 如果使能需要 24V, 要继电器(最好光耦)中转

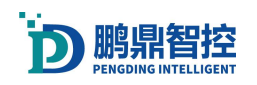

# 3.2.4 控制卡尺寸

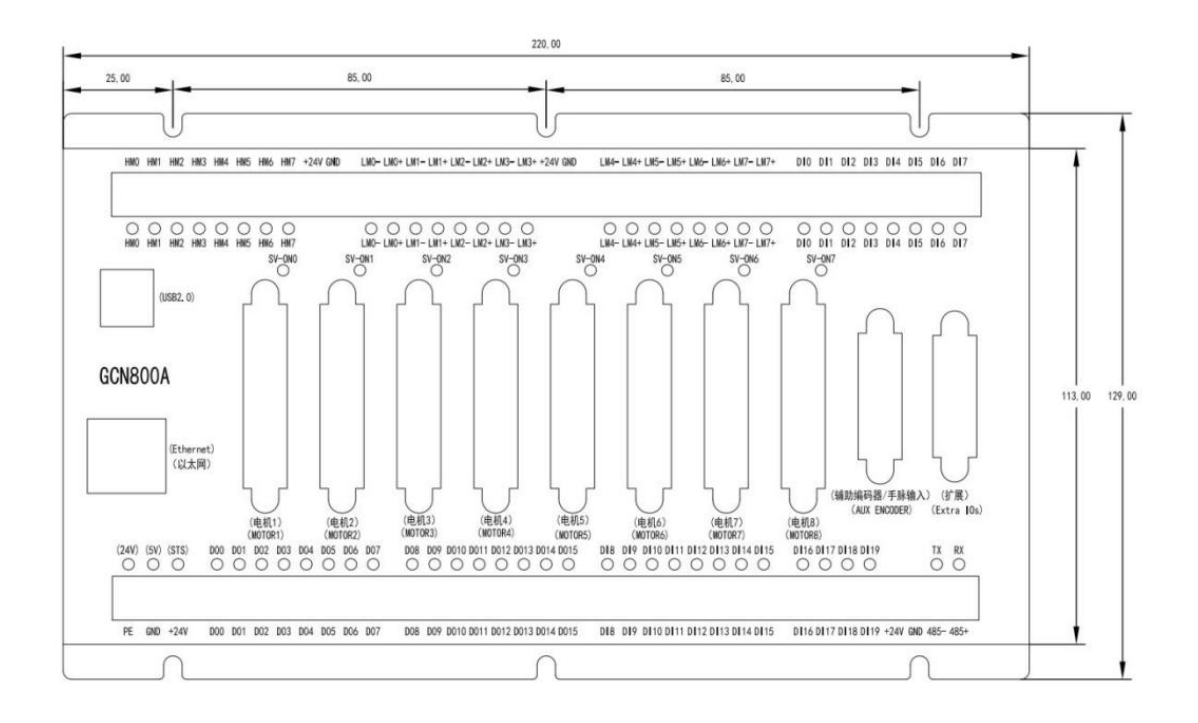

## 3.3 IO32M01 配线

### 3.3.1 RS485 连接

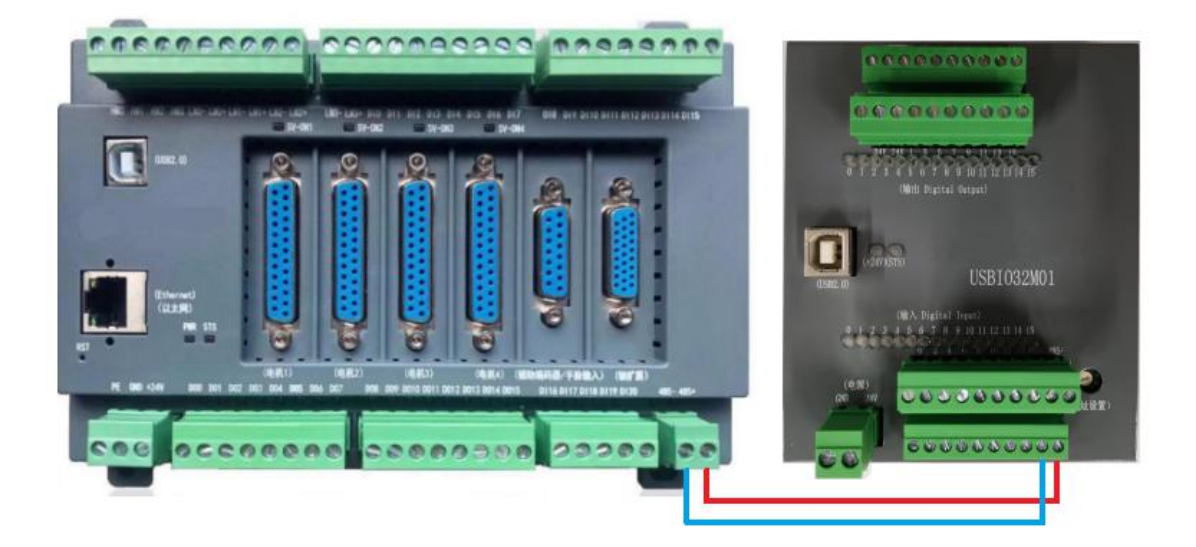

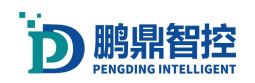

# 3.3.2 控制卡尺寸

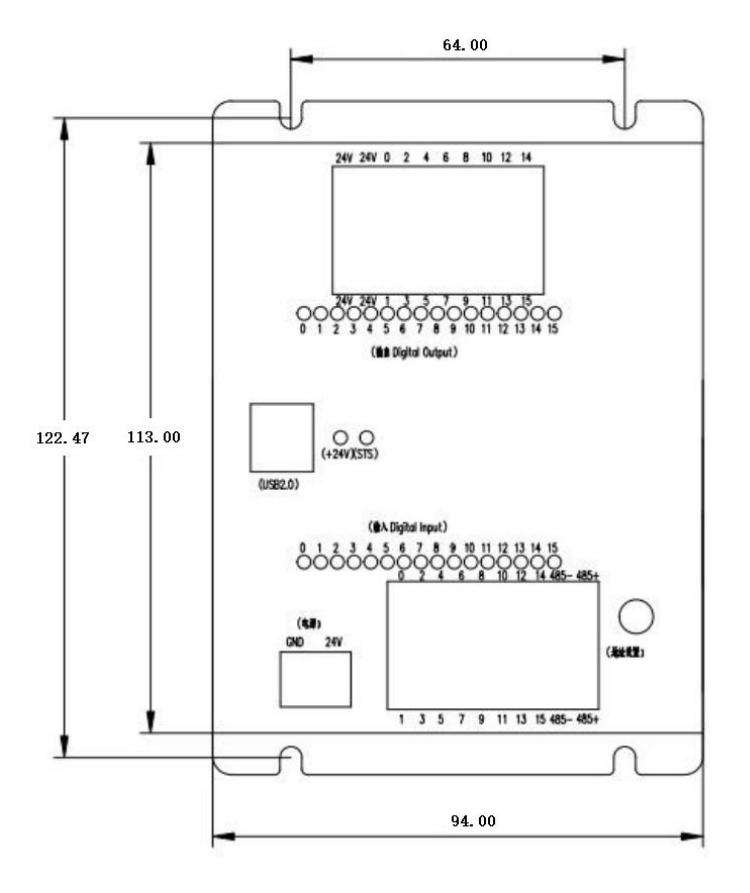

## 3.4 IO64M01

3.4.1 RS485 连接

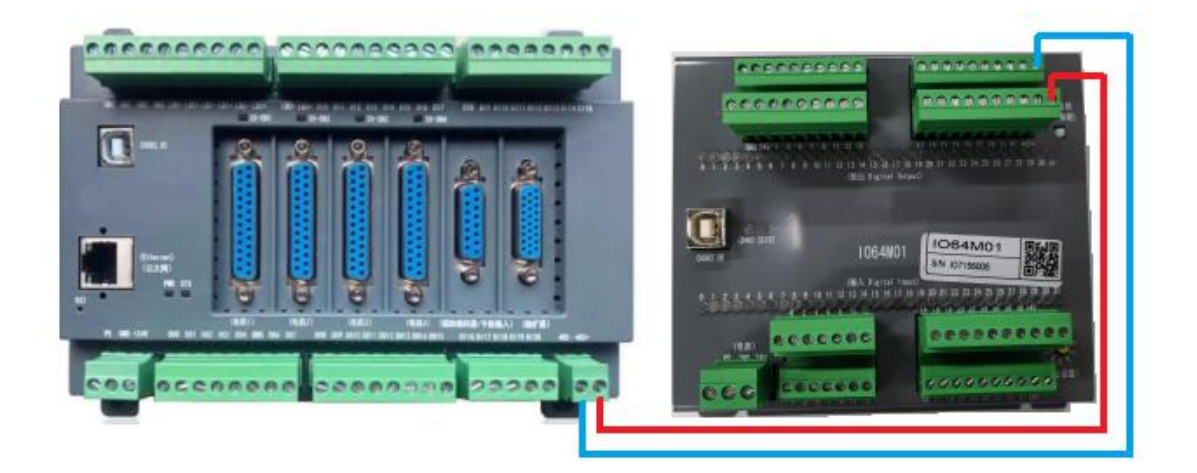

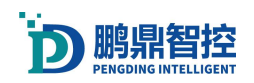

# 3.4.2 控制卡尺寸

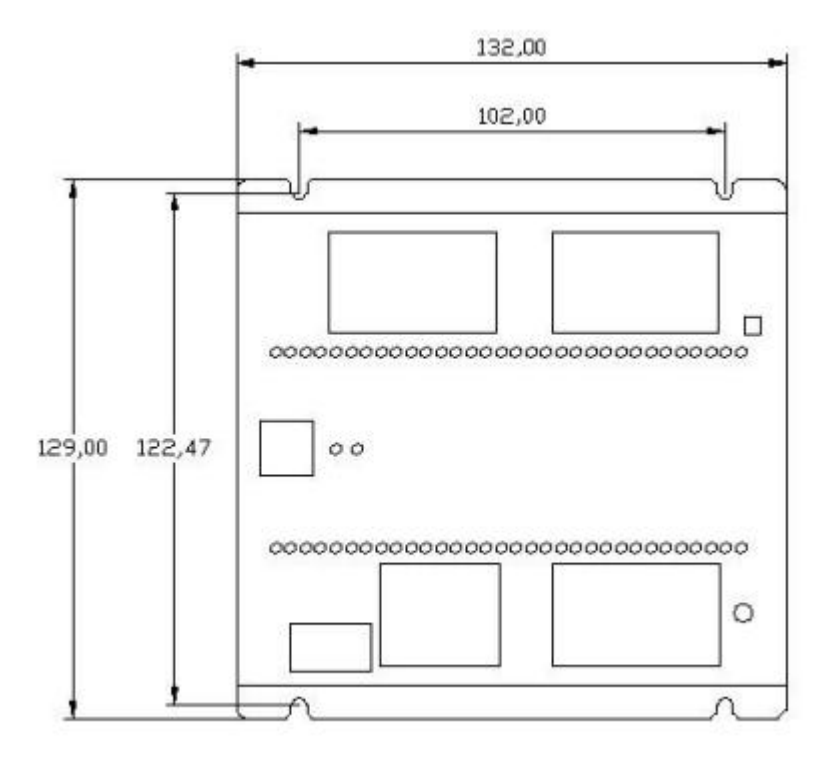

## 3.5 GTS-400-PG-VB-LASER 端子板配线

# 3.5.1 驱动器接口 (CN1~CN4)

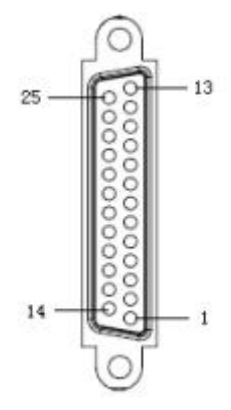

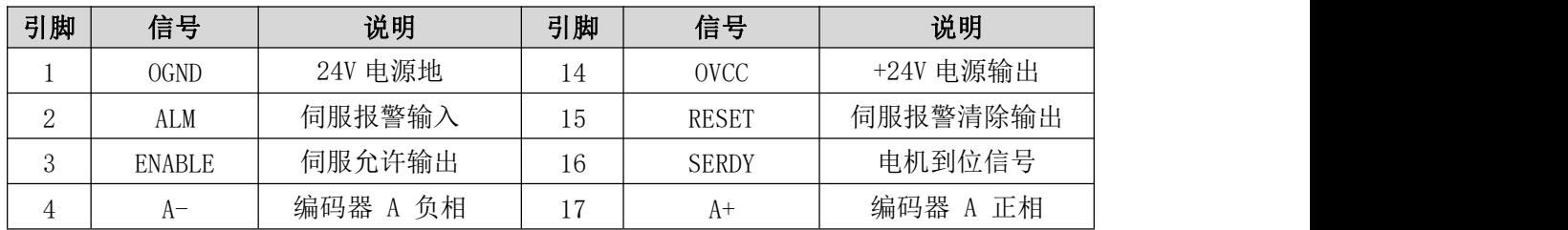

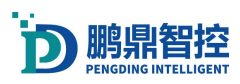

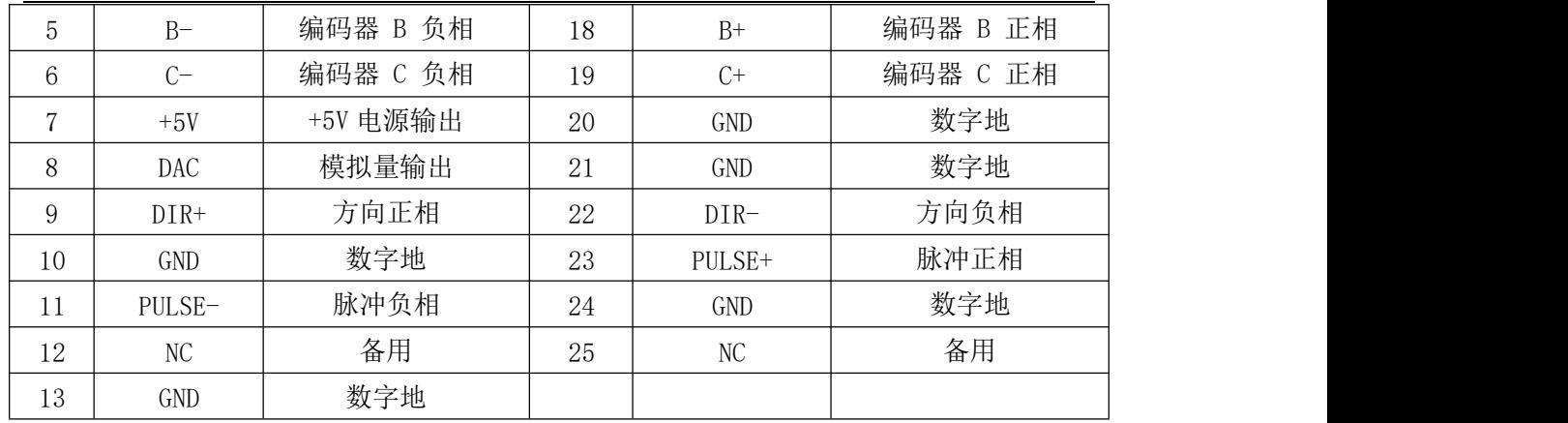

# 3.5.2 手轮输入接口 (CN12)

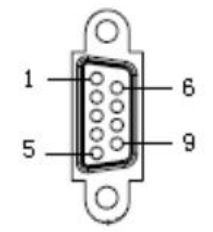

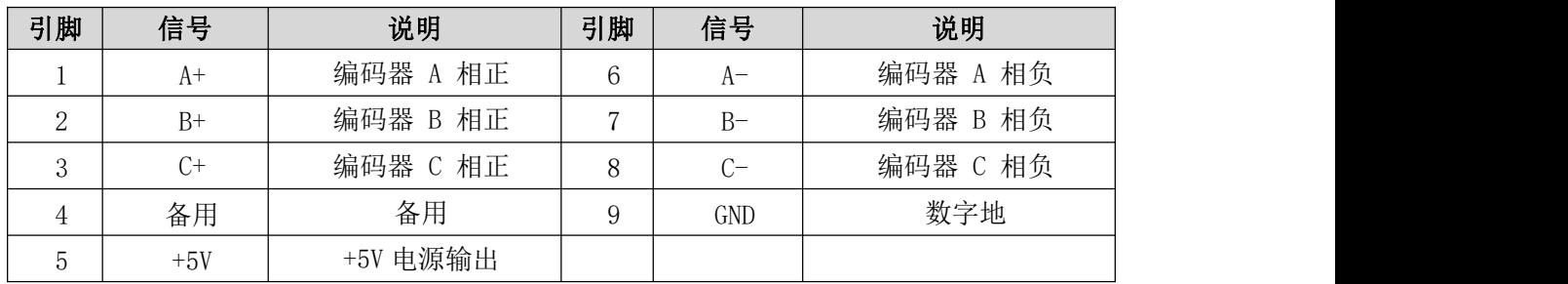

\*强烈建议使用差分手轮

# 3.5.3 激光控制接口(CN14 + CN21)

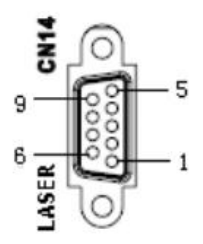

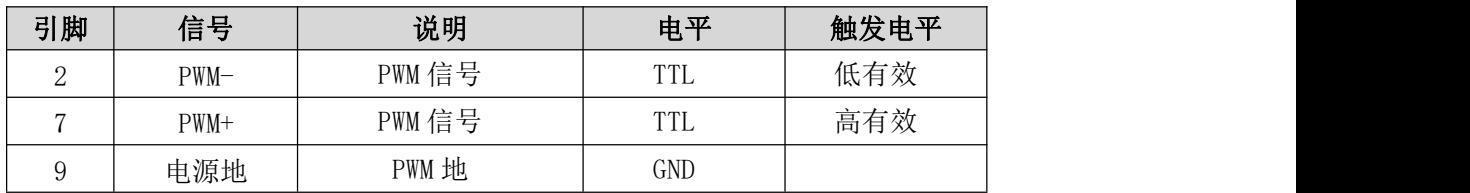

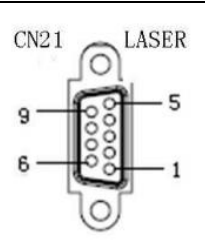

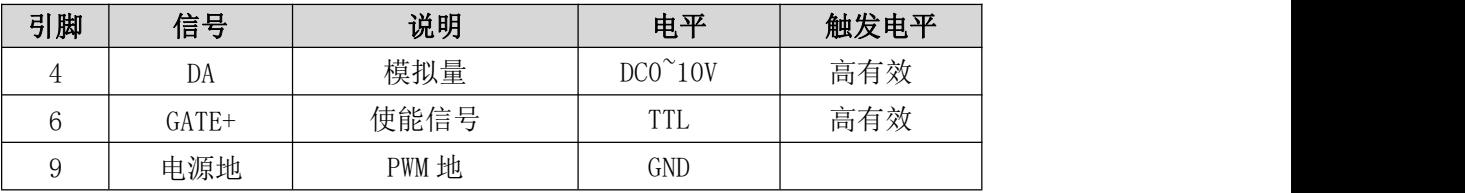

注意:PWM 信号为差分信号,输出 5V,如需要 24V 需要转接 5V 转 24V 的转接板 使能信号为 5V, 如果使能需要 24V, 要继电器(最好光耦)中转

## 3.5.4 控制卡尺寸

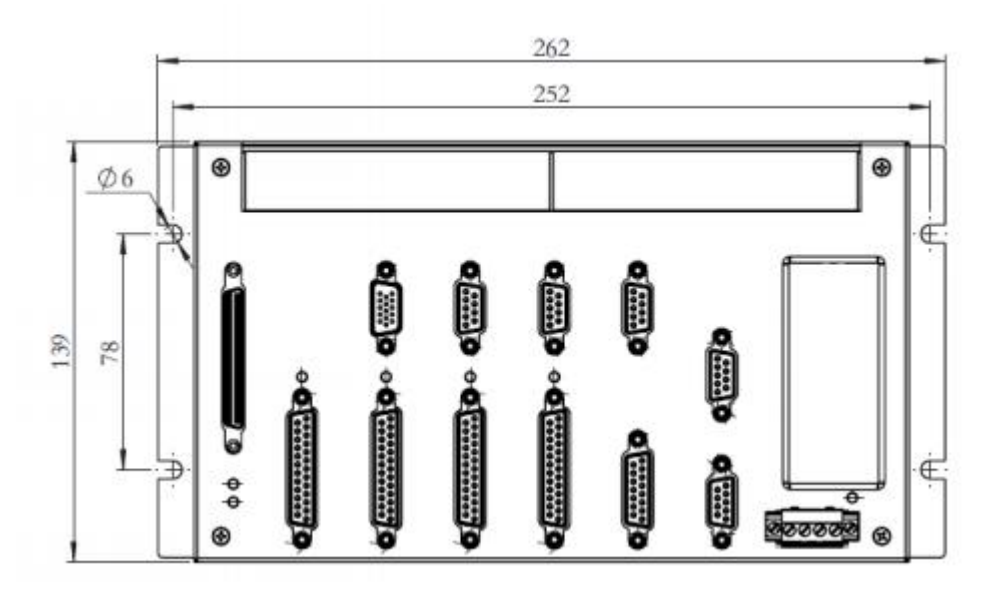

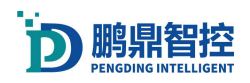

# 3.6 GTS-800-PG-PCI-G-LASER 端子板配线

# 3.6.1 驱动器接口 (CN1~CN8)

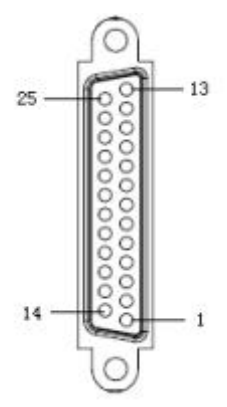

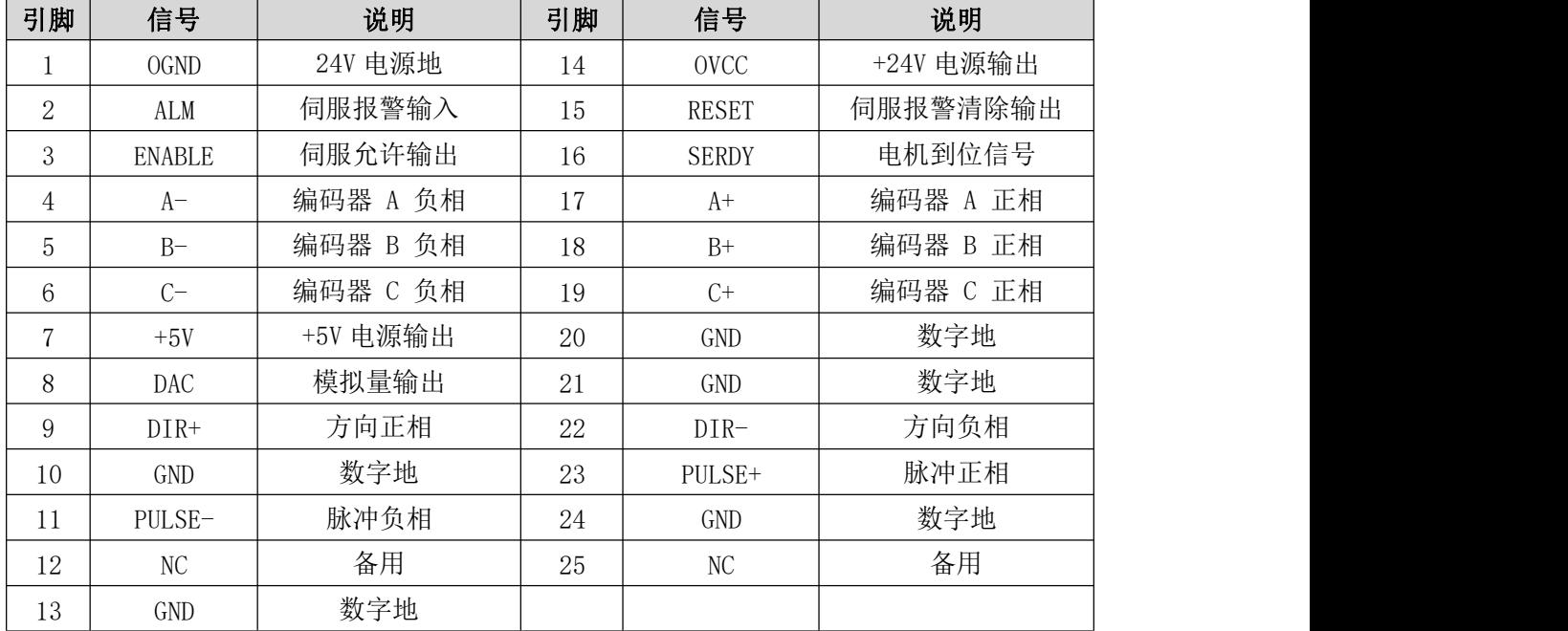

## 3.6.2 手轮输入接口 (CN12)

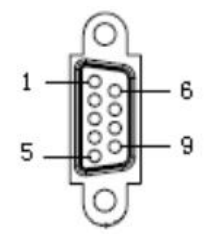

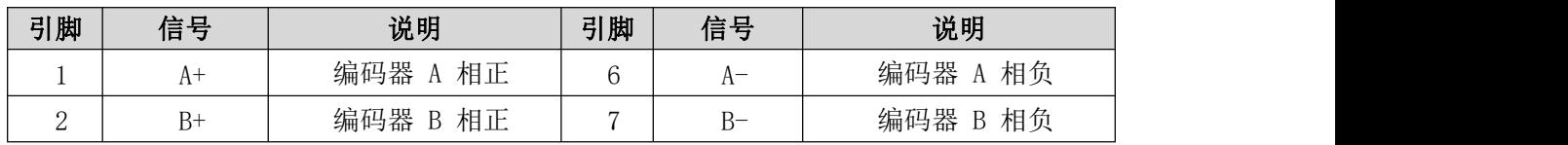
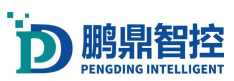

平台软件安装调试手册

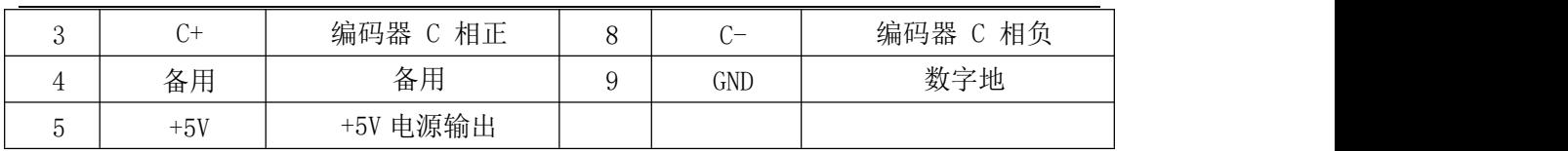

\*强烈建议使用差分手轮

## 3.6.3 激光控制接口(CN14 + CN21)

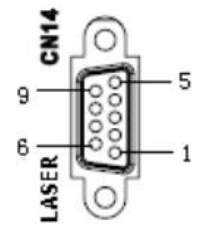

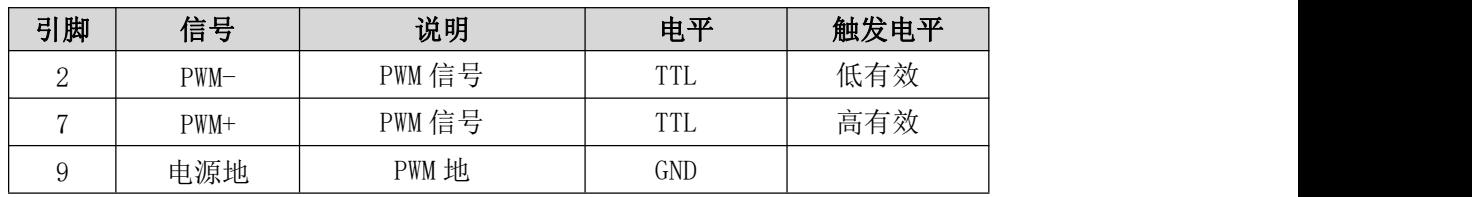

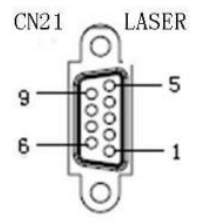

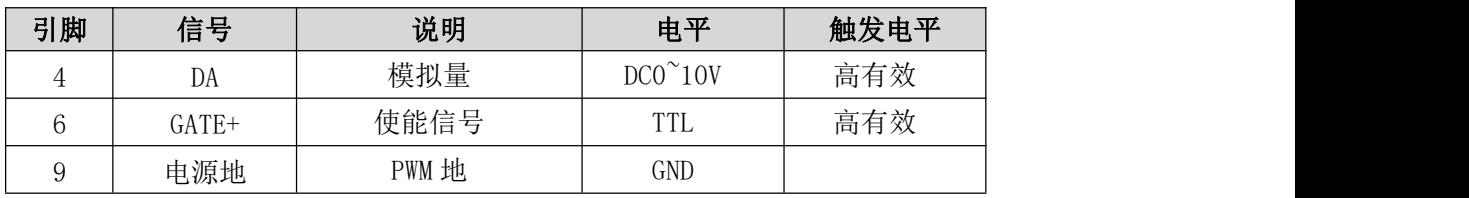

注意:PWM 信号为差分信号,输出 5V,如需要 24V 需要转接 5V 转 24V 的转接板 使能信号为 5V, 如果使能需要 24V, 要继电器(最好光耦)中转

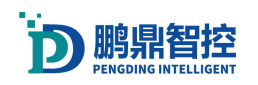

3.6.4 控制卡尺寸

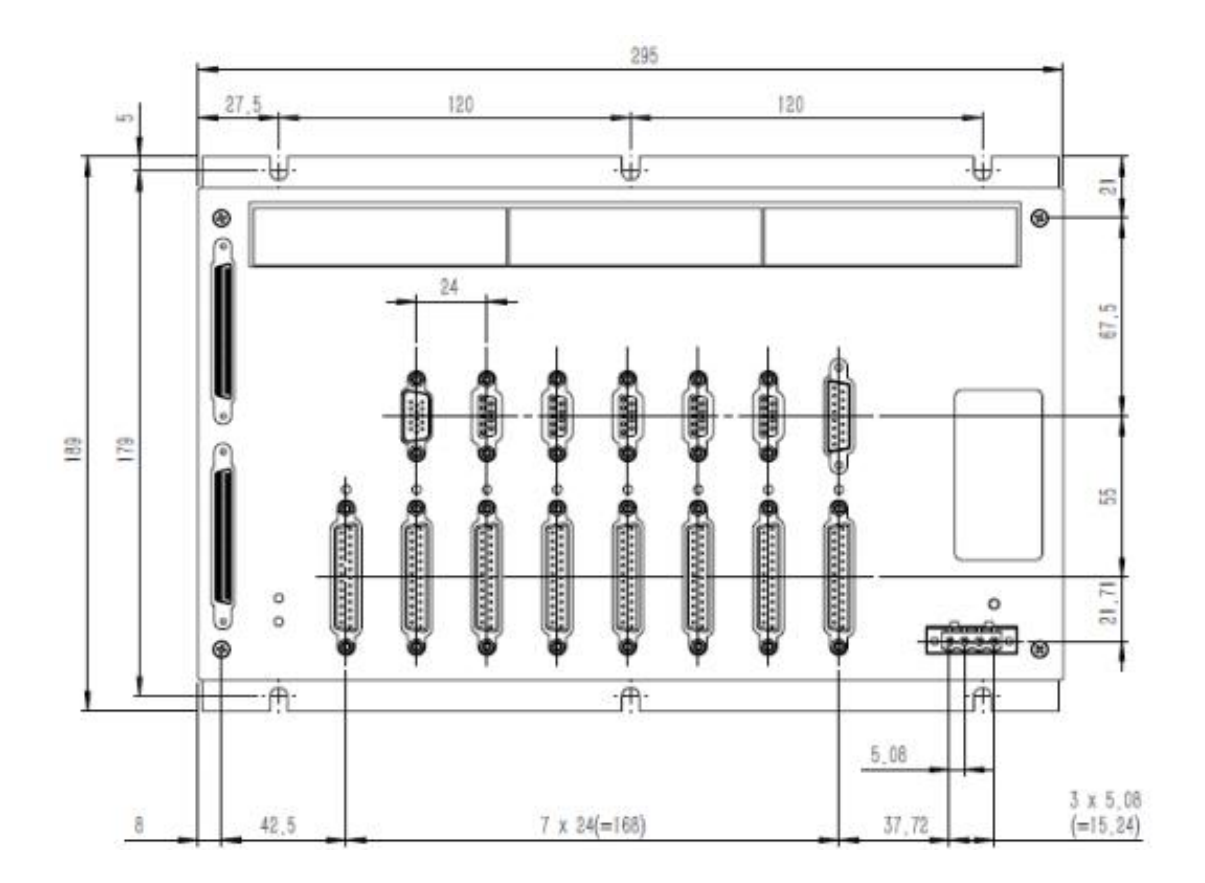

## 3.7 HCB2-1616-DTD01 配线

3.7.1 RS422 连接

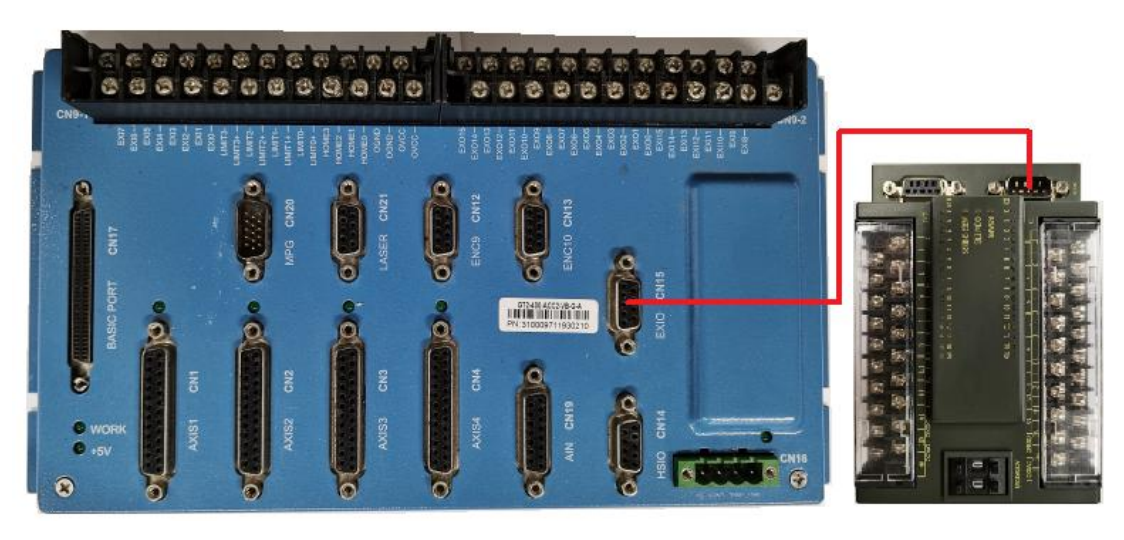

端子板 EXIO 接口 (CN15) <br>
IO 模块 X1 IN 接口

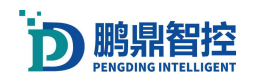

## 3.7.2 控制卡尺寸

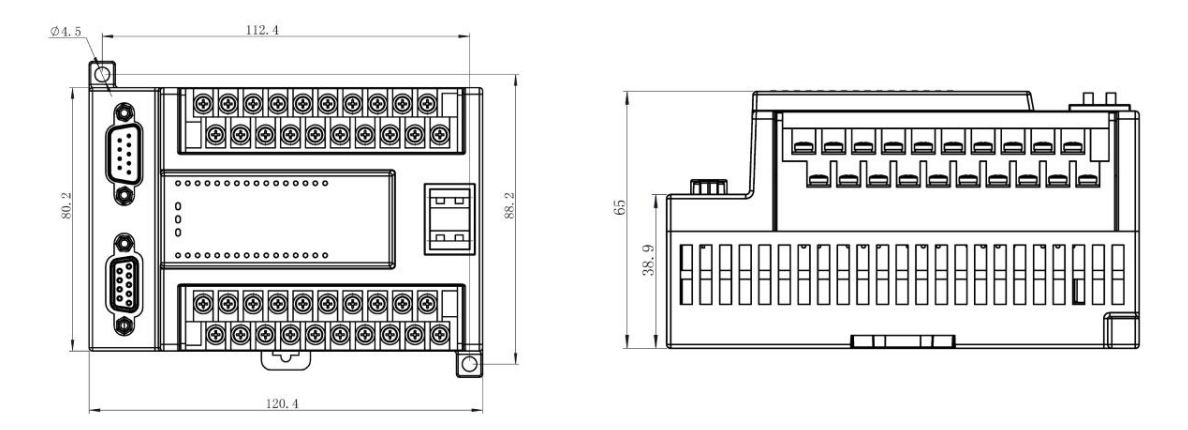